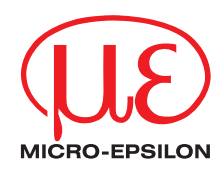

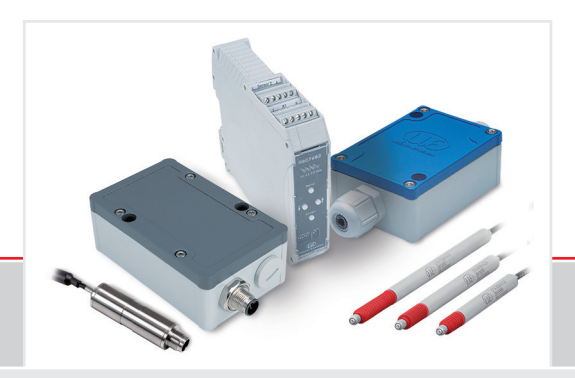

Operating Instructions

**induSENSOR DTD / MSC7401 / 7802 / 7602**

MSC7401 MSC7401(0x0) MSC7802 MSC7802(0x0) MSC7602 DTD

Miniature sensor controller for inductive displacement sensors

MICRO-EPSILON **MESSTECHNIK** GmbH & Co. KG Koenigbacher Str. 15

94496 Ortenburg / Germany

Phone +49 (0) 8542 / 168-0 Fax +49 (0) 8542 / 168-90 e-mail info@micro-epsilon.com www.micro-epsilon.com

# **Contents**

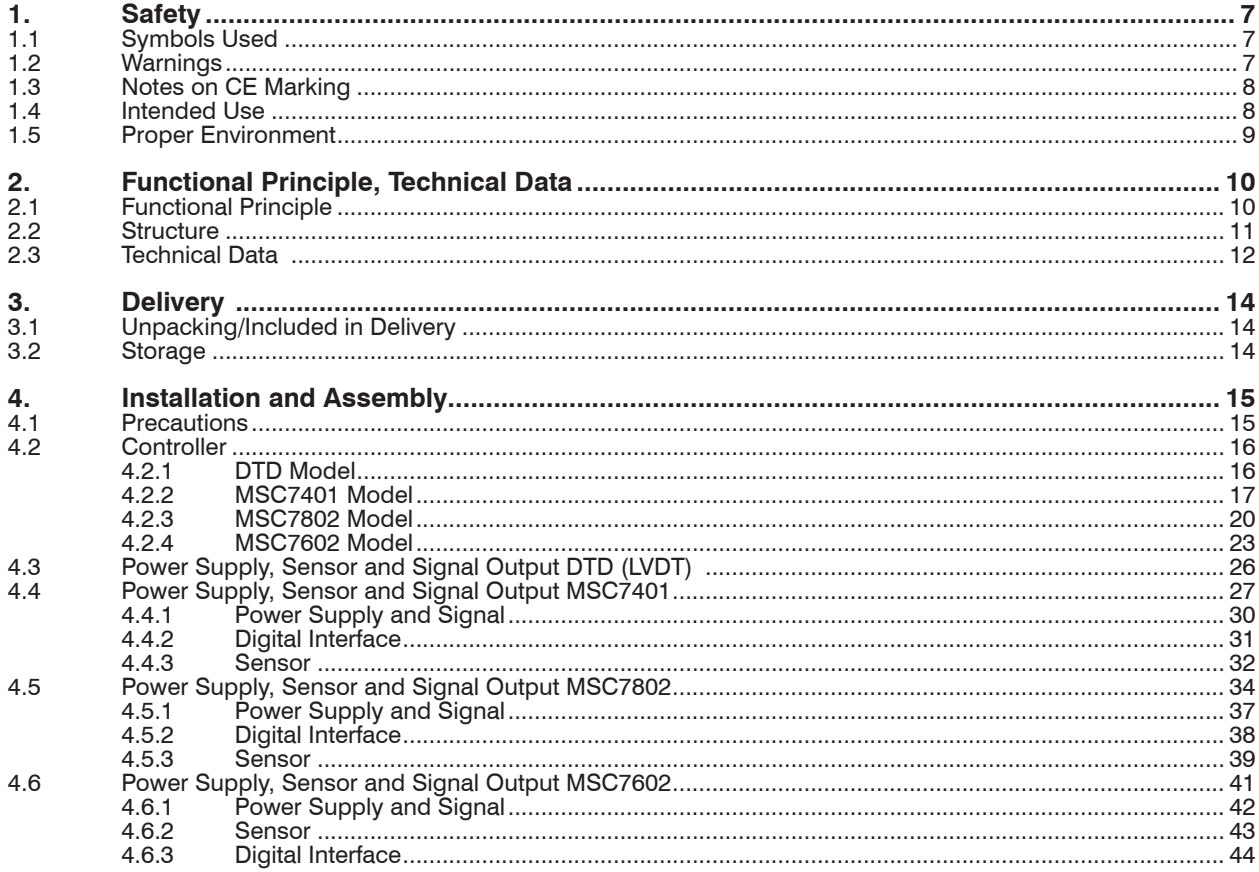

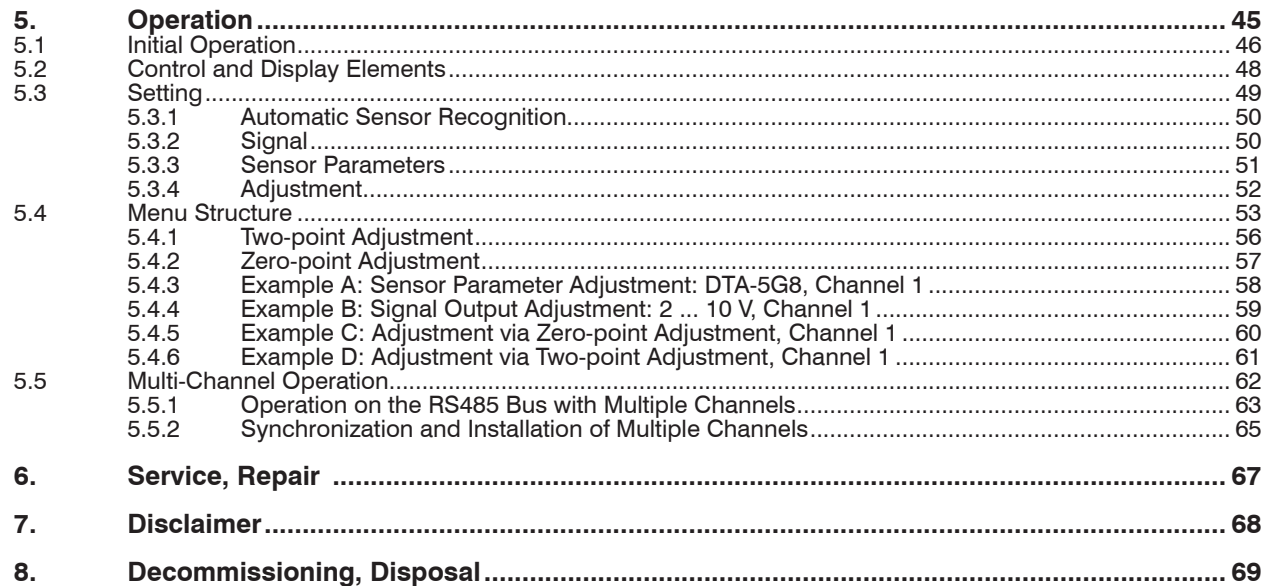

# **Appendix**

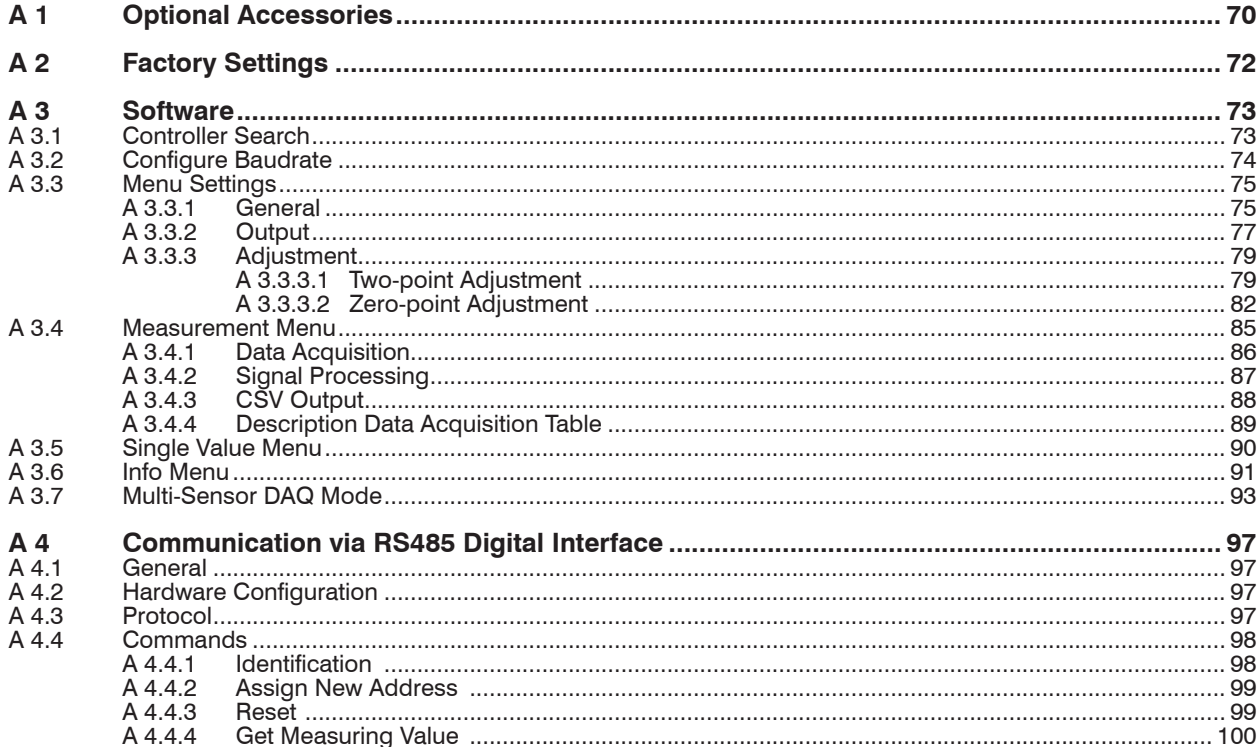

induSENSOR DTD / MSC7xxx

# <span id="page-6-0"></span>**1. Safety**

Sensor operation assumes knowledge of the operating instructions.

### **1.1 Symbols Used**

The following symbols are used in these operating instructions:

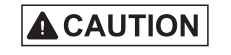

Indicates a hazardous situation which, if not avoided, may result in minor or moderate injury.

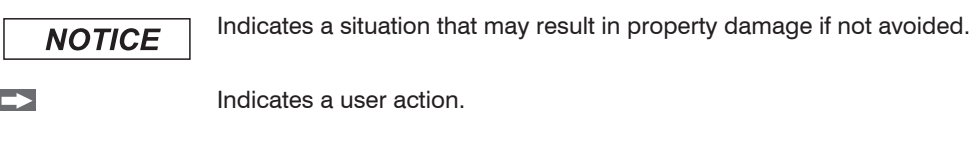

i Indicates a tip for users.

Measurement Indicates hardware or a software button/menu.

### **1.2 Warnings**

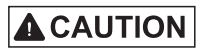

Connect the power supply and the display/output device according to the safety regulations for electrical equipment.

- > Risk of injury
- > Damage to or destruction of the controller and/or the sensor

# **NOTICE**

Avoid shocks and impacts to the sensor and controller.

> Damage to or destruction of the controller and/or the sensor

The supply voltage must not exceed the specified limits.

> Damage to or destruction of the controller and/or the sensor

<span id="page-7-0"></span>Protect the sensor cable against damage.

> Destruction of the sensor

> Failure of the measuring device

No sharp or heavy objects should be allowed to affect the cables. Avoid folding the cables.

> Damage or destruction of the cable, failure of the measuring device

### **1.3 Notes on CE Marking**

The following apply to the induSENSOR DTD / MSC7401 / 7802 / 7602 series:

- EU Directive 2014/30/EU
- EU Directive 2011/65/EU

Products which carry the CE mark satisfy the requirements of the EU directives cited and the relevant applicable harmonized European standards (EN). The measuring system is designed for use in industrial environments.

The EU Declaration of Conformity and the technical documentation are available to the responsible authorities according to EU Directives.

### **1.4 Intended Use**

- Das induSENSOR DTD / MSC7401 / 7802 / 7602 measuring system is designed for use in industrial environments. It is used to control inductive displacement sensors based on the LVDT principle (Linear Variable Differential Transformer) and for operation with LDR displacement sensors.
- The system must only be operated within the limits specified in the technical data, see 2.3.
- The system must be used in such a way that no persons are endangered or machines and other material goods are damaged in the event of malfunction or total failure of the system.
- Take additional precautions for safety and damage prevention in case of safety-related applications.

#### <span id="page-8-0"></span>**1.5 Proper Environment**

- Protection class (only controller):
	- DTD: IP67 (plugged)
	- **MSC7401 and 7802: IP67 (plugged)**<br>**MSC7602:** IP20
	- **MSC7602:**
- Temperature range:<br>  **Operation:**
- $-40$  ...  $+85$  °C (-40 ...  $+185$  °F)
- **Storage:**  $-40 ... +85 °C (-40 ... +185 °F)$
- Humidity: 5 ... 95 % (non-condensing)
- Ambient pressure: Atmospheric pressure
- Shock: EN 60068-2-27
- Vibration: EN 60068-2-6

## <span id="page-9-0"></span>**2. Functional Principle, Technical Data**

### **2.1 Functional Principle**

The DTD / MSC 7401 / 7802 / 7602 series are single- and multi-channel miniature sensor controllers for the operation of inductive displacement sensors based on the LVDT principle (full bridge) and for half-bridge sensors.

An electronic oscillator supplies the primary coil with an alternating current of constant frequency and amplitude. For optimal control of the respective sensors, the frequency and the supply voltage can be se[t, see 5.](#page-44-1)

The demodulator electronics transforms the signal of the two (secondary) coils into the set output signal. With the setting possibilities for zero point and gain, the user can adapt the equipment to the task to be performe[d,](#page-44-1)  [see 5](#page-44-1).

The output signal increases, when the plunger is moved into the sensor. If the reverse effective direction is required (i.e. the signal becomes smaller when the plunger is inserted), replace the connections Secondary + and Secondary -, or make the according setting in the controlle[r, see 5.3.4.](#page-51-1)

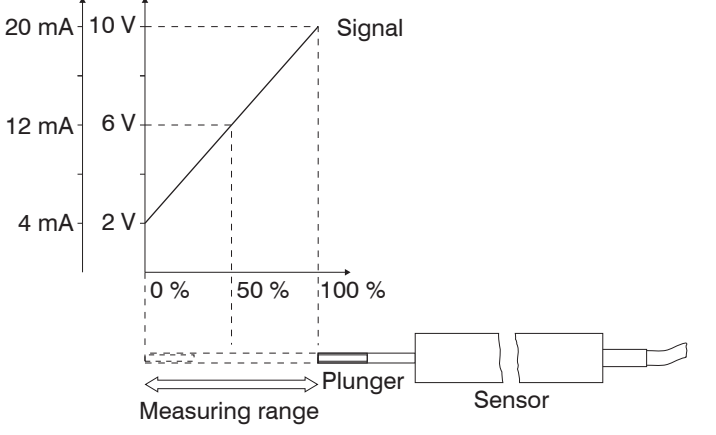

*Fig. 1 Measuring principle*

### <span id="page-10-0"></span>**2.2 Structure**

A complete measuring channel consists of

- Sensor and controller (DTD, MSC7401 model)
- Two sensors and controllers (MSC7802 / 7602 models)
- Sensor cable
- Supply and output cable

Any type of half-bridge and full-bridge sensors can be connected to the amplifier electronics. However, if sensors of other manufacturers are used you should check their functionality in conjunction with the controller. MICRO-EPSILON recommends the inductive displacement sensors and gauging sensors of the induSENSOR DTA and LDR series because they are optimally adjusted with the controller.

## <span id="page-11-0"></span>**2.3 Technical Data**

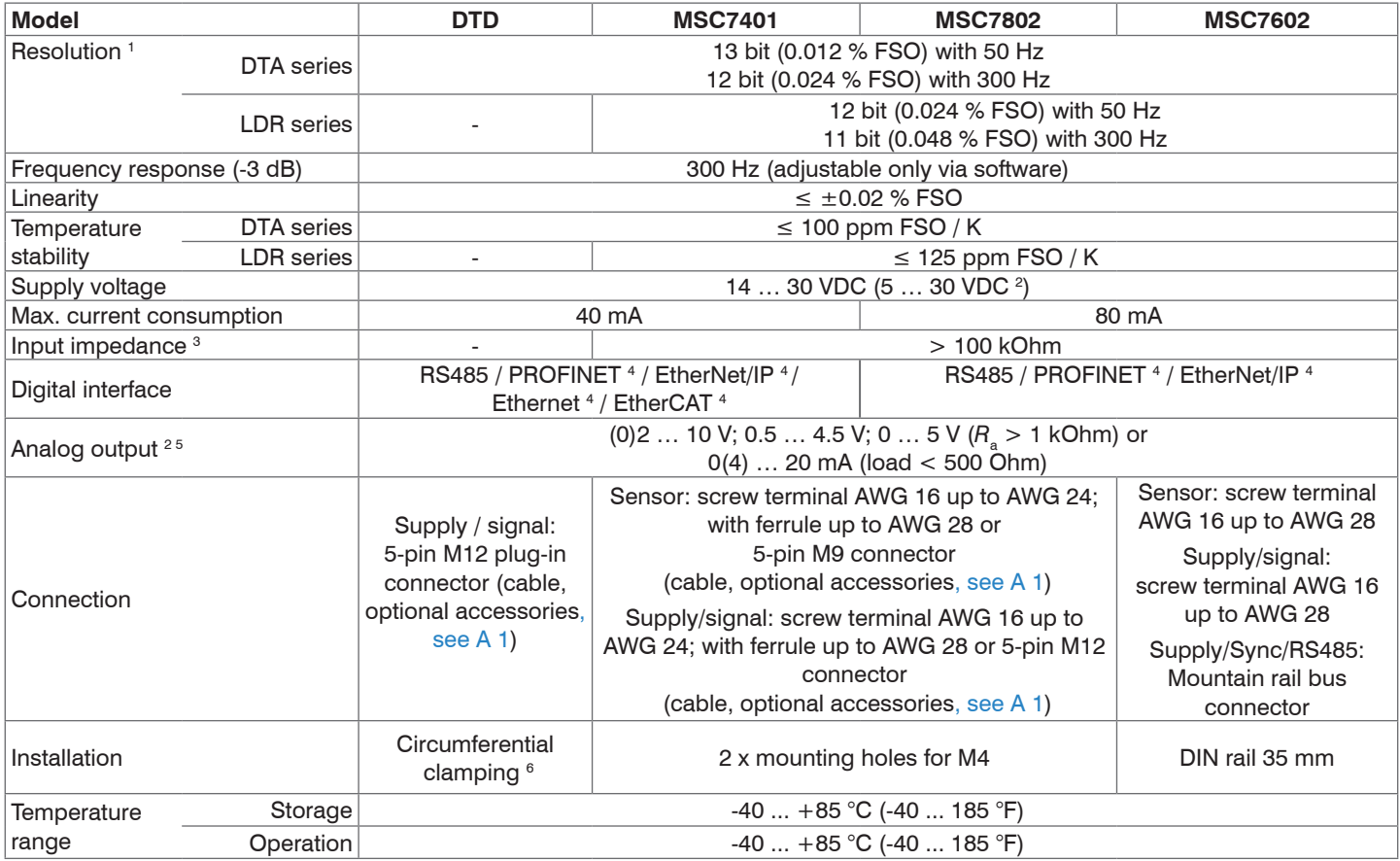

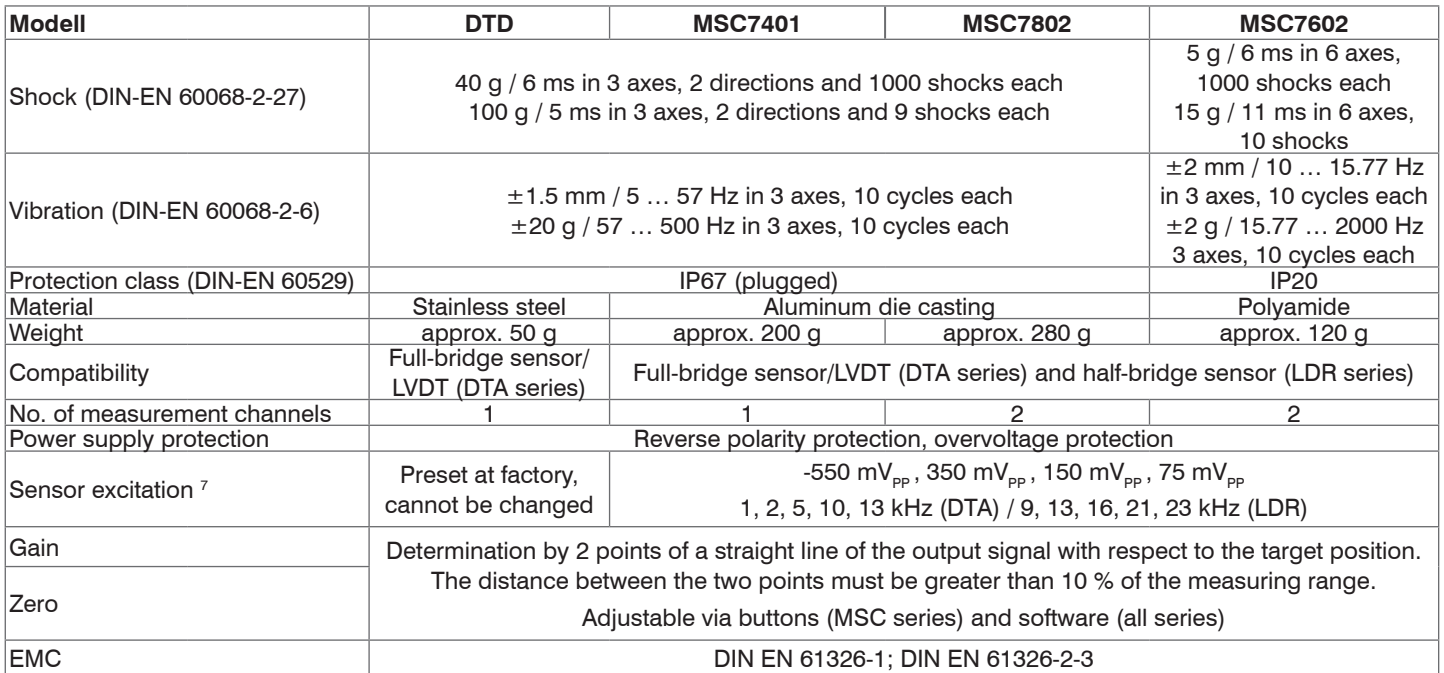

FSO = Full scale Output

1) Noise: AC RMS measurement via RC low-pass filter of the 1st order with  $f_{\rm c} = 5$  kHz

2)  $V_+$  = 5 V: no voltage output available; current output: max. load 100 Ω;  $V_+$  = 9 V: voltage output: 0.5 V ... 4.5 V or 0 V ... 5 V; current output: max. load 250 Ω

3) Sensor side

4) Connection via interface module, optional accessorie[s, see A 1](#page-69-1)

5) With controllers including a current output, the output signal is limited to approx. 21 mA.

6) Mounting clamp included in delivery, see 3.1

7) Adjustable via buttons; via software, additional steps can be adjusted under frequency.

## <span id="page-13-0"></span>**3. Delivery**

## **3.1 Unpacking/Included in Delivery**

1 Controller

1 Assembly instruction

1 Mounting bracket (for induSENSOR model DTD)

2 Sleeve-shaped ferrites and 2 fastening clips for M4 screw (with induSENSOR MSC7602 model)

- Carefully remove the components of the measuring system from the packaging and ensure that the goods are forwarded in such a way that no damage can occur.
- Check the delivery for completeness and shipping damage immediately after unpacking.
- $\Box$  If there is damage or parts are missing, immediately contact the manufacturer or your supplier.

Optional accessories are listed in the appendi[x, see A 1](#page-69-1).

### **3.2 Storage**

Temperature range (storage):  $-40$  ...  $+85$  °C (-40 ...  $+185$  °F) Humidity: 5 ... 95 % (non-condensing)

# <span id="page-14-0"></span>**4. Installation and Assembly**

### **4.1 Precautions**

No sharp or heavy objects should be allowed to affect the cable sheath of the sensor cable or the supply/output cable. Avoid folding the cables

> Damage to or destruction of the sensor cable and/or controller

Do not bend more tightly than the minimum bending radius of the cables.

> Damage or destruction of the cables

> Failure of the measuring device

 $\Box$  Check all plug-in connections for firm seating before starting operation.

Ensure careful handling during installation and operation.

#### **In addition with the DTD model:**

Avoid cyclic movements of the crimps and ferrite of the sensor cable. In the case of cyclic movements<br> $\int_{0}^{1}$  (e.g. use in a drag chain) fix the sensor cable additionally with suitable means (e.g. use in a drag chain), fix the sensor cable additionally with suitable means.

### <span id="page-15-0"></span>**4.2 Controller**

#### **4.2.1 DTD Model**

When mounting the controller, use the mounting clamp included in delivery, see 3.1, as well as a suitable  $\rightarrow$ M3 screw.

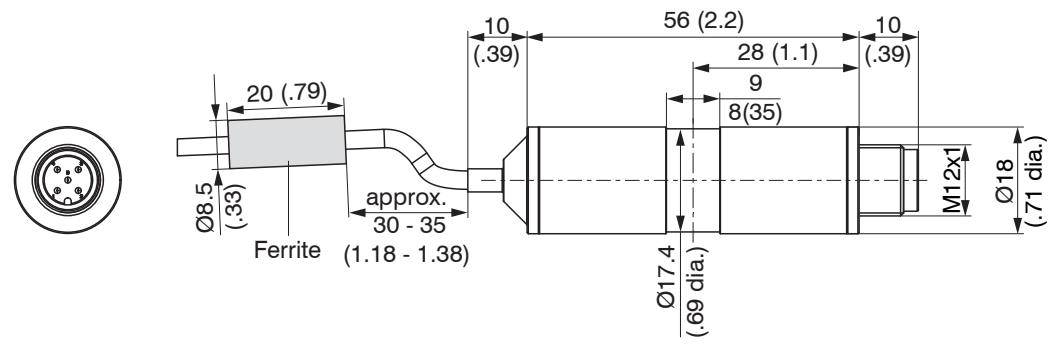

*Fig. 2 Dimensional drawing of DTD controller, dimensions in mm (inches)*

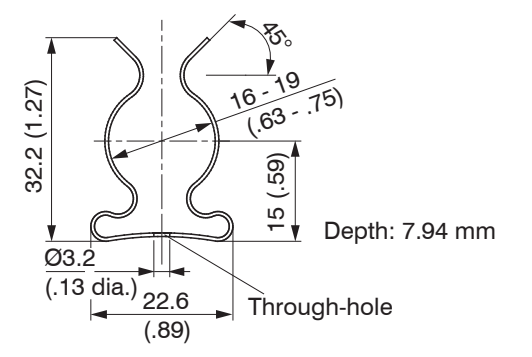

*Fig. 3 Dimensional drawing of mounting clamp, dimensions in mm (inches)*

#### **4.2.2 MSC7401 Model**

Fasten the controller of series MSC7401 by means of two M4 screws.

The position of the mounting holes is shown in the drawin[g, see Fig. 4.](#page-17-0)

The tightening torque for the cover screws is 0.9 Nm. The maximum tightening torque for the SW15 (M12) cable gland is 1.5 Nm and for the SW19 (M16) cable gland is 3 Nm.

# <span id="page-16-0"></span>**NOTICE**

Please note that less torque should be applied for cable glands with various cable sheath materials. > Damage to the cable sheath

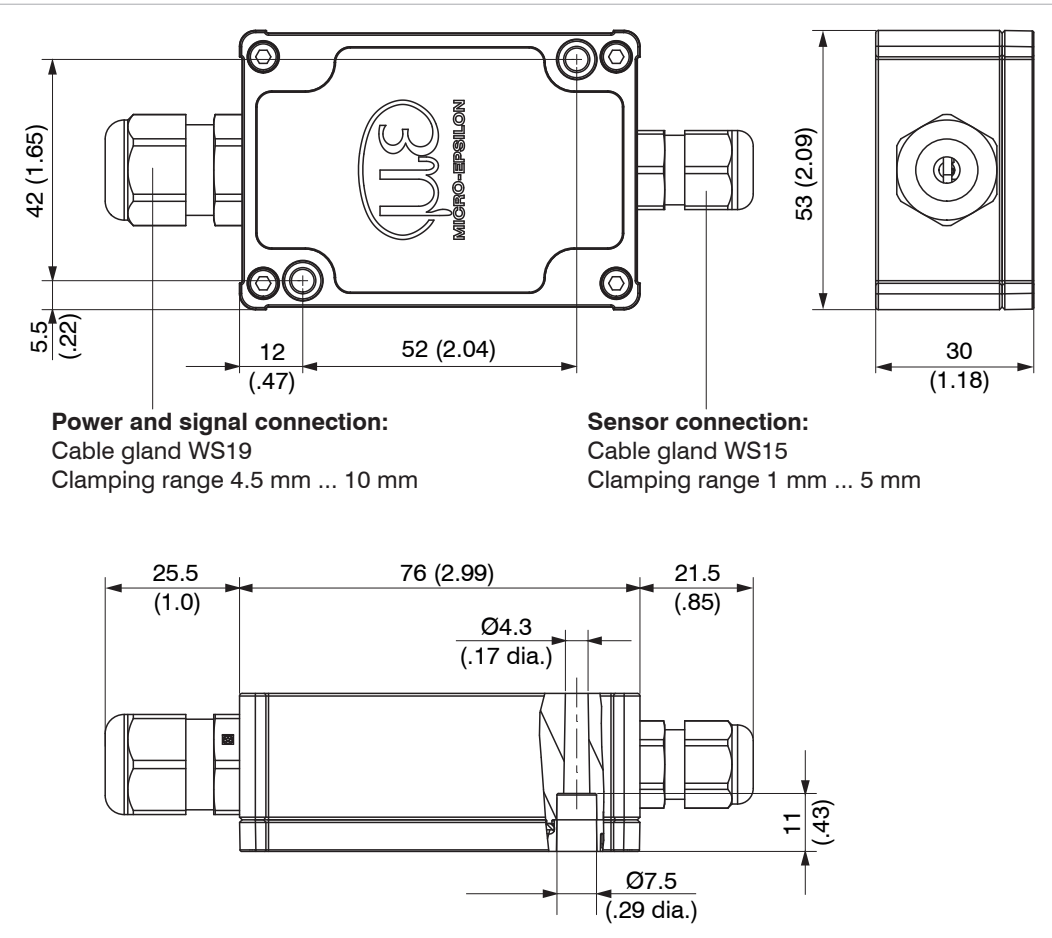

<span id="page-17-0"></span>*Fig. 4 Dimensional drawing of MSC7401 controller, dimensions in mm (inches)*

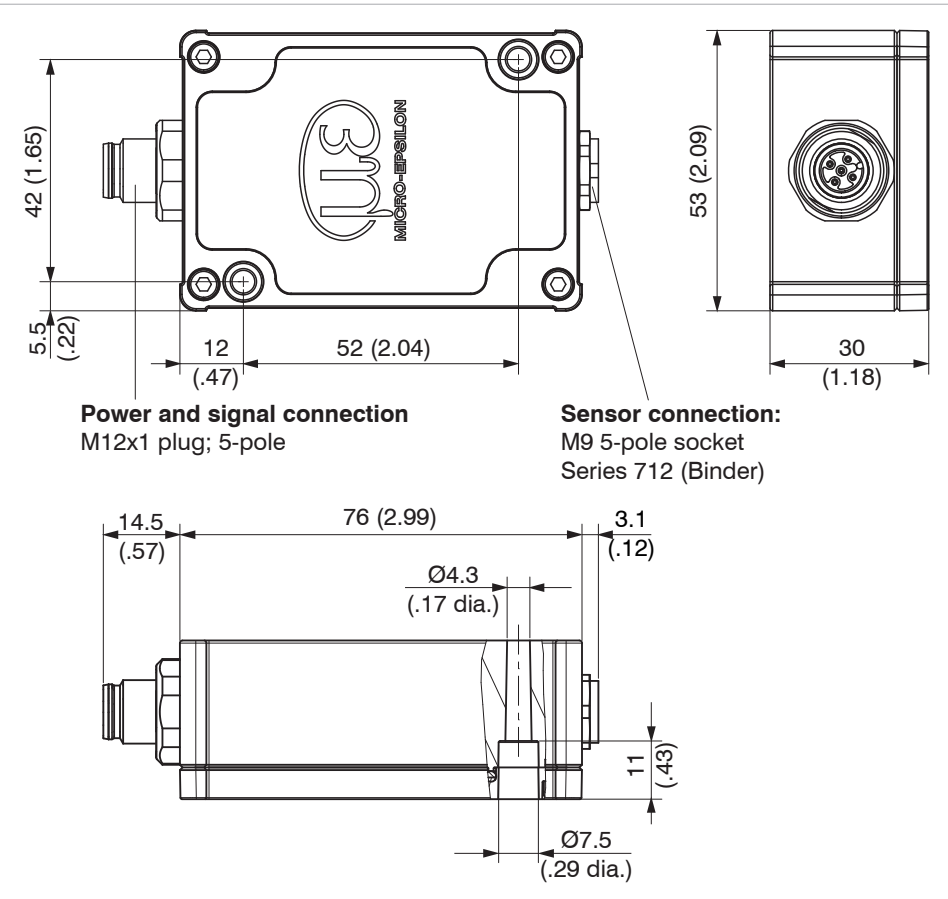

*Fig. 5 Dimensional drawing of MSC7401(010) controller, dimensions in mm (inches)*

#### **4.2.3 MSC7802 Model**

Fasten the controller of series MSC7802 by means of two M4 screws, see Fig. 6.

The position of the mounting holes is shown in the drawing, see Fig. 6.

The tightening torque for the cover screws is 0.9 Nm. The maximum tightening torque for the SW15 (M12) cable gland is 1.5 Nm and for the SW19 (M16) cable gland is 3 Nm.

<span id="page-19-0"></span>**NOTICE** 

Please note that less torque should be applied for cable glands with various cable sheath materials. > Damage to the cable sheath

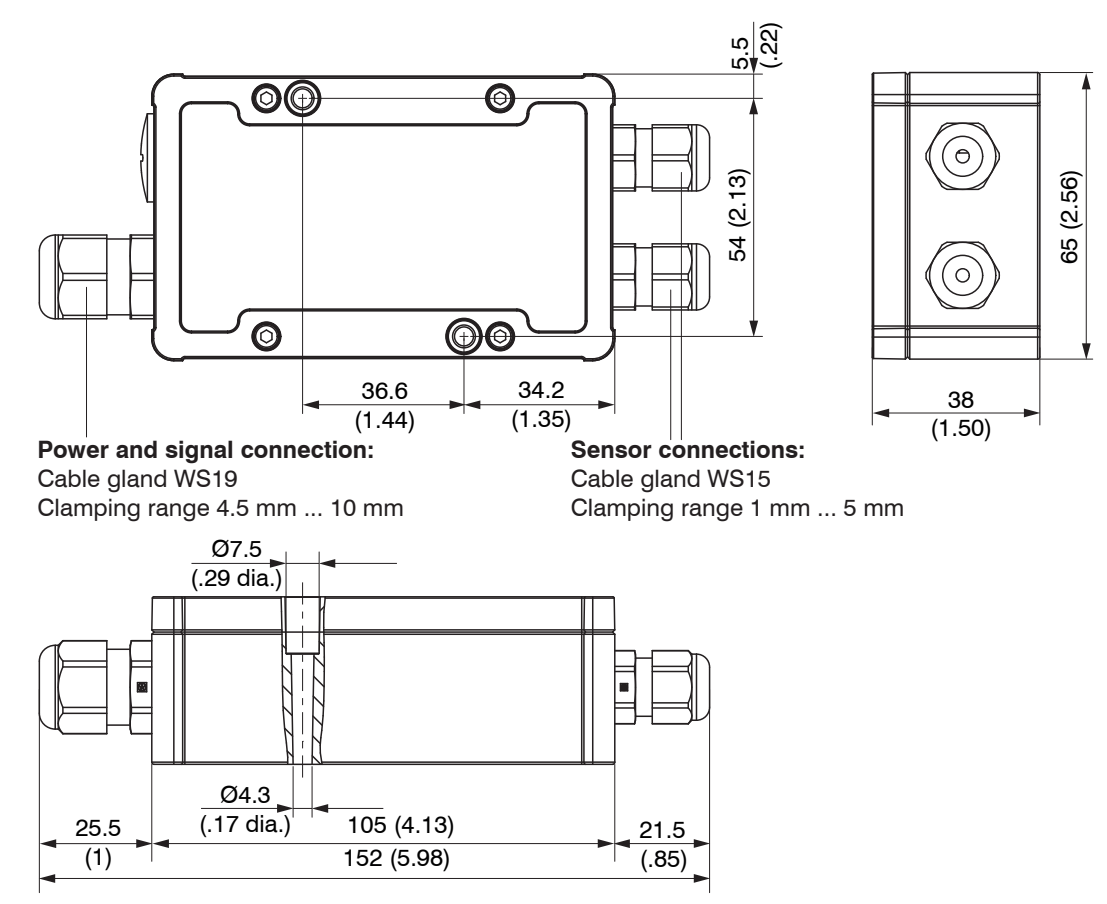

*Fig. 6 Dimensional drawing of MSC7802 controller, dimensions in mm (inches)*

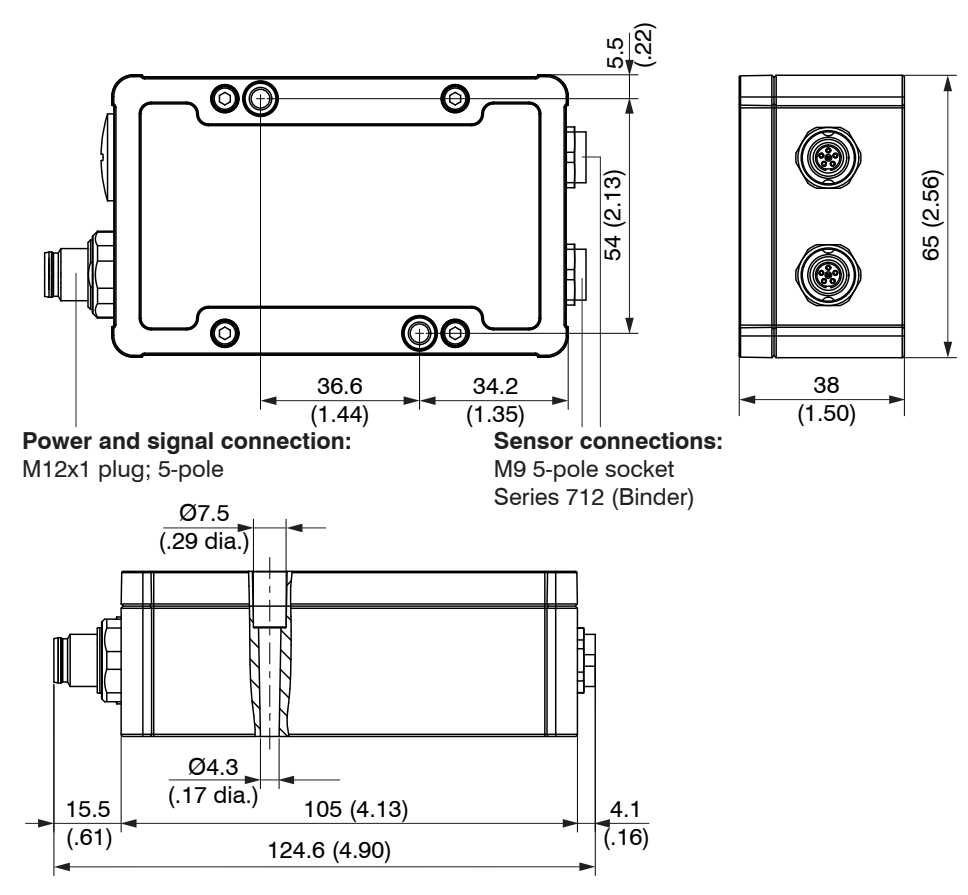

*Fig. 7 Dimensional drawing of MSC7802(010) controller, dimensions in mm (inches)*

### <span id="page-22-0"></span>**4.2.4 MSC7602 Model**

- If required, install a DIN rail bus connector, e.g., ME22,5 TBUS 1,5/4P1S KMGY (Phoenix: 2201732)[, see](#page-69-1)  [A 1,](#page-69-1) onto the DIN rail.
- If required, connect the mating plug, e.g., MCVR 1.5/5-ST-3.81 (Phoenix: 1827156)[, see A 1,](#page-69-1) with the bus connector.
- $\blacktriangleright$  Position the MSC7602 controller on the DIN rail and press it down until it snaps i[n, see Fig. 8](#page-22-1).

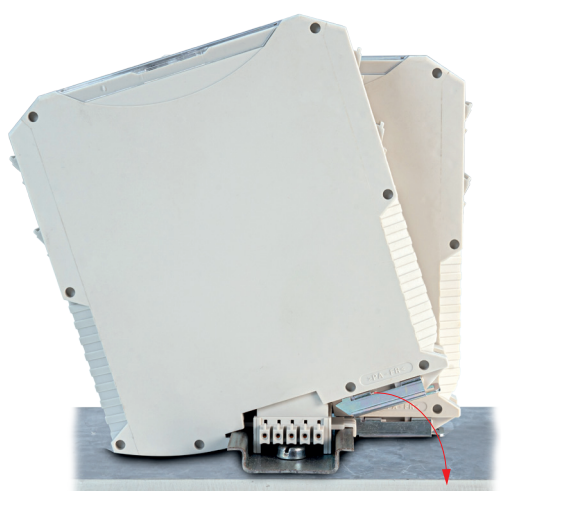

<span id="page-22-1"></span>*Fig. 8 Installation of controller Fig. 9 Dismantling of controller*

<span id="page-22-2"></span>2

**TANK** 

#### **Dismantling**

- 
- For dismantling, pull the locking element on the controller forwards, e.g., using a screwdriver  $(1)$ , see [Fig. 9.](#page-22-2)
- $\Box$  Tilt the controller in order to remove it from the DIN rail  $(2)$ [, see Fig. 9](#page-22-2)

1

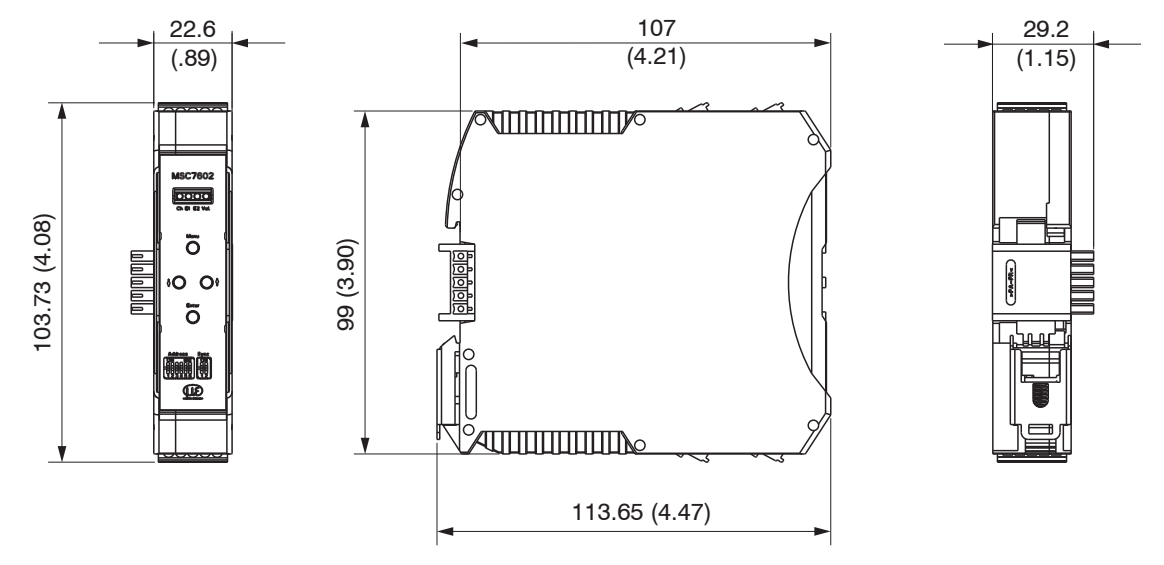

*Fig. 10 Dimensions of MSC7602 controller model, dimensions in mm (inches)*

#### **Installation with ferrite**

To stabilize the output signal against EMC interference, the sensor cables can be guided through a fastening clip with a sleeve-shaped ferrite (both included in delivery), see 3.1.

This ferrite must be mounted as close as possible to the input terminals.

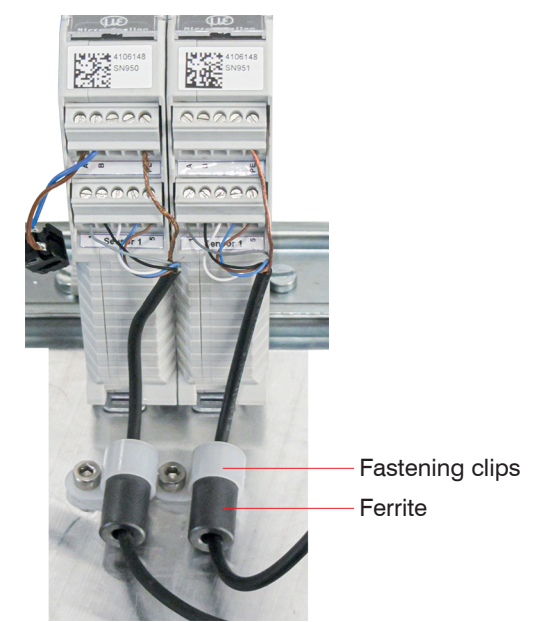

*Fig. 11 Installation example of induSENSOR MSC7602 with ferrite*

**NOTICE** 

Avoid applying force on the terminals and the sensor cables.

> Damage to the sensor cables and/or the controller

### <span id="page-25-0"></span>**4.3 Power Supply, Sensor and Signal Output DTD (LVDT)**

The minimum bending radius of the PC5/5-IWT power supply and output cable (available as an optional accessor[y, see A 1\)](#page-69-1) is ten times the cable diameter.

Connection on power supply/output side: 5-pin. M12x1 housing connector, A-coded

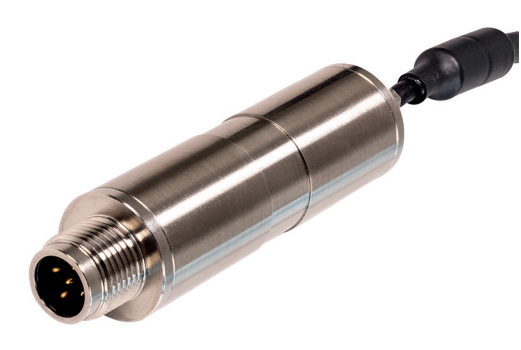

*Fig. 12 View with plug-in connector, DTD (LVDT)*

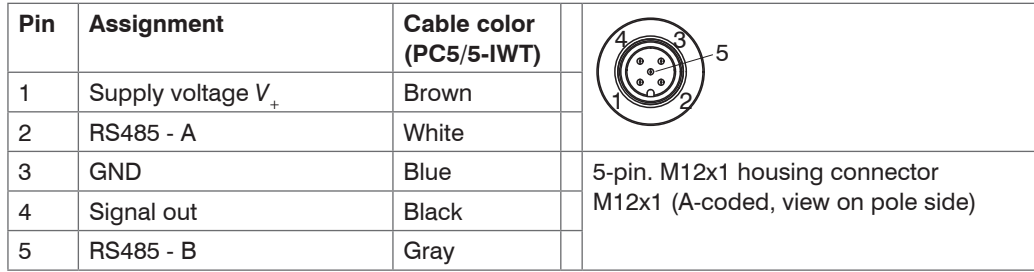

*Fig. 13 Table for pin assignment for power supply and signal*

### <span id="page-26-0"></span>**4.4 Power Supply, Sensor and Signal Output MSC7401**

The minimum bending radius of the PC7400-6/4 and PC5/5-IWT power supply and output cables (available as optional accessorie[s, see A 1\)](#page-69-1) is ten times the cable diameter. All of the connections for the power supply/ sensors/signal output are on the controlle[r, see Fig. 14](#page-26-1)[, see Fig. 15.](#page-26-2)

#### **Connections**

- Power supply/output side:
	- Cable gland: SW19; clamping range 4.5 mm ... 10 mm Screw terminal connection; AWG 16 up to AWG 24; up to AWG 28 with ferrule
	- Alternatively: connector M12x1, 5-pole, A-coded
- Sensor side:
	- Cable gland: SW15; clamping range 1 mm ... 5 mm Screw terminal connection; AWG 16 up to AWG 24; up to AWG 28 with ferrule
	- Alternatively: female connector M9; 5-pole, series 712, Co. Binder

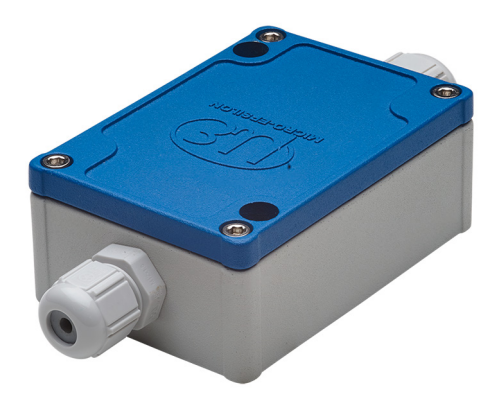

<span id="page-26-2"></span>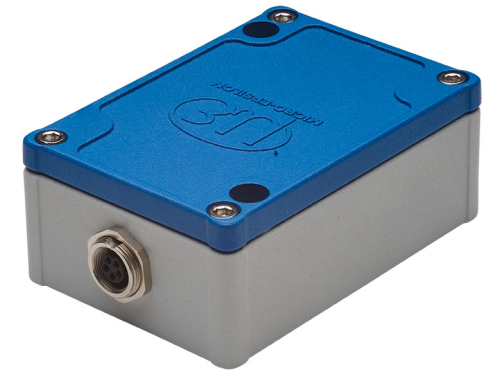

<span id="page-26-1"></span>

*Fig. 14 View with cable gland, MSC 7401 Fig. 15 View with plug-in connectors, MSC 7401(010)*

### **Wiring**

The housing must be open to connect the sensors, see 4.4.3 and wire the output and power supply cable, see 4.4.1.

 $\rightarrow$ Loosen the screws.

 $\Box$  Pass the sensor and signal cables through the cable glands.

Connect the cables to the terminals according to the pin assignments.  $\rightarrow$ 

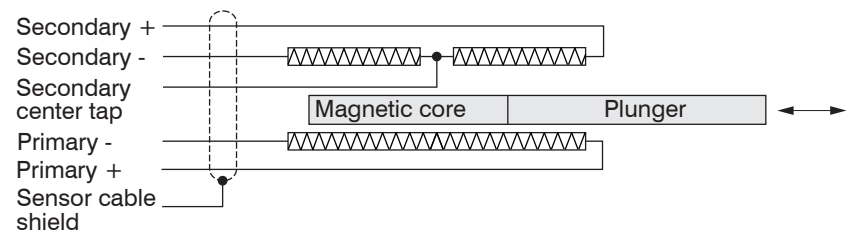

*Fig. 16 Pin assignment for the sensor at terminal block X2, full bridge*

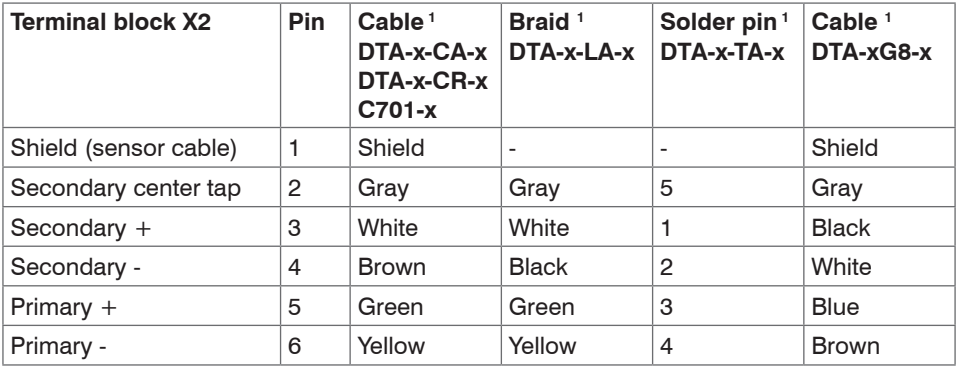

*Fig. 17 Table of the pin assignment for the sensor at terminal block X2, full bridge*

1) The colors and pins listed refer to the sensors from MICRO-EPSILON MESSTECHNIK GmbH & Co. KG.

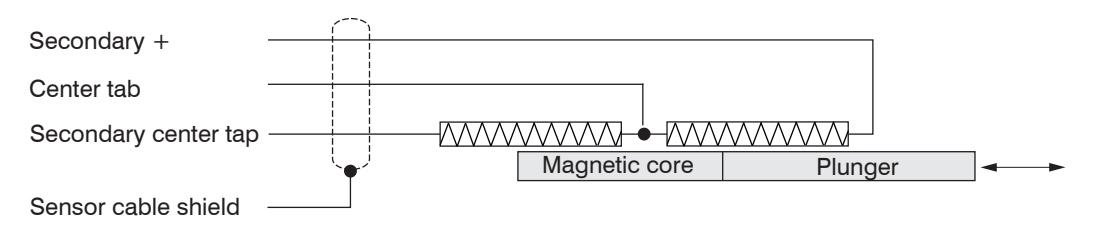

*Fig. 18 Pin assignment for the sensor at terminal block X2, half bridge*

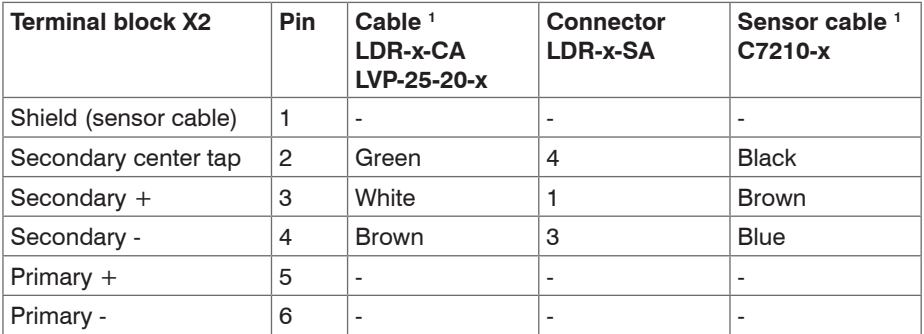

*Fig. 19 Table of the pin assignment for the sensor at terminal block X2, half bridge*

The pin assignment for the terminal blocks can also be found in the graphic and the tables, see Fig. 20 ff.

1) The colors and pins listed refer to the sensors from MICRO-EPSILON & Co. KG.

<span id="page-29-0"></span>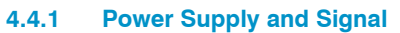

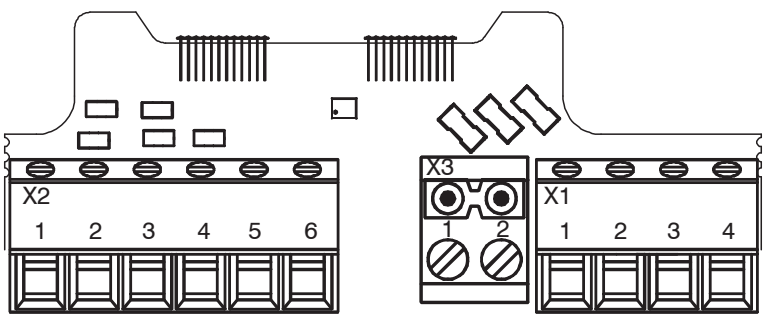

*Fig. 20 Pin assignment for supply and signal on the terminal blocks X2, X3, X1*

<span id="page-30-0"></span>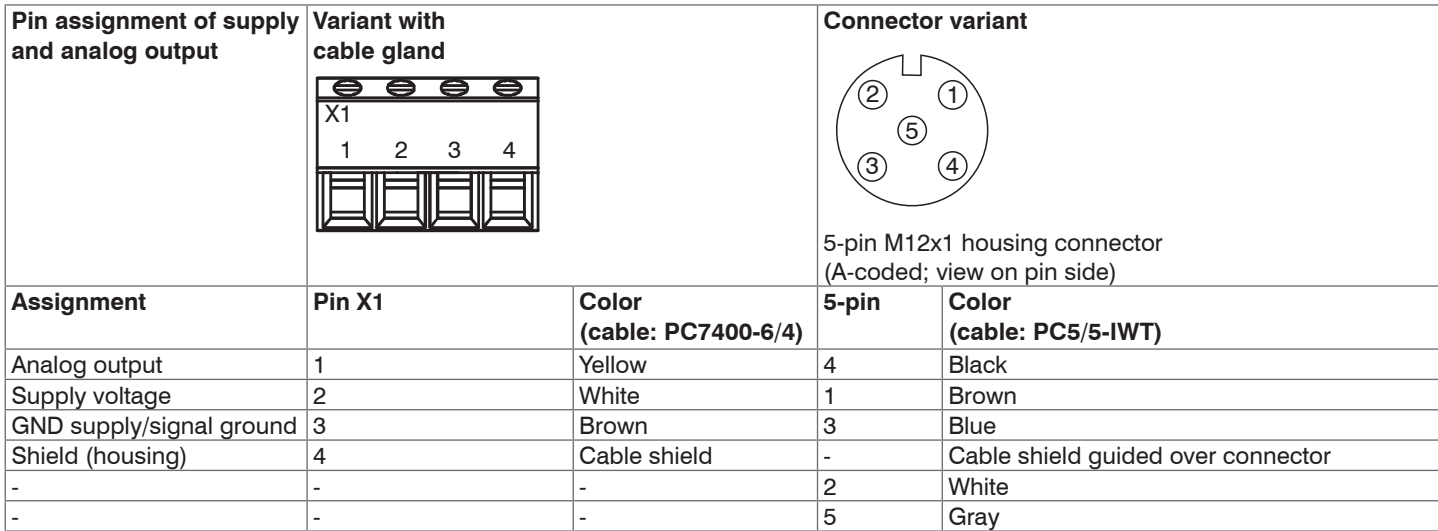

*Fig. 21 Table for pin assignment of supply and analog output*

#### **4.4.2 Digital Interface**

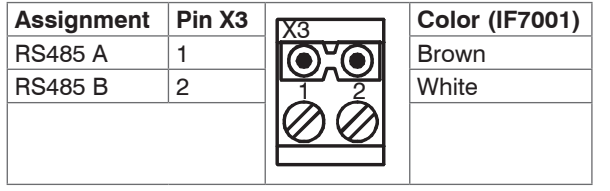

*Fig. 22 Table for pin assignment of digital interface RS485*

**Color (IF7001)** Use the IF7001 single-channel USB/RS485 converter for MSC7xxx<br>
White Miss an optonal accessory, see A 1.<br>
Do not apply the IF7001 shield! available as an optonal accessor[y, see A 1](#page-69-1). Do not apply the IF7001 shield!

#### <span id="page-31-0"></span>**4.4.3 Sensor**

The output signal increases, when the plunger is moved into the sensor. If the reverse effective direction is required (i.e. the signal becomes smaller when the plunger is inserted), replace the connections Secondary + and Secondary -.

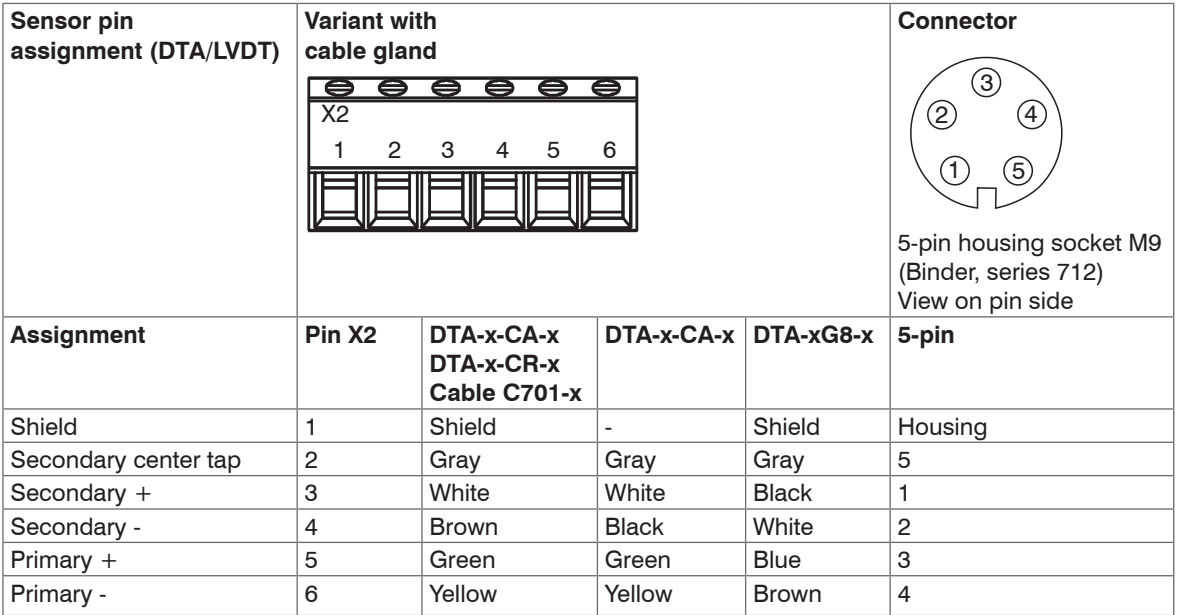

*Fig. 23 Table for pin assignment of sensor (DTA/LVDT)*

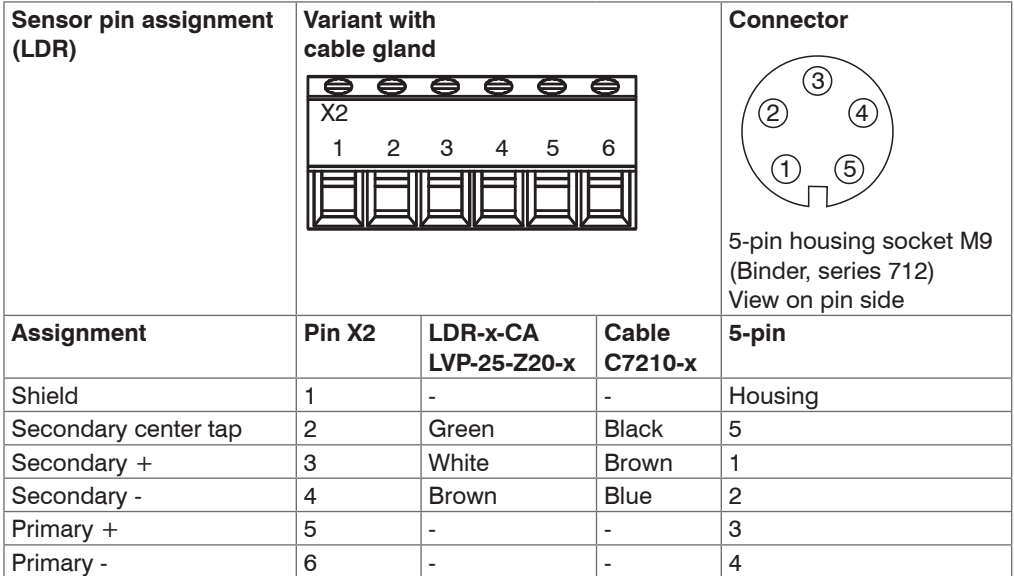

*Fig. 24 Table for pin assignment of sensor (LDR)*

Cable lengths  $\geq 10$  m between sensor and controller may impair the technical data, see 2.3.

### <span id="page-33-0"></span>**4.5 Power Supply, Sensor and Signal Output MSC7802**

The minimum bending radius of the PC7400-6/4and PC5/5-IWT power supply and output cables (available as optional accessories[\), see A 1](#page-69-1), is ten times the cable diameter. All of the connections for the power supply/ sensors/signal output are on the controller, see Fig. 6.

#### **Connections**

- Power supply/output side:
	- Cable gland: SW19; clamping range 4.5 mm ... 10 mm Screw terminal connection; AWG 16 up to AWG 24; up to AWG 28 with ferrule
	- Alternatively: Connector M12x1, 5-pole, A-coded
- Sensor side:
	- Cable gland: SW15; clamping range 1 mm ... 5 mm Screw terminal connection; AWG 16 up to AWG 24; up to AWG 28 with ferrule
	- Alternatively: female connector M9; 5-pole, series 712, Co. Binder

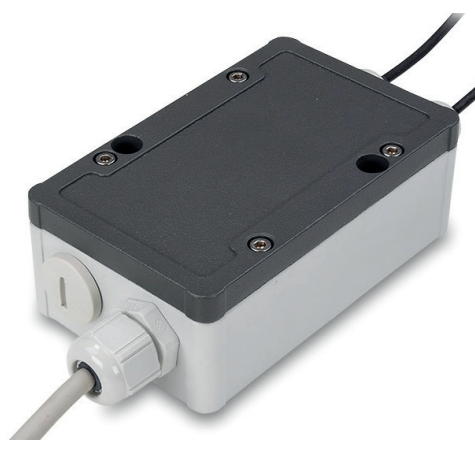

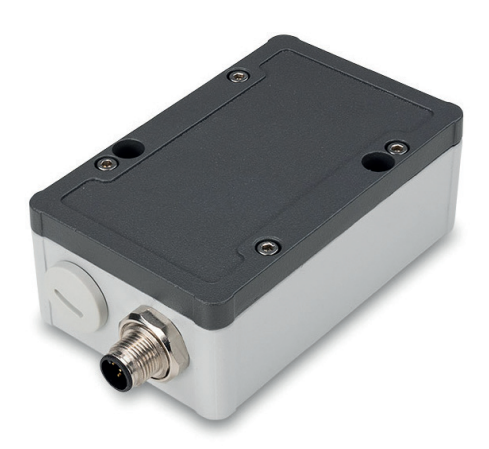

*Fig. 25 View with cable gland, MSC7802 Fig. 26 View with plug-in connectors, MSC7802(010)*

### **Wiring**

The housing must be open[, see 4.5.3](#page-38-1), to connect the sensors and wire the output and power supply cabl[e,](#page-36-1)  [see 4.5.1](#page-36-1).

 $\rightarrow$ Loosen the screws.

 $\Box$  Pass the sensor and signal cables through the cable glands.

Connect the cables to the terminals according to the pin assignments.  $\rightarrow$ 

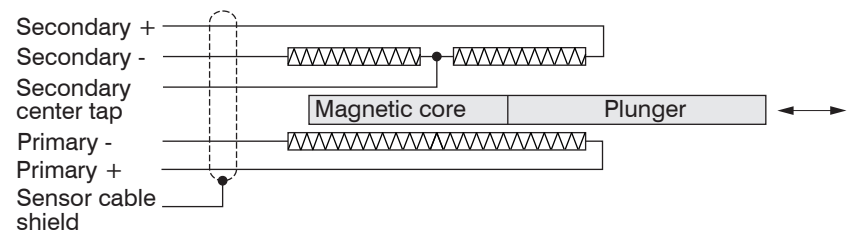

*Fig. 27 Pin assignment for the sensor at terminal block X2, full bridge*

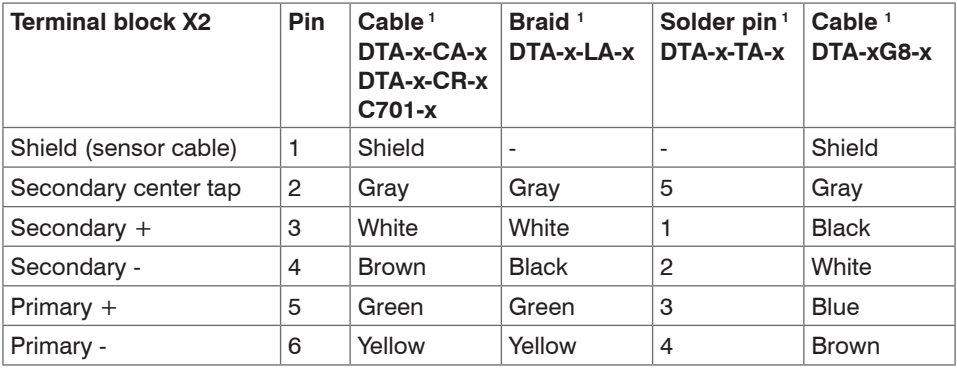

*Fig. 28 Table of the pin assignment for the sensor at terminal block X2, full bridge*

1) The colors and pins listed refer to the sensors from MICRO-EPSILON MESSTECHNIK GmbH & Co. KG.

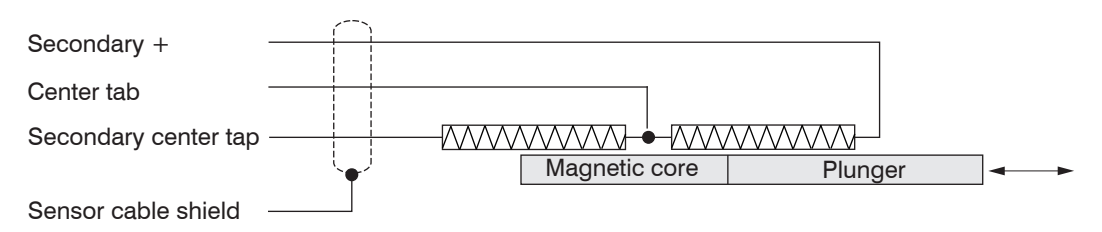

*Fig. 29 Pin assignment for the sensor at terminal block X2, half bridge*

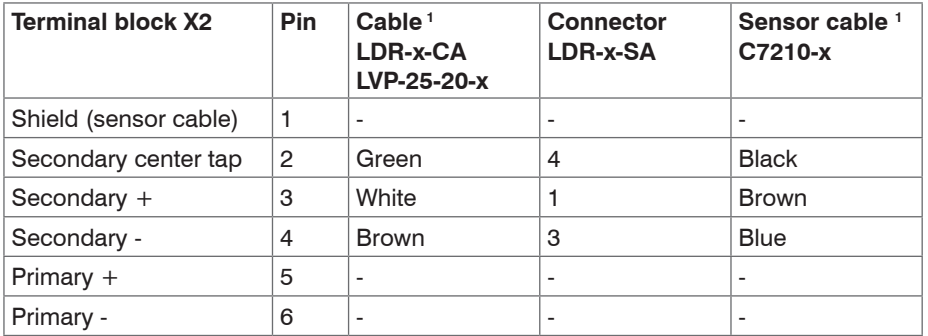

*Fig. 30 Table of the pin assignment for the sensor at terminal block X2, half bridge*

The pin assignment for the terminal blocks can also be found in the graphic and the table[s, see Fig. 31](#page-36-2) ff.

1) The colors and pins listed refer to the sensors from MICRO-EPSILON MESSTECHNIK GmbH & Co. KG.
### **4.5.1 Power Supply and Signal**

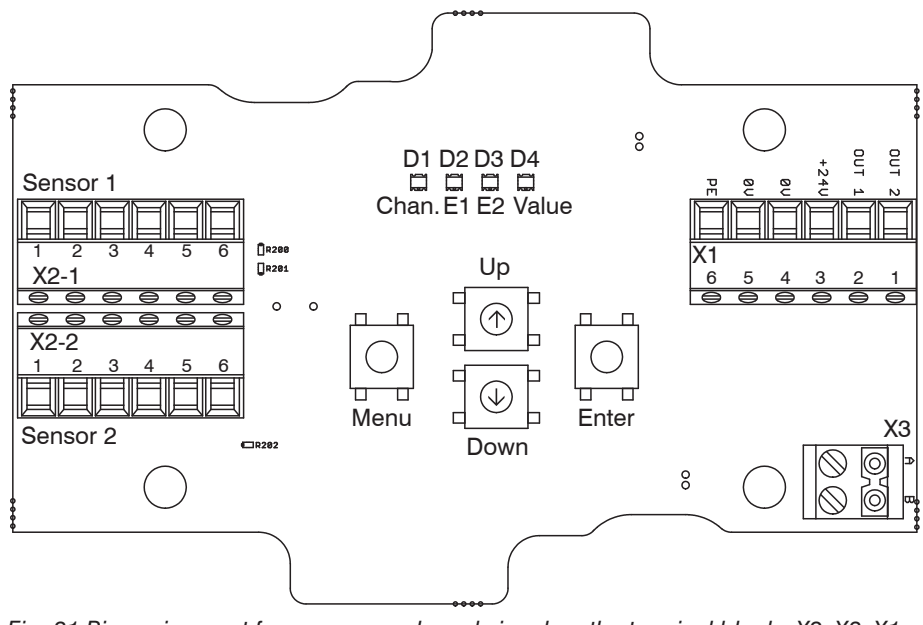

*Fig. 31 Pin assignment for power supply and signal on the terminal blocks X2, X3, X1*

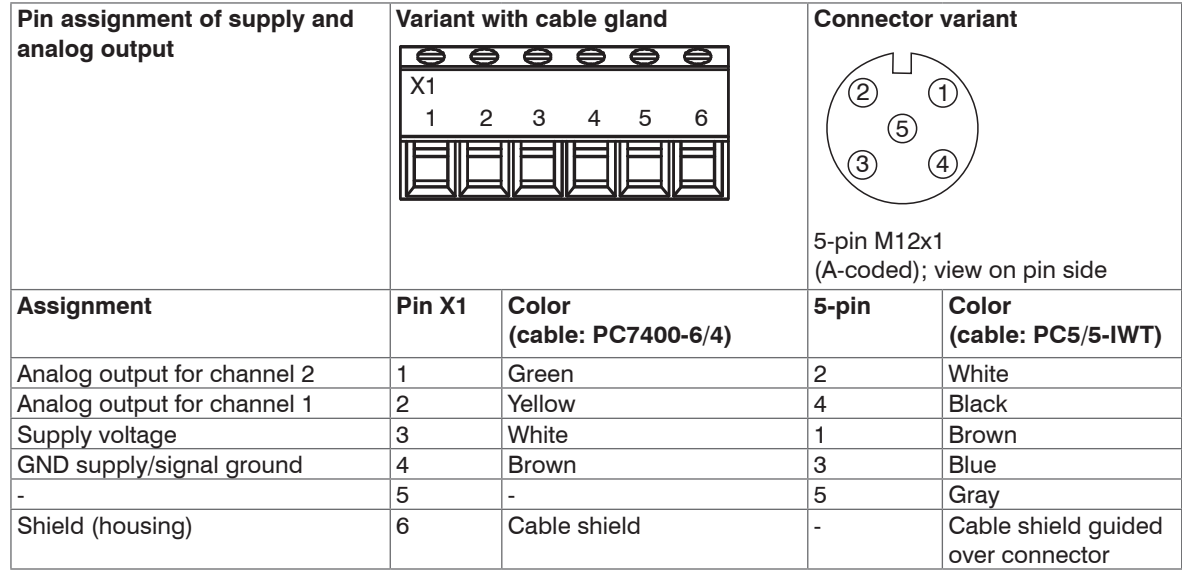

*Fig. 32 Table for pin assignment of supply and analog output*

### **4.5.2 Digital Interface**

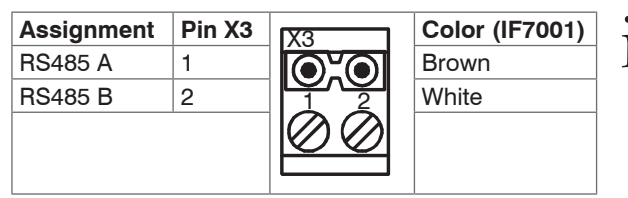

*Fig. 33 Table for pin assignment of digital interface RS485*

**EXALL COLOR (IF7001)** i Use the IF7001 single-channel USB/RS485<br> **COLOR** Brown **i** Converter for MSC7xxx available as an optonal accessor[y, see A 1](#page-69-0). Do not apply the IF7001 shield!

### <span id="page-38-0"></span>**4.5.3 Sensor**

The output signal increases, when the plunger is moved into the sensor. If the reverse effective direction is required (i.e. the signal becomes smaller when the plunger is inserted), replace the connections Secondary + and Secondary -.

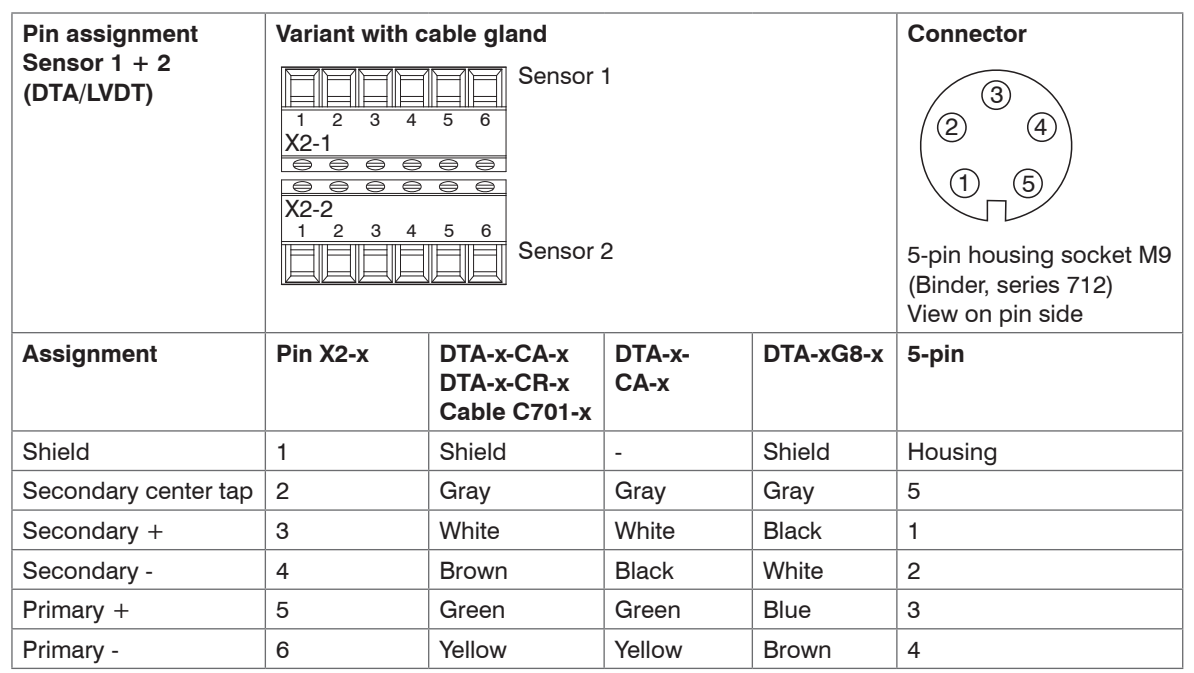

*Fig. 34 Table for pin assignment of sensor (DTA/LVDT)*

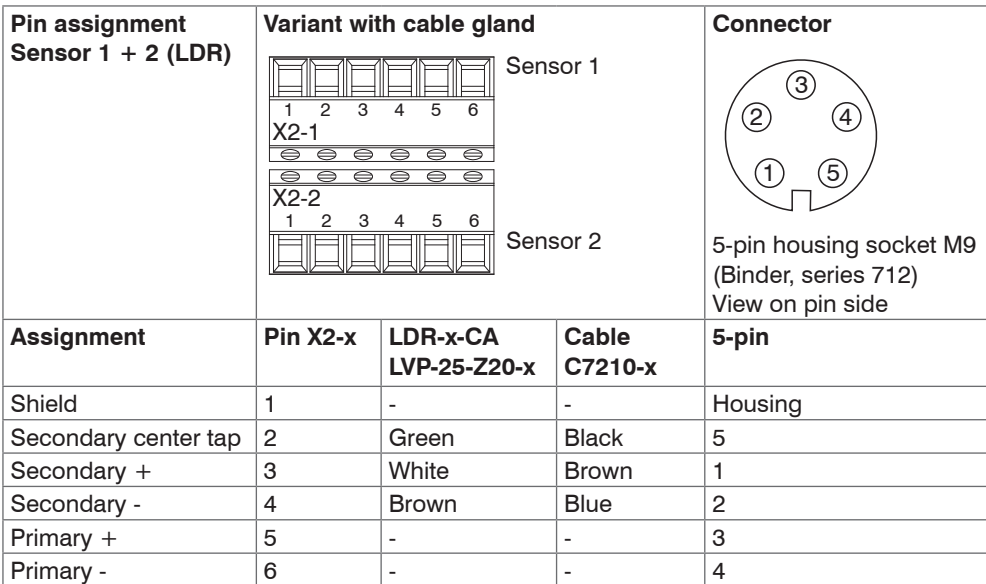

*Fig. 35 Table for pin assignment of sensor (LDR)*

Cable lengths  $\geq 10$  m between sensor and controller may impair the technical data, see 2.3.

## **4.6 Power Supply, Sensor and Signal Output MSC7602**

The MSC7602 is designed for multi-channel operation. Therefore, power supply and RS485 must therefore be applied only to one controller and can then be transmitted to the adjacent controller via a DIN rail bus connector on the rear side.

The Sync signal is only available on the DIN rail bus connector and executed in series, i.e., it is not daisy-chained in the bus connector.

All of the connections for the power supply/sensors/signal output are on the controller, see Fig. 36 ff.

### **Connections:**

Screw terminal connection; AWG 16 up to AWG 24; up to AWG 28 with ferrule

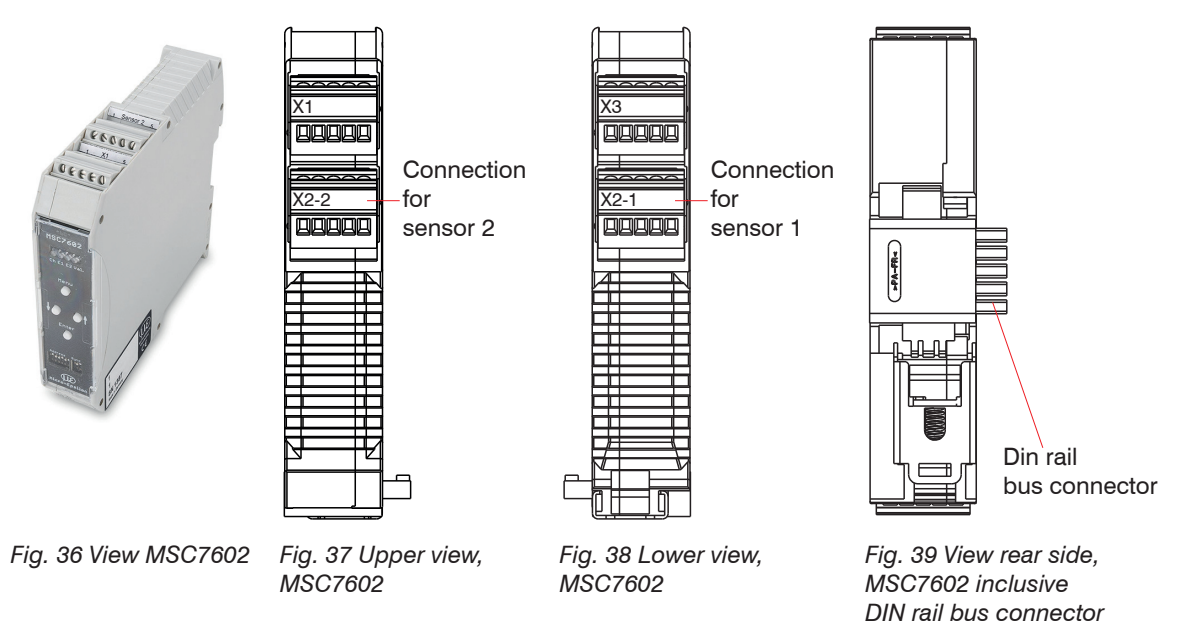

# **4.6.1 Power Supply and Signal**

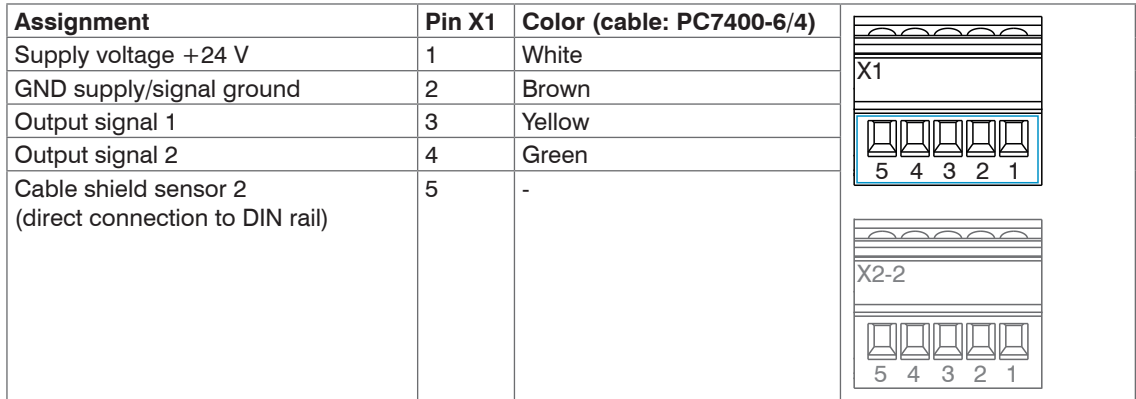

*Fig. 40 Table for pin assignment of supply and analog output*

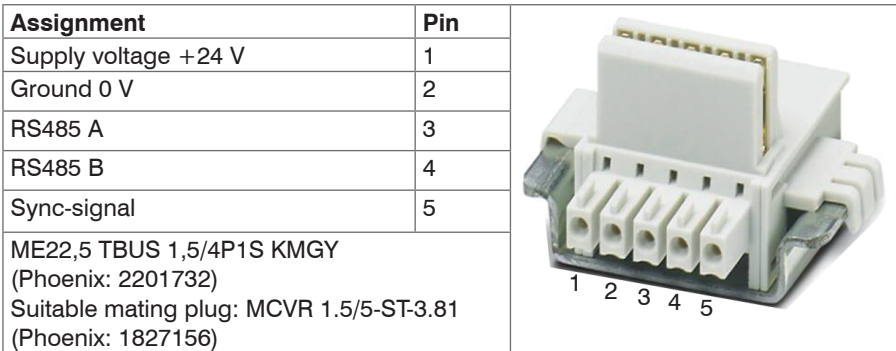

*Fig. 41 Table for pin assignment of DIN rail bus connector*

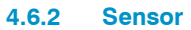

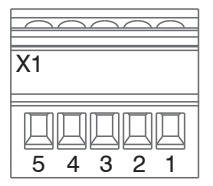

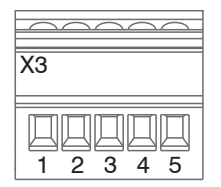

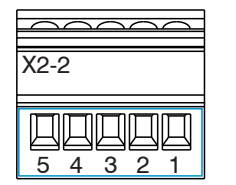

| (2-1 |
|------|
|      |
|      |
|      |

*Fig. 42 Terminal block X2-2 Fig. 43 Terminal block X2-1*

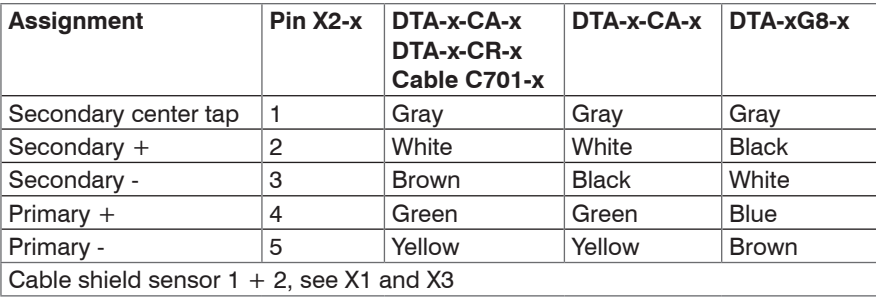

*Fig. 44 Table for pin assignment sensor 1 + 2 (DTA/LVDT)*

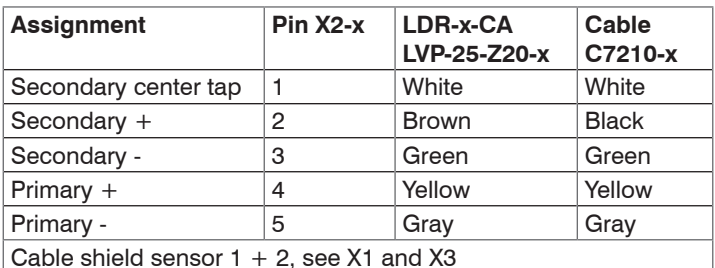

*Fig. 45 Table for pin assignment sensor 1 + 2 (LDR)*

cable lengths  $\geq 10$  m between sensor and controller may impair the technical data, see 2.3.

### **4.6.3 Digital Interface**

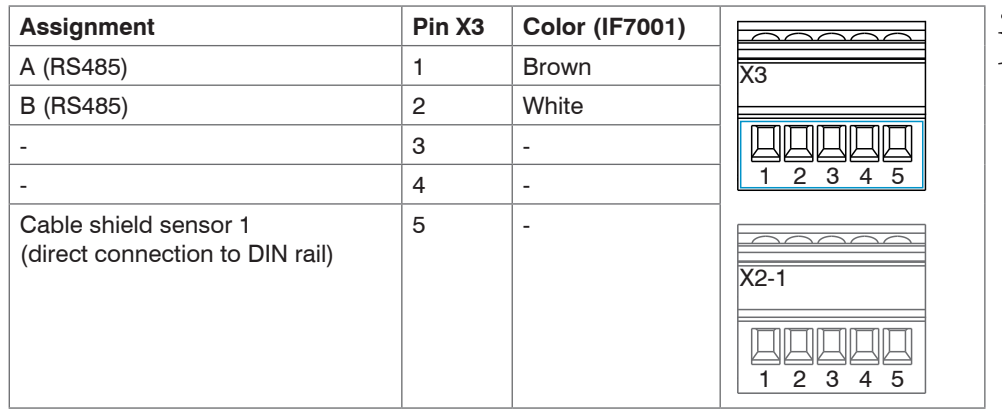

Do not apply the IF7001 shield!

*Fig. 46 Table for pin assignment of digital interface X3*

# **5. Operation**

 $\blacktriangleright$  Before starting the measurement or making settings, let the controller with connected sensor warm up for approx. 2 minutes while supply voltage is switched on.

**i** Observe the operating instructions of the sensors used.

If a sensor is replaced, the channel must be re-parameterized and readjusted.

The parameter setup of the controller may either be performed via keys on the controller or via the sensor-TOOL[, see A 3](#page-72-0). The output is then via the analog outputs or the RS485 interface[, see A 4](#page-96-0) or the sensorTOOL.

### **Only with the induSENSOR DTD**

With the induSENSOR DTD, everything is set at the factory. There are no operation elements. Settings can only be made via the sensorTOOL program.

# **5.1 Initial Operation**

 $\Rightarrow$ Connect the sensor before starting the controller, see 4.4.3[, see 4.5.3](#page-38-0), see 4.6.2.

- Ensure that the wiring of the sensor connections, signal cable and power supply connections are correct before connecting the controller to the power supply and turning it o[n, see 4.](#page-14-0)
- $\rightarrow$ Then switch on the power supply.

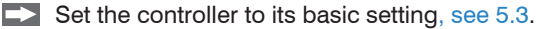

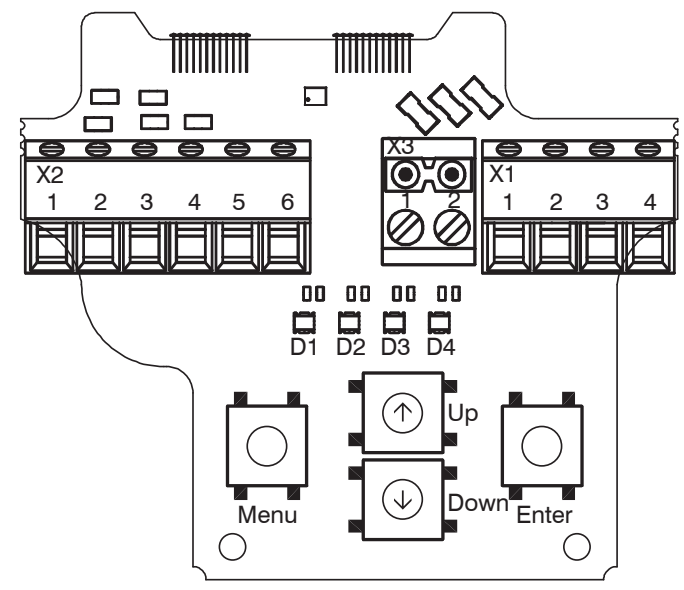

*Fig. 47 Controller induSENSOR MSC7401*

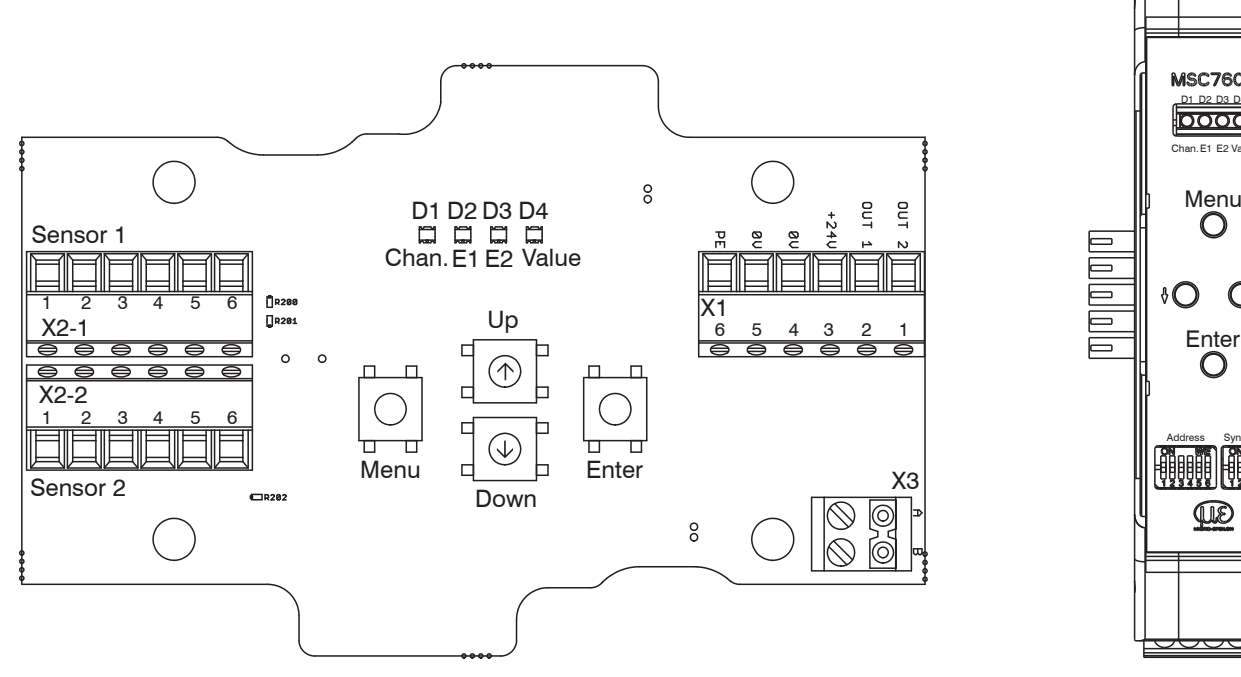

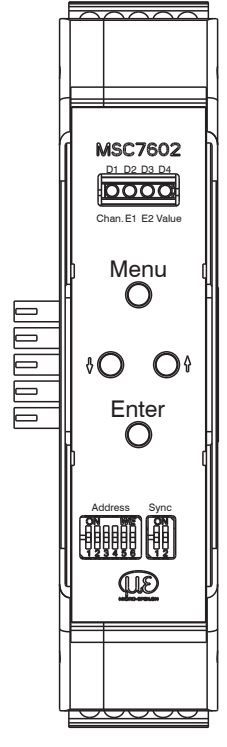

*Fig. 48 Controller induSENSOR MSC7802 Fig. 49 Controller induSENSOR* 

*MSC7602*

# **5.2 Control and Display Elements**

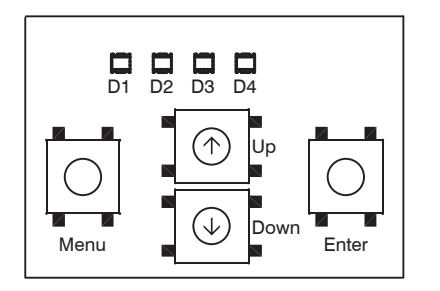

*Fig. 50 Control and display elements MSC7401 1*

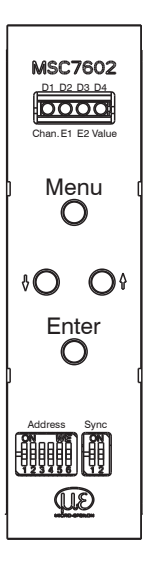

*Fig. 51 Control and display elements MSC7602*

1) Description also applies for MSC7802 model.

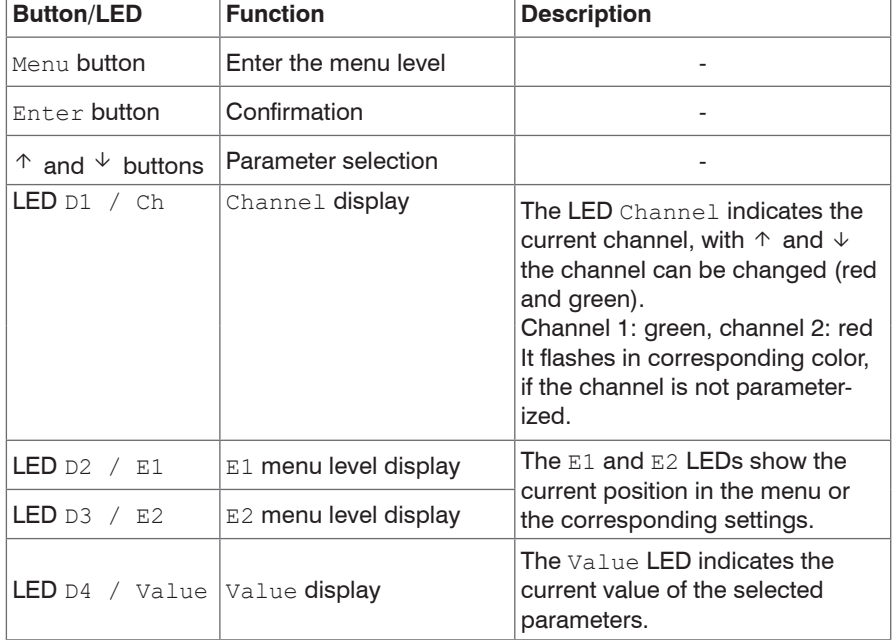

## <span id="page-48-0"></span>**5.3 Setting**

The menu of the MSC7401 / 7802 / 7602 is designed for fast, mainly automated commissioning as well as for individual application-specific settings. It is divided into four function block[s, see Fig. 52](#page-48-1). The 4 LEDs show the current position in the menu and the corresponding setting value at any time, see 5.4. Alternatively, the software sensorTOOL, can be used[, see A 3.](#page-72-0)

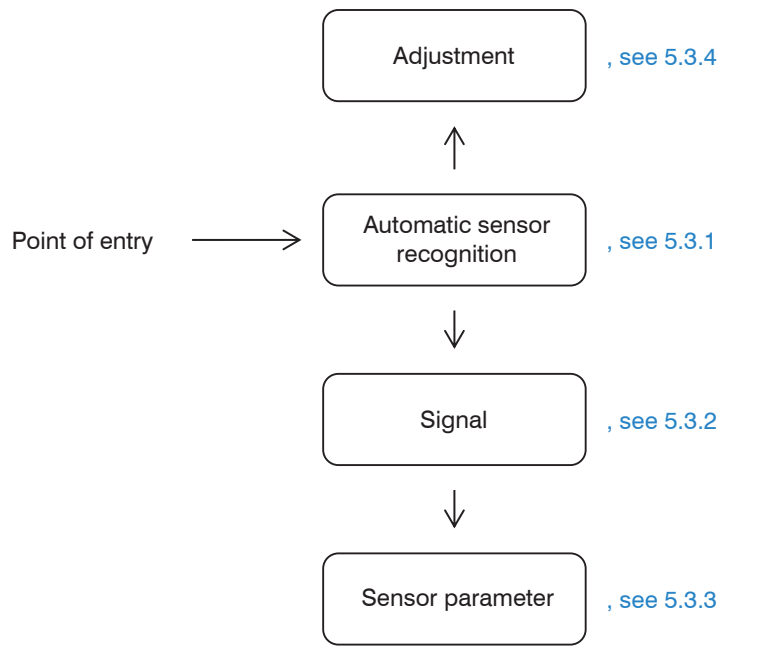

<span id="page-48-1"></span>*Fig. 52 Menu structure (simple), details, see 5.4*

### <span id="page-49-0"></span>**5.3.1 Automatic Sensor Recognition**

The first menu item is the automatic sensor recognition.

- 
- Please note that automatic sensor recognition is merely a support feature. Successful recognition cannot be guaranteed on account of tolerances. As such, the recognition result must always be checked.

#### **LED D2 = red**

The automatic sensor recognition checks the connected sensor and determines the parameters for the common MICRO-EPSILON sensors:

- Sensor type (half bridge or full bridge (LVDT))
- Supply frequency and
- Excitation voltage

After the automatic sensor recognition has been completed, the LEDs confirm the status.

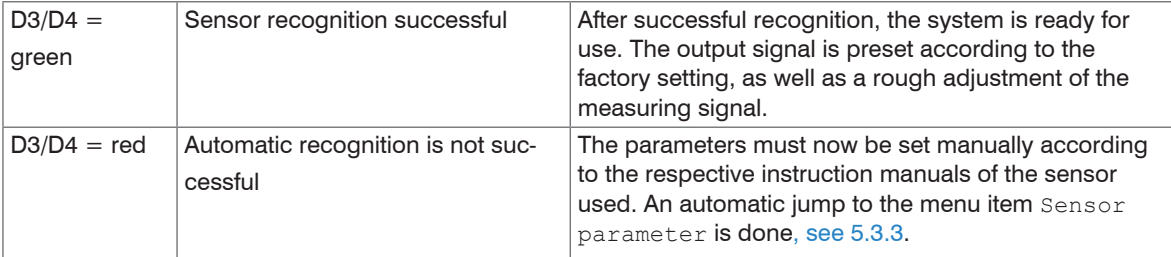

### **5.3.2 Signal**

### **LED D2 = orange**

This function allows you to adjust the type of output signal, e.g., 2 ... 10 V or 4 ... 20 mA.

Automatic recognition is available. For a load at the output of:

> 1 kOhm, voltage output 2 ... 10 V is set,

< 1 kOhm, current output 4 ... 20 mA is set.

### <span id="page-50-0"></span>**5.3.3 Sensor Parameters**

### **LED D2 = red flashing**

With this function, you can set the parameters

- sensor type,
- supply frequency and
- excitation voltage

if the automatic recognition is not successful, or for special areas of use other settings may be necessary. These depend on the sensor model used. After manual setting of the sensor parameters, the adjustment of the syste[m, see 5.3.4,](#page-51-0) is recommended.

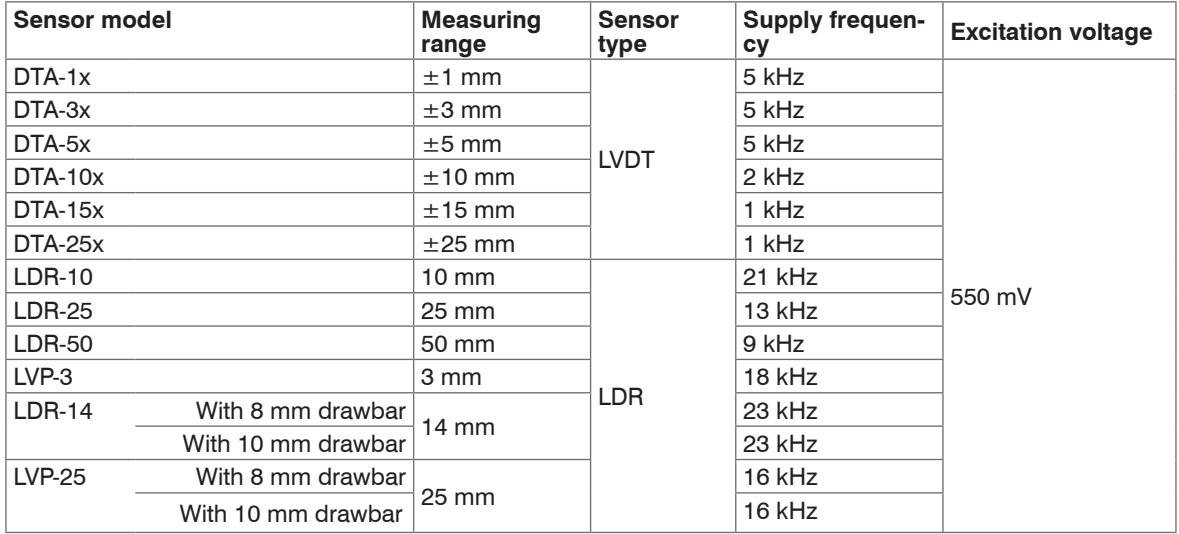

*Fig. 53 Sensor models and sensor parameters*

### <span id="page-51-0"></span>**5.3.4 Adjustment**

### **LED D2 = green**

At the menu Settings > Adjustment, you can use either a two-point adjustment or a Zero-point adjustment. In this menu, the controller can also be reset to the factory settings.

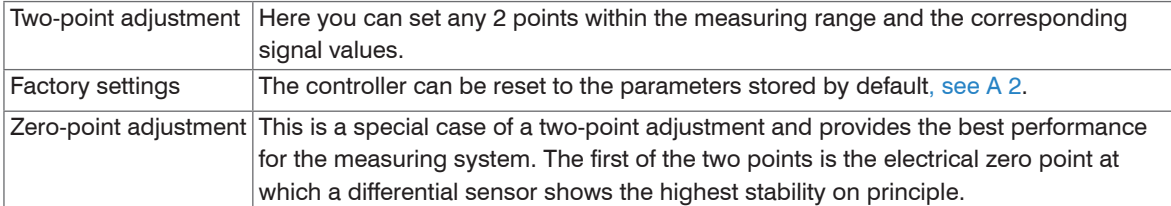

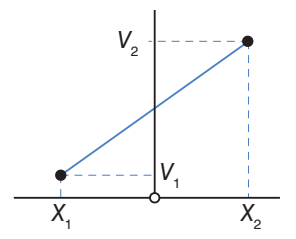

*Fig. 54 Graphic Two-point adjustment Fig. 55 Graphic Zero-point adjustment*

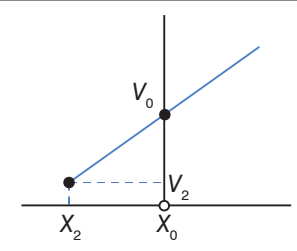

# **5.4 Menu Structure**

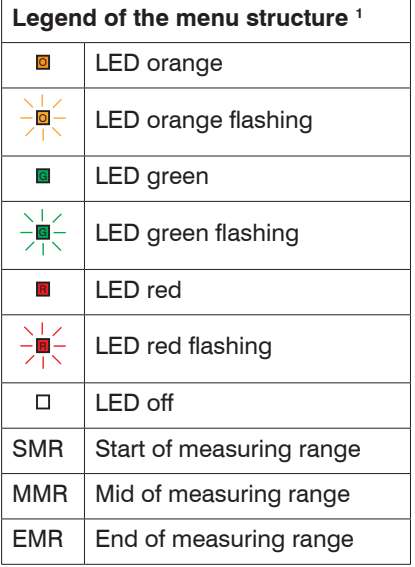

*Fig. 56 Legend of the menu structure*

1) For pages 51 to 58

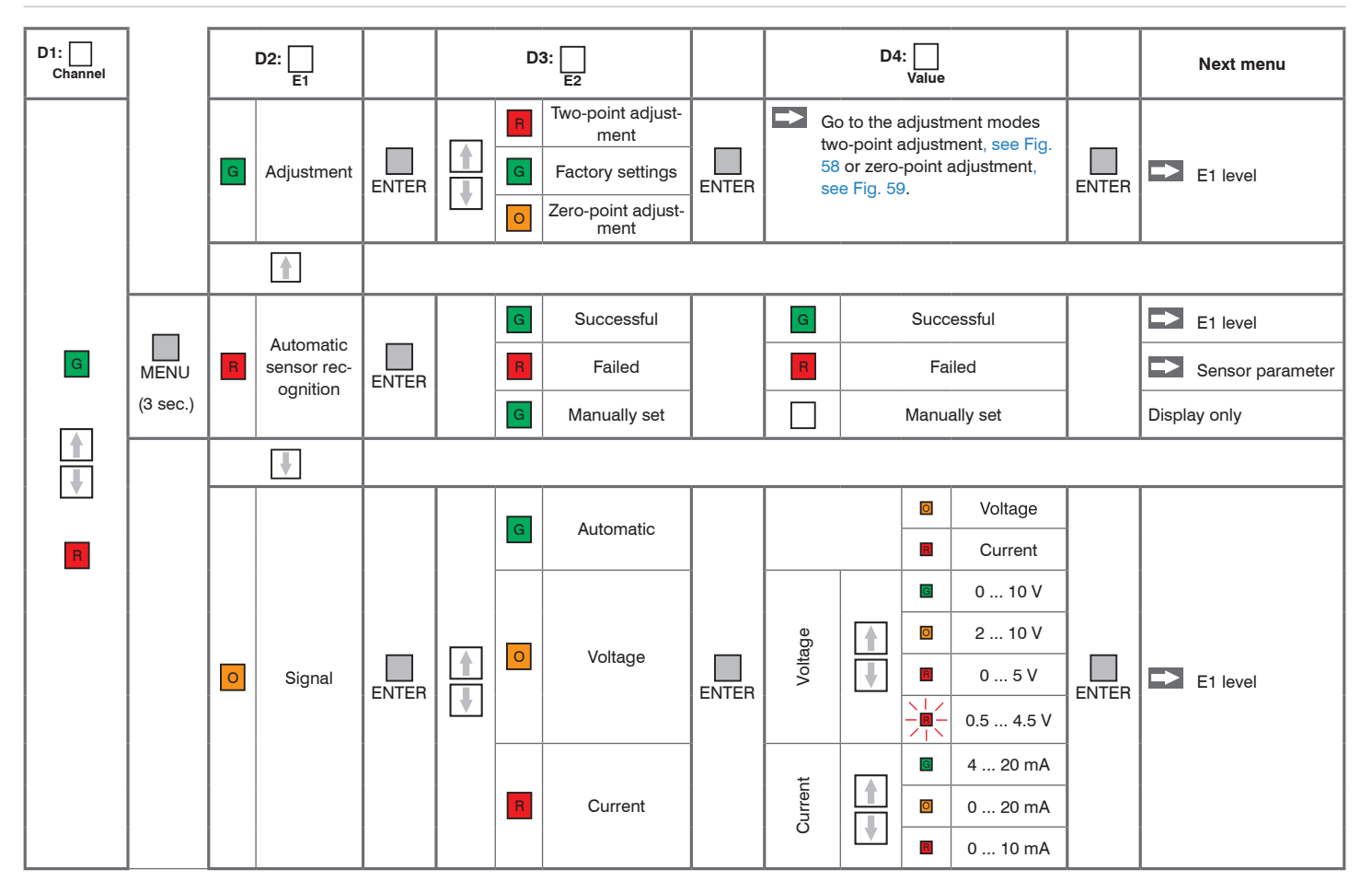

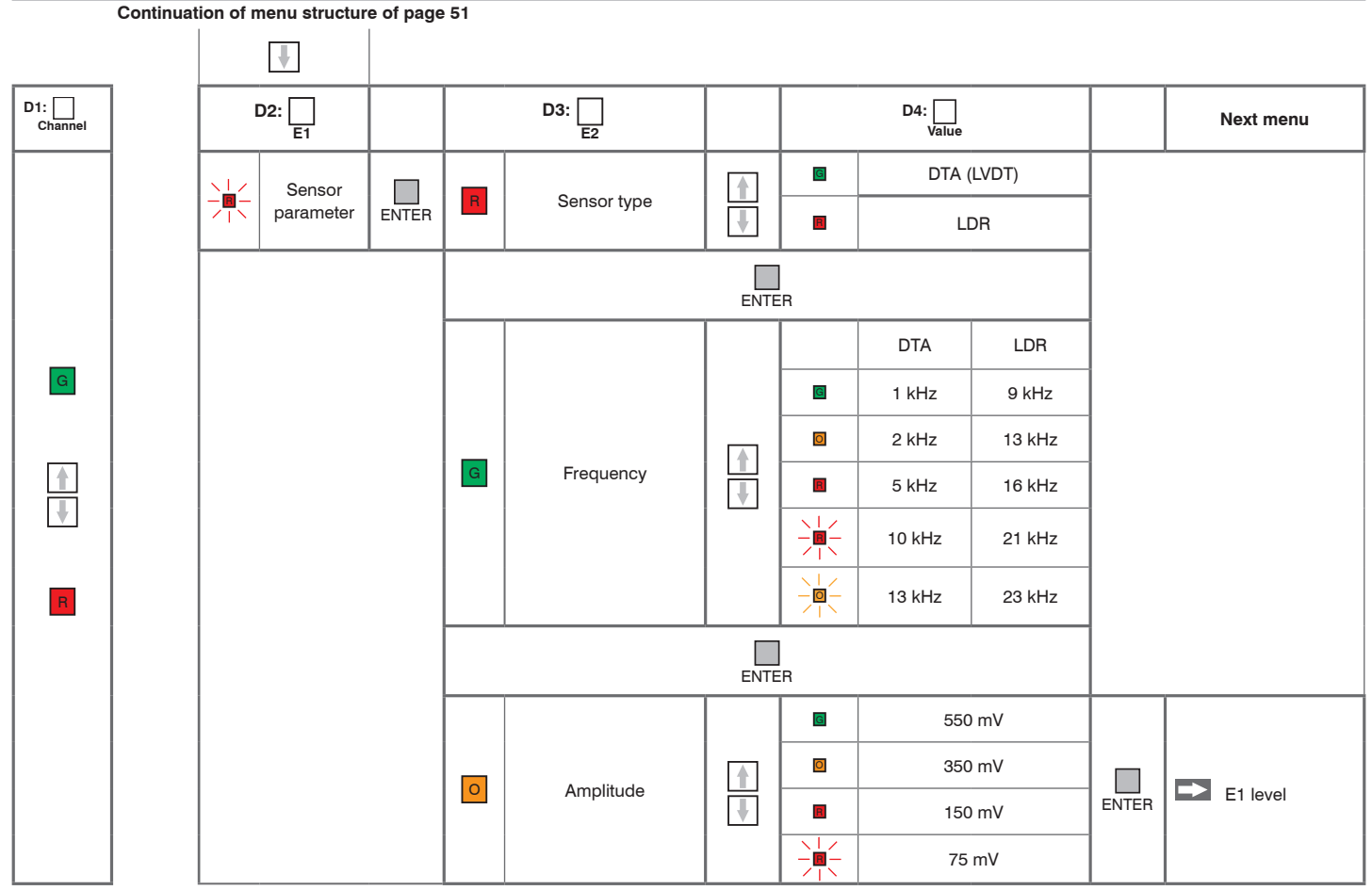

induSENSOR DTD / MSC7xxx *Fig. 57 Menu structure for the MSC7401 / 7802 / 7602 controllers*

### **5.4.1 Two-point Adjustment**

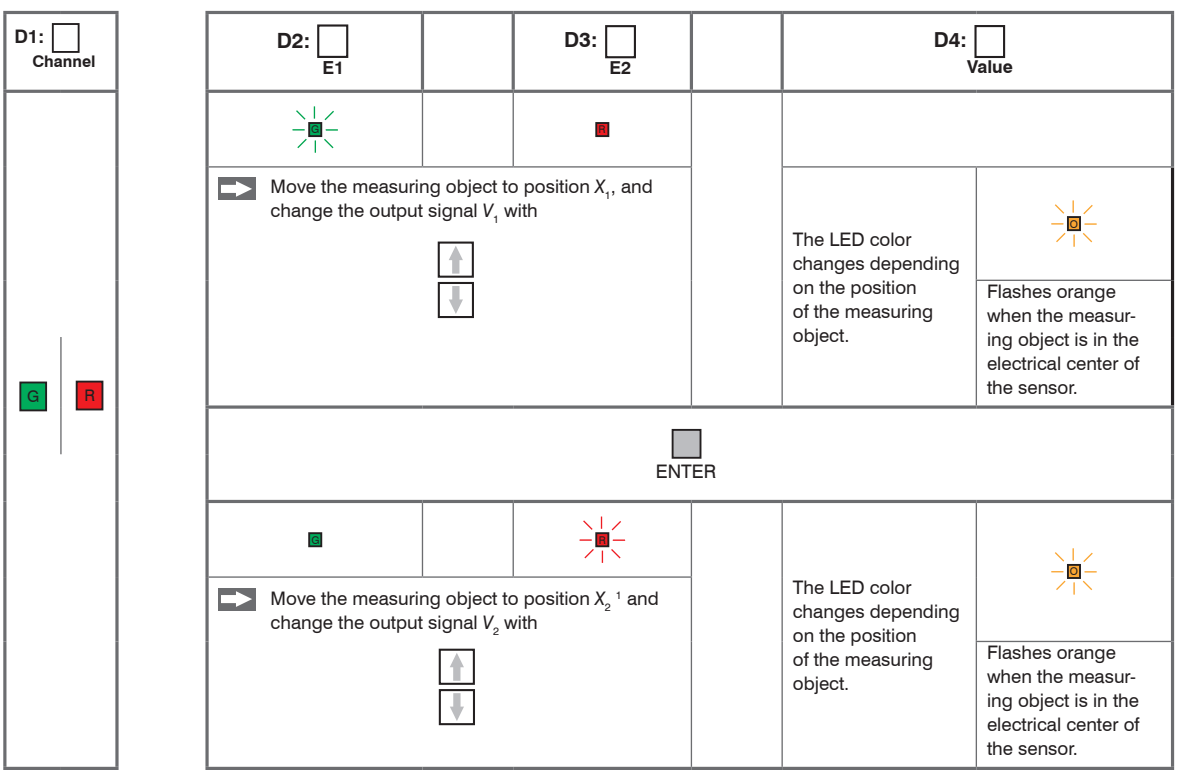

1) Position  $X_2$  must  $be > 10 %$  of the measuring range away from X<sub>1</sub>.

<span id="page-55-0"></span>*Fig. 58 Menu structure for the MSC7401 | 7802 | 7602 controllers, adjustment mode: Two-point adjustment* 

1) Position  $X_2$  must be  $> 10$  % of the measuring range away from  $X_1$ .

induSENSOR DTD / MSC7xxx

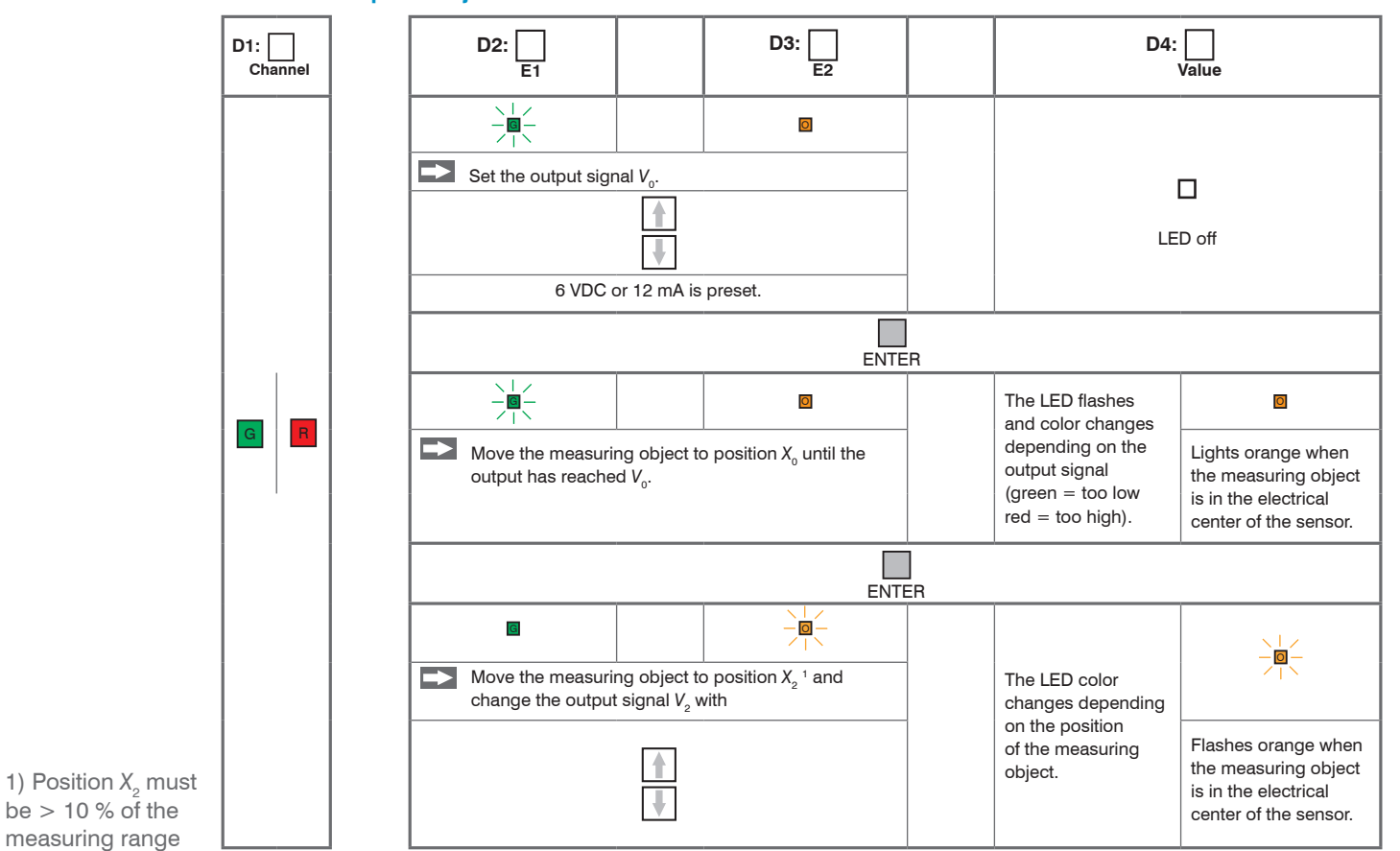

**5.4.2 Zero-point Adjustment**

<span id="page-56-0"></span>*Fig. 59 Menu structure for the MSC 7401 / 7802 / 7602 controllers, adjustment mode: Zero-point search*

away from X<sub>1</sub>.

### **5.4.3 Example A: Sensor Parameter Adjustment: DTA-5G8, Channel 1**

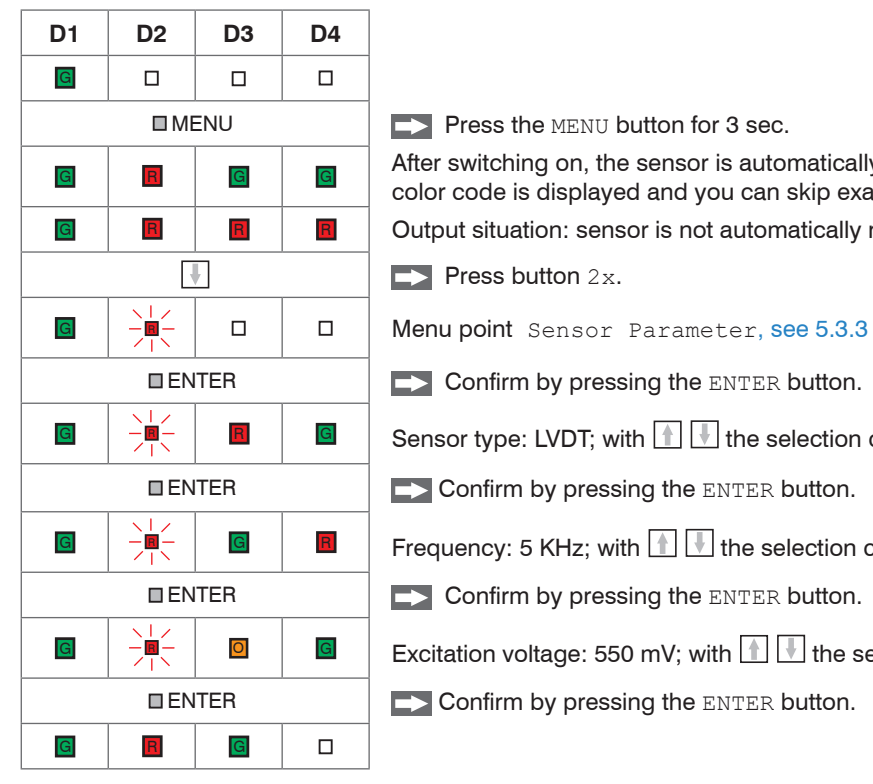

 $\Box$  MENU  $\Box$  Press the MENU button for 3 sec.

G R G G G G G After switching on, the sensor is automatically identified. If the recognition was successful, this color code is displayed and you can skip example A.

<sup>G</sup> <sup>R</sup> <sup>R</sup> <sup>R</sup> Output situation: sensor is not automatically recognized.

 $\blacktriangleright$  Press button 2x.

**ENTER** EXAMPLE Confirm by pressing the ENTER button.

 $\begin{array}{|c|c|c|c|c|c|}\n\hline\n\textbf{G} & -\frac{1}{2}\begin{array}{|c|c|c|c|c|}\n\hline\n\textbf{G} & \textbf{B} & \textbf{G} & \textbf{Sensor type: LVDT; with $\blacksquare$ the selection can be changed here.}\n\hline\n\end{array} \end{array}$ 

**ENTER**  $\Box$  Confirm by pressing the ENTER button.

**G**  $\begin{array}{|c|c|c|c|}\n\hline\n\text{A} & \text{C} & \text{A} & \text{E}\n\end{array}$  Frequency: 5 KHz; with **T** the selection can be changed here.

**ENTER**  $\Box$  Confirm by pressing the ENTER button.

 $\begin{array}{|c|c|c|c|c|c|c|c|c|}\n\hline \textbf{G} & & & \textbf{G} & & \textbf{Excitation voltage: 550 mV; with $\blacksquare$ the selection can be changed here.}\end{array}$ 

**ENTER**  $\Box$  Confirm by pressing the ENTER button.

### **5.4.4 Example B: Signal Output Adjustment: 2 ... 10 V, Channel 1**

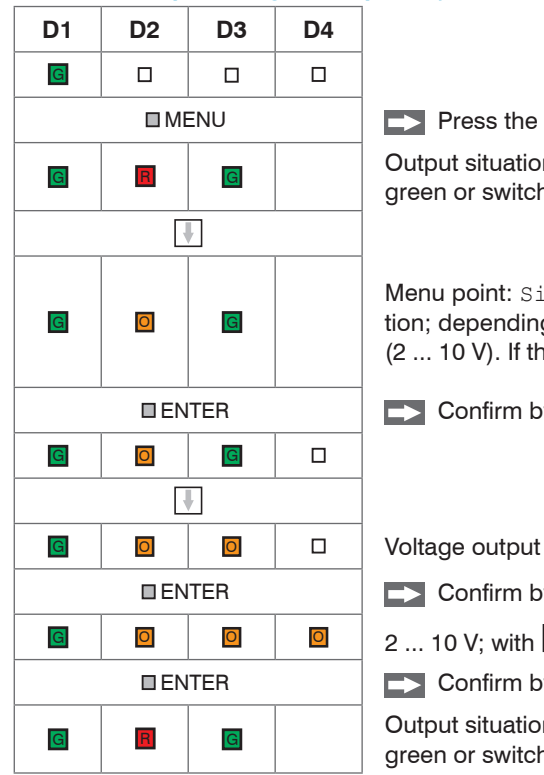

 $\Box$  Press the MENU button for 3 seconds, if you are not yet in the menu.

G R G C Cutput situation: The sensor parameters are already set; depending on the approach, LED D4 is green or switched off.

> Menu point: Signal, see 5.3.2; in delivery state, the electronics works with automatic load recognition; depending on the output load, the LED D4 is red (4 ... 20 mA) or orange (2 ... 10 V). If the automatic settings suits you, you can cancel example B here.

**EXAMPLE CONFIDENTER CONFIDENT CONFIDENTIAL CONFIDENTIAL CONFIDENTIAL CONFIDENTIAL CONFIDENTIAL CONFIDENTIAL CONFIDENTIAL CONFIDENTIAL CONFIDENTIAL CONFIDENTIAL CONFIDENTIAL CONFIDENTIAL CONFIDENTIAL CONFIDENTIAL CONFIDEN** 

**EXAMPLE CONFIDENTER CONFIDENT CONFIDENTIAL CONFIDENTIAL CONFIDENTIAL CONFIDENTIAL CONFIDENTIAL CONFIDENTIAL CONFIDENTIAL CONFIDENTIAL CONFIDENTIAL CONFIDENTIAL CONFIDENTIAL CONFIDENTIAL CONFIDENTIAL CONFIDENTIAL CONFIDEN** 

 $\boxed{G}$   $\boxed{O}$   $\boxed{O}$   $\boxed{O}$   $\boxed{2}$  ... 10 V; with  $\boxed{I}$  the selection can be changed here.

**ENTER**  $\Box$  Confirm by pressing the ENTER button.

G R G Cutput situation: The sensor parameters are already set; depending on the approach, LED D4 is green or switched off.

### **5.4.5 Example C: Adjustment via Zero-point Adjustment, Channel 1**

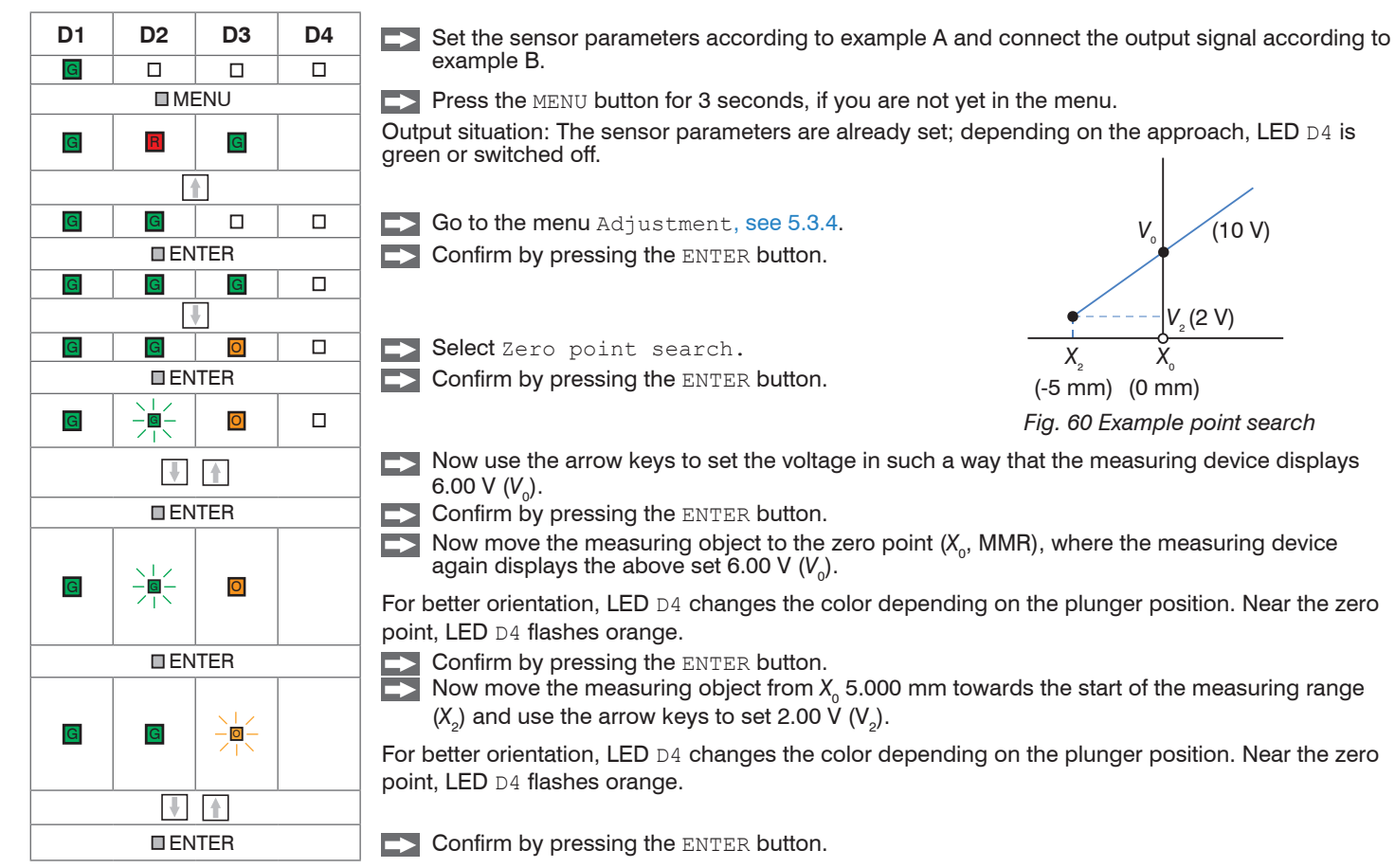

### **5.4.6 Example D: Adjustment via Two-point Adjustment, Channel 1**

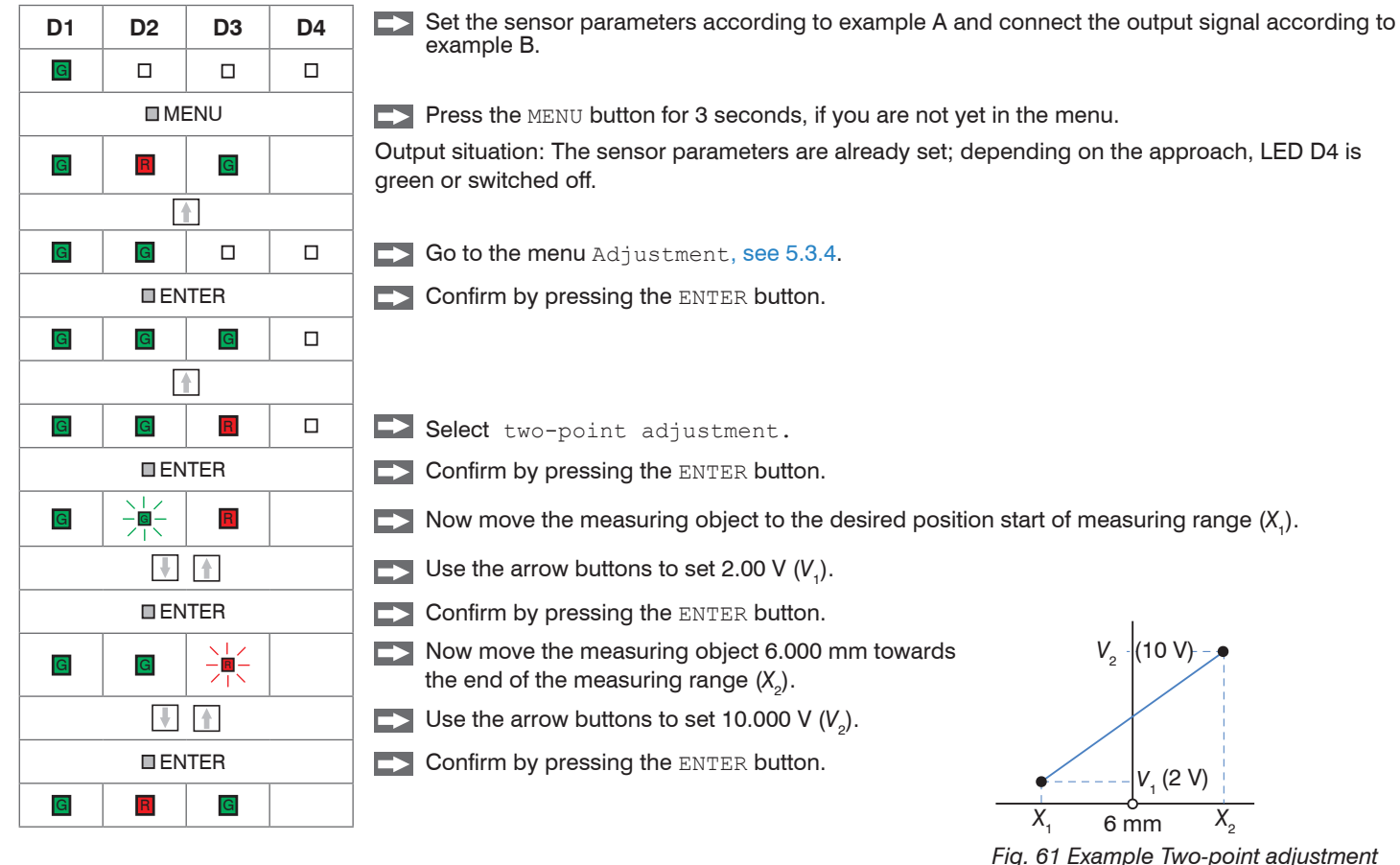

induSENSOR DTD / MSC7xxx

# **5.5 Multi-Channel Operation**

When operating the MSC7401 / MSC7602 / MSC7802 models, multi-channel operation is possible.

- For multi-channel operation, a distance of at least 100 mm between the respective sensors is recom-<br>mended
- mended.

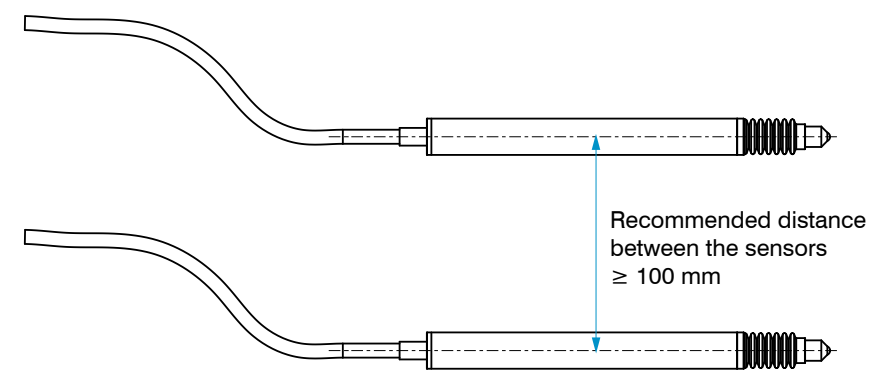

*Fig. 62 Multi-channel operation of 2 sensors*

### **5.5.1 Operation on the RS485 Bus with Multiple Channels**

The connection to the RS485 bus enables to directly read out the measurement values[, see A 4](#page-96-0).

The respective addresses can be individually set from 1 ... 126.

# **NOTICE**

Please avoid in each operating mode using the same addresses multiple times on the bus.

> Data collision / System crash

With the MSC7401 and MSC7802 models, the addresses can exclusively be set via softwar[e, see A 3](#page-72-0). The MSC7602 model in addition enables to set the address via a DIP switch[, see Fig. 63.](#page-62-0)

The MSC7602 and MSC7802 2-channel variants hold a special status.

When the addresses are firmly assigned via DIP switch, see Fig. 64, always both addresses are set, e.g., channel 1 = address 100  $\rightarrow$  channel 2 = address 99.

However, if the addresses are assigned via the sensorTOOL, see Fig. 64, the addresses can be set individually. But channel 1 only allows even address values while channel 2 only allows odd address values. If an entry is incorrect, the addresses are automatically set to the next higher even address or the next lower address.

- 
- Please note that the transmission frequency per channel is reduced as the number of participants on the bus increases, as all channels have to be queried in series. Per channel, the duration of a message (number of a mess (query and response) is approx. 3 ms with 256,000 baud.

When using the sensorTOOL program on Windows, a maximum data rate of only 12 ms per message is possible.

The maximum number of participants (incl. master) on a bus line is 64. Depending on the length of the line and environmental conditions, an external terminating resistor may be required.

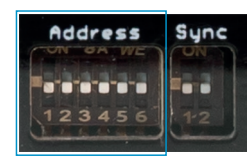

<span id="page-62-0"></span>*Fig. 63 DIP switch on the MSC7602 for multi-channel operation*

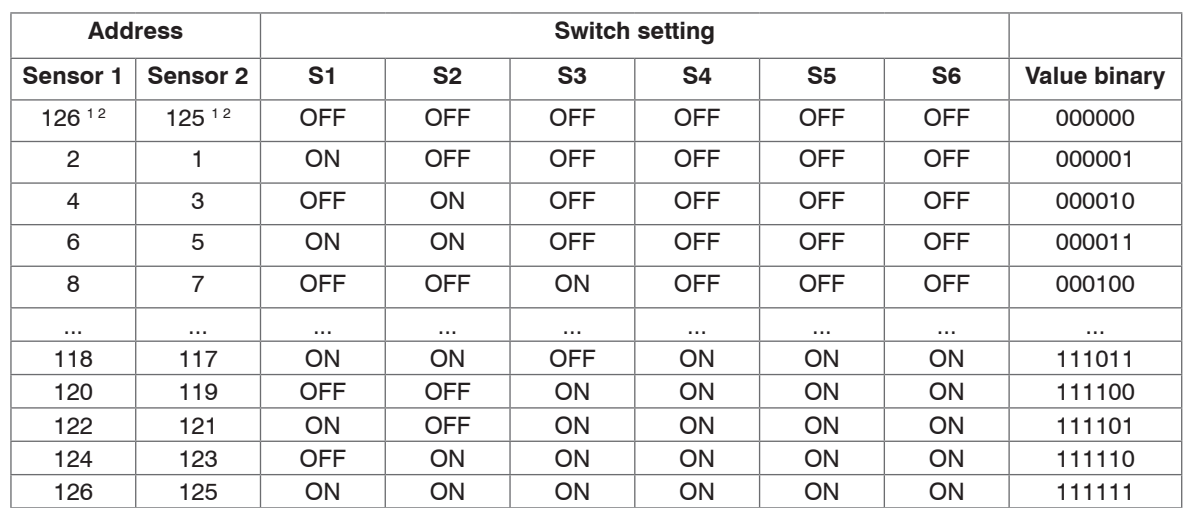

*Fig. 64 Address assignment on the induSENSOR MSC7602*

1) Factory settings

2) The address can be set using the sensorTOOL[, see A 3](#page-72-0).

Please note that the bus master requires an individual address. With the bus master from MICRO-EPSI-<br>LON MESSTECHNIK (e.g., sensorTOOL, IF1032 or IF2030), this address is always 1. LON MESSTECHNIK (e.g., sensorTOOL, IF1032 or IF2030), this address is always 1.

This is how max. 62 single-channel or 31 dual-channel controllers can be operated on the RS485 bus.

### **5.5.2 Synchronization and Installation of Multiple Channels**

#### **MSC7602 model**

If the minimum distance of  $\geq 100$  mm[, see 5.3,](#page-48-0) is impossible, the MSC7602 model in addition offers the possibility to synchronize the supply frequency of the sensors. This significantly reduces or eliminates crosstalking between the channels, which strongly depends on the sensor used and the distance or arrangement to one another.

The following prerequisites/restrictions apply for sync operation:

- All synchronized sensors must be operable with the supply frequency of the master sensor, see 5.3.3.
- In sync mode, no automatic sensor recognition is possible with the slave.
- In sync mode, the slave channel must be set to the frequency of the master.
- The synchronization settings are not possible via the sensorTOOL, see A 3.
- Synchronization is only possible with a frequency response set to ≥ 50 Hz.

The respective synchronization modes can be set via DIP switches:

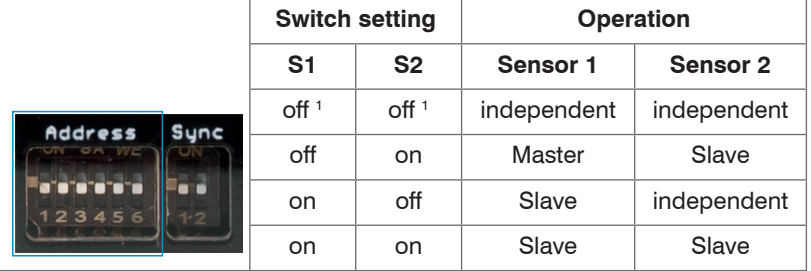

*Fig. 65 DIP switch on the induSENSOR MSC7602 for synchronization*

1) Factory settings

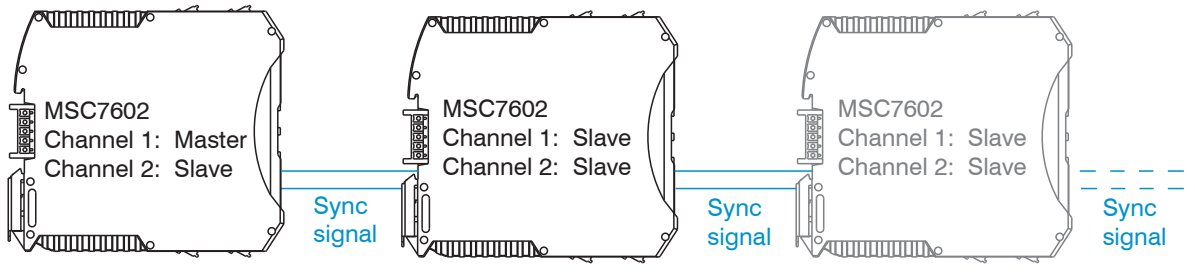

*Fig. 66 Example of synchronization induSENSOR MSC7602*

### **MSC7802 model**

The MSC7802 offers restricted synchronization possibilities. If these are necessary in the application, please contact Micro-Epsilon Messtechnik GmbH & Co. KG.

# **6. Service, Repair**

If the controller or the sensor are defective, please send in the affected parts for repair or replacement. If the cause of a fault cannot be clearly identified, please send the entire measuring system to:

MICRO-EPSILON MESSTECHNIK GmbH & Co. KG Koenigbacher Str. 15 94496 Ortenburg / Germany

Tel. +49 (0) 8542/ 168-0 Fax +49 (0) 8542/ 168-90 info@micro-epsilon.com www.micro-epsilon.com

# **7. Disclaimer**

All components of the device have been checked and tested for functionality in the factory. However, should any defects occur despite careful quality control, these shall be reported immediately to MICRO-EPSILON or to your distributor / retailer.

MICRO-EPSILON undertakes no liability whatsoever for damage, loss or costs caused by or related in any way to the product, in particular consequential damage, e.g., due to

- non-observance of these instructions/this manual,
- improper use or improper handling (in particular due to improper installation, commissioning, operation and maintenance) of the product,
- repairs or modifications by third parties,
- the use of force or other handling by unqualified persons.

This limitation of liability also applies to defects resulting from normal wear and tear (e.g., to wearing parts) and in the event of non-compliance with the specified maintenance intervals (if applicable).

MICRO-EPSILON is exclusively responsible for repairs. It is not permitted to make unauthorized structural and / or technical modifications or alterations to the product. In the interest of further development, MICRO-EPSI-LON reserves the right to modify the design.

In addition, the General Terms of Business of MICRO-EPSILON shall apply, which can be accessed under Legal details | Micro-Epsilon<https://www.micro-epsilon.com/impressum/>

For translations into other languages, the German version shall prevail.

# **8. Decommissioning, Disposal**

In order to avoid the release of environmentally harmful substances and to ensure the reuse of valuable raw materials, we draw your attention to the following regulations and obligations:

- Remove all cables from the sensor and/or controller.
- Dispose of the sensor and/or the controller, its components and accessories, as well as the packaging materials in compliance with the applicable country-specific waste treatment and disposal regulations of the region of use.
- You are obliged to comply with all relevant national laws and regulations.

For Germany / the EU, the following (disposal) instructions apply in particular:

- Waste equipment marked with a crossed garbage can must not be disposed of with normal industrial waste (e.g. residual waste can or the yellow recycling bin) and must be disposed of separately. This avoids hazards to the environment due to incorrect disposal and ensures proper recycling of the old appliances.

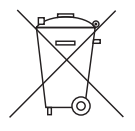

- A list of national laws and contacts in the EU member states can be found at https://ec.europa.eu/environment/topics/waste-and-recycling/waste-electrical-and-electronic-equipment-weee\_en.

Here you can inform yourself about the respective national collection and return points.

- Old devices can also be returned for disposal to MICRO-EPSILON at the address given in the imprint at <https://www.micro-epsilon.de/impressum/>.
- We would like to point out that you are responsible for deleting the measurement-specific and personal data on the old devices to be disposed of.
- Under the registration number WEEE-Reg.-Nr. DE28605721, we are registered at the foundation Elektro-Altgeräte Register, Nordostpark 72, 90411 Nuremberg, as a manufacturer of electrical and/or electronic equipment.

# **Appendix**

# **A 1 Optional Accessories**

<span id="page-69-0"></span>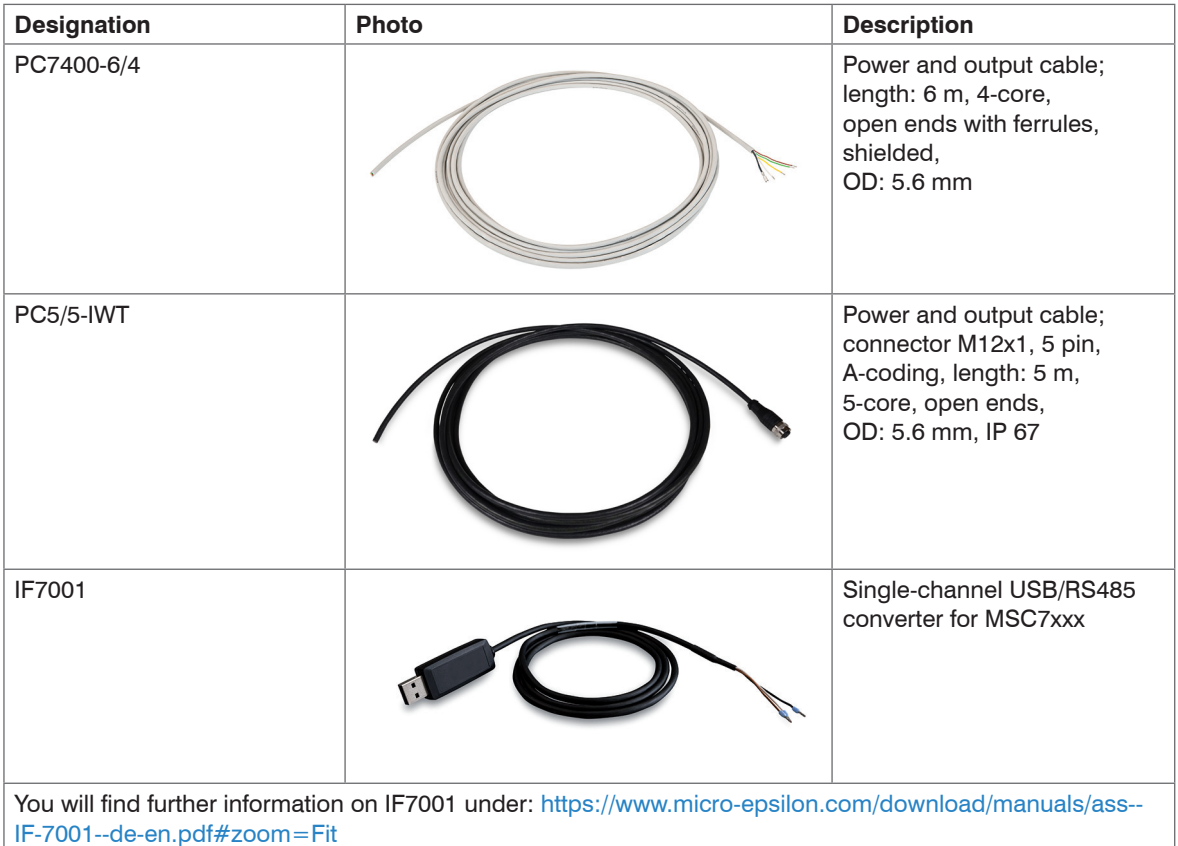

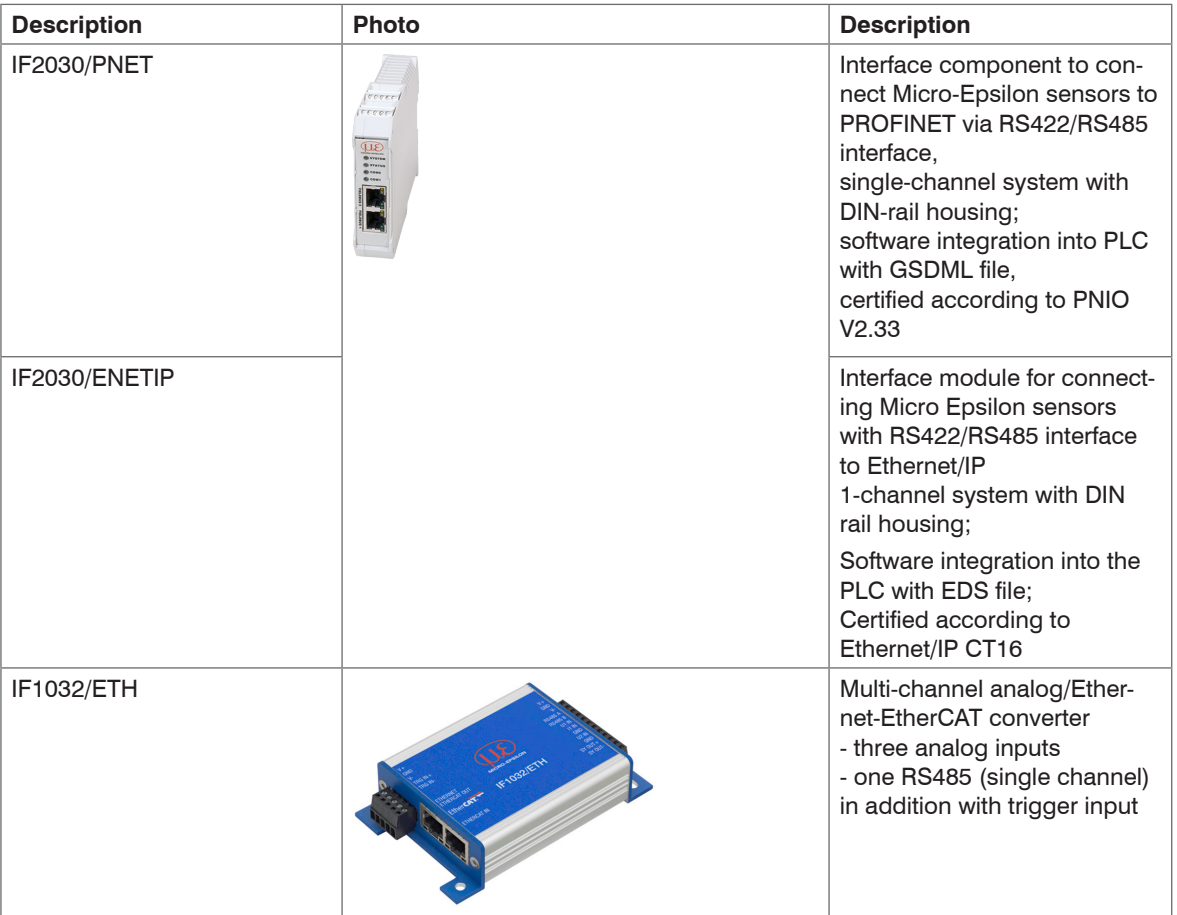

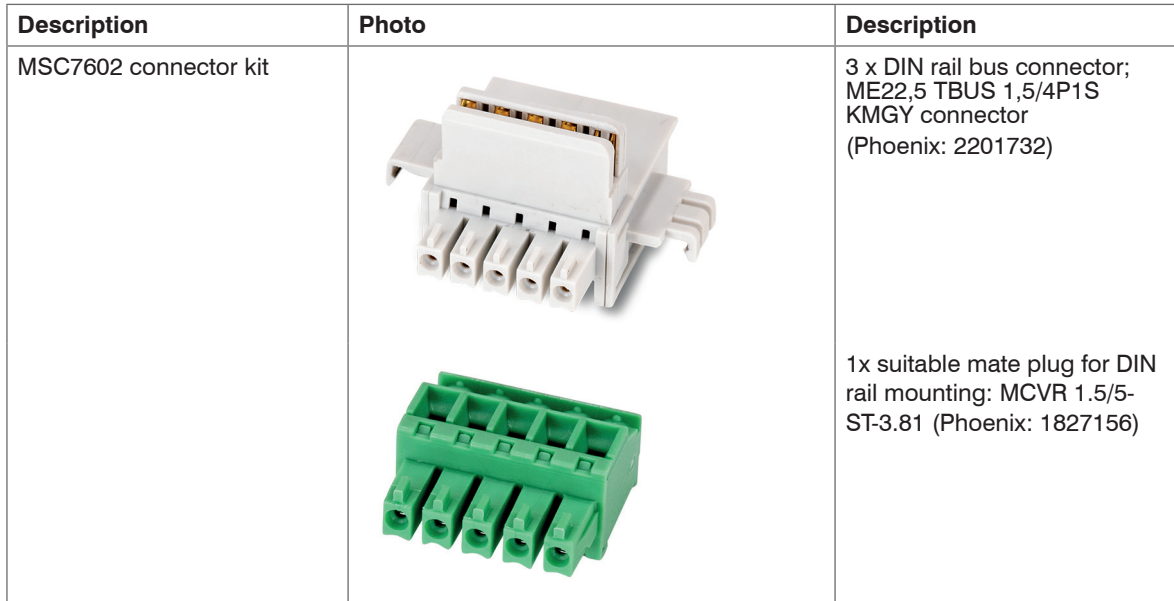

### **A 2 Factory Settings**

The controller is assigned with the following parameters by default:

- Frequency response: 50 Hz, only adjustable via sensorTOOL softwar[e, see A 3](#page-72-0).
- Language: German
- Automatic recognition of customer signals
- Automatic sensor recognition

Upon successful recognition:

- Start of measuring range (plunger pulled-out):  $\sim$  2 V or 4 mA
- Mid of measuring range (electric zero): ~6 V or 12 mA
## **A 3 Software**

sensorTOOL gives you a documented software that can be used for setting the sensors, for demonstration purposes or for quick visualization of the measurement data.

You can find it online at [https://www.micro-epsilon.de/download/software/sensorTOOL.exe.](https://www.micro-epsilon.de/download/software/sensorTOOL.exe)

### **A 3.1 Controller Search**

- Connect the controller to a free USB port of your PC (e.g. via the IF7001) and connect the power supply.
- Start the sensorTOOL program.
- In the drop-down-menu, set the sensor group to induSENSOR and the sensor type to indu-<br>SENSOR MSC7xxx.
- $\Box$  Click on the button  $\frac{\text{Sensor}}{\text{Sensor}}$  with the magnifyling glass icon.

All available controllers/channels will now be displayed in the  $Search$  Results(x) overview.

& sensorTOOL 991.7.0.1571

sensorTOO English **Search Results (1)**  $\bullet$ Connections MSC7401 @ COM7, 256000 Baud, Address (RS485) 126 **Raw Parameter View** Sensor group Parameters induSENSOR Start Data Acquisition SensorOnMEbus Sensor type **Sensor type** Serial number controller: 1205 (6) Configure baudrate induSENSOR MSC7xx Software version:  $10h$ **Scan Options** □ Search serial interfaces Quick scan RS485  $\Box$  Enable logging Single sensor DAQ mode  $\bullet$ Load sensor protocol  $m \vee n$ **C** Ready

<span id="page-72-0"></span>*Fig. 67 First interactive site after calling the sensorTOOL*

 $\sigma$  $\mathsf{x}$ 

## **A 3.2 Configure Baudrate**

Click on the Configure baud rate[, see Fig. 67](#page-72-0), button to apply the basic settings for the serial inter-face, see Fig. 68, click on Start Data Acquisition or on the controller icon[, see Fig. 67](#page-72-0), to apply other settings and start the data acquisition[, see A 3.4.](#page-84-0)

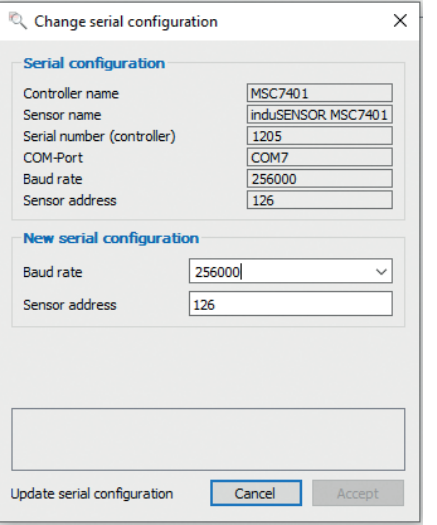

*Fig. 68 Window Change serial configuration - sensorTOOL*

Set the baud rate to 256,000.

A sensor address can be assigned for the sensor.

Please observe the DIP settings of MSC7602, see Fig. 64.

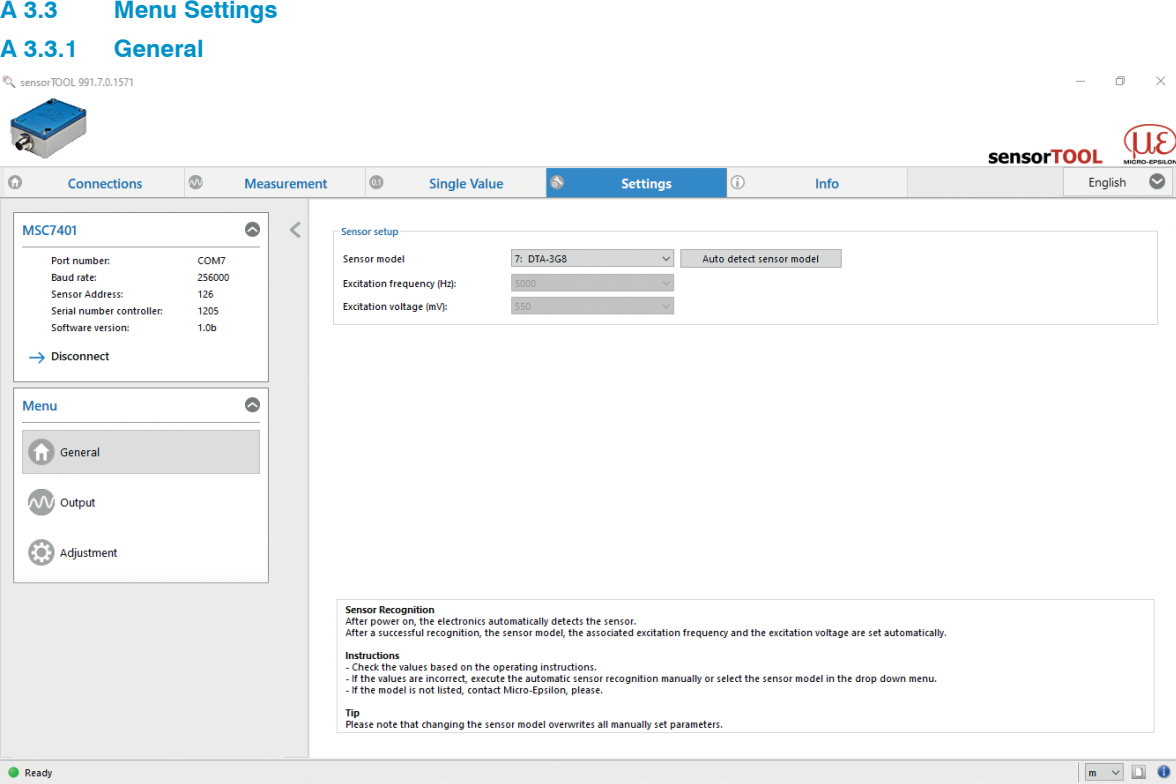

*Fig. 69 View Settings - General*

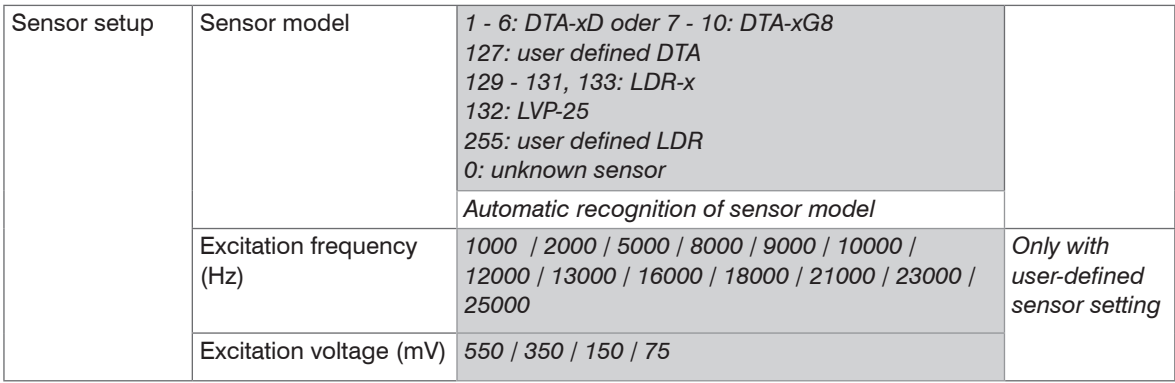

### **Three options for sensor configuration:**

- Automatic sensor recognition[, see 5.3.1](#page-49-0)
- Model setting
- User-specific sensor setting
- Please note that automatic sensor recognition is merely a support feature. Successful recognition can-
- not be guaranteed on account of tolerances. As such, the recognition result must always be checked.

#### **Sensor recognition**

After switching on, the controller automatically identifies the sensor.

After successful recognition, the sensor model, the associated excitation frequency and the excitation voltage are automatically set.

 $\Box$  Check the values based on the operating instruction[s, see 5.3.3.](#page-50-0)

Fields with gray background require a selection.

If the values are not correct, carry out the automatic sensor recognition manually or select the sensor model in the drop down menu.

- Fields with dark border require entry of a value.
- $\dot{\textbf{i}}$  If the sensor model is not listed in the drop down menu, please contact Micro-Epsilon.<br>Please note that changing the sensor model overwrites all manually set parameters.
- Please note that changing the sensor model overwrites all manually set parameters.

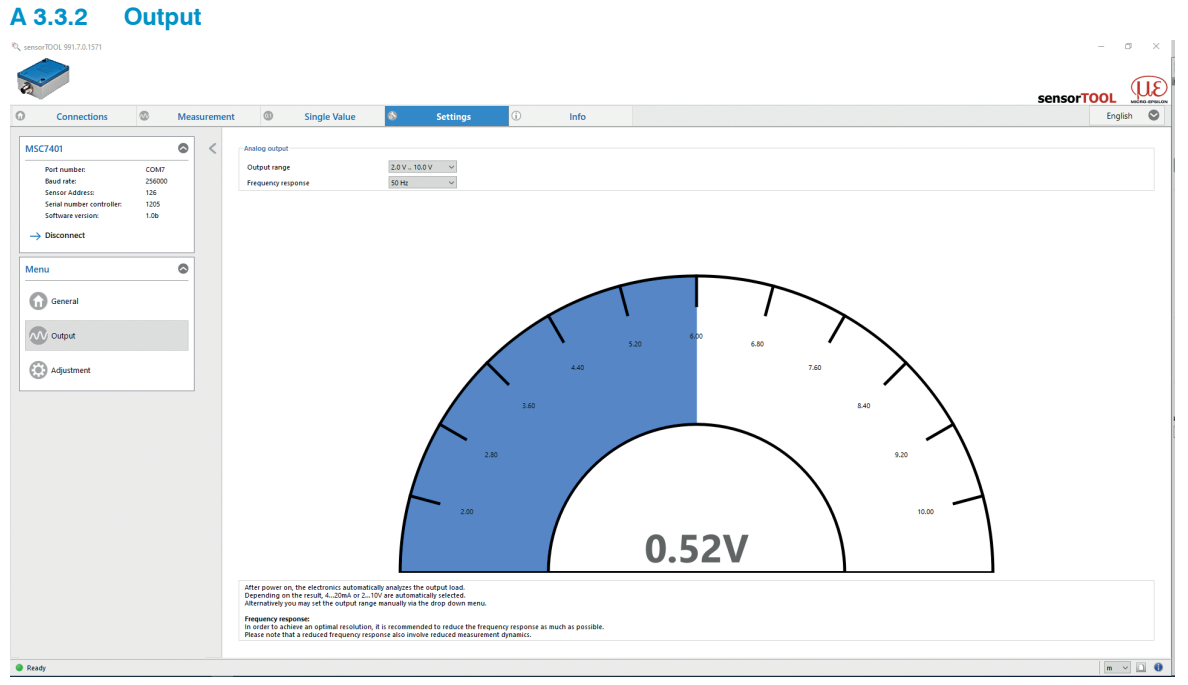

*Fig. 70 View Settings - Output*

| Analog output      |               |
|--------------------|---------------|
| Output range       | 2.0 V  10.0 V |
| Frequency response | 50 Hz         |

<span id="page-76-0"></span>*Fig. 71 Settings - Analog output*

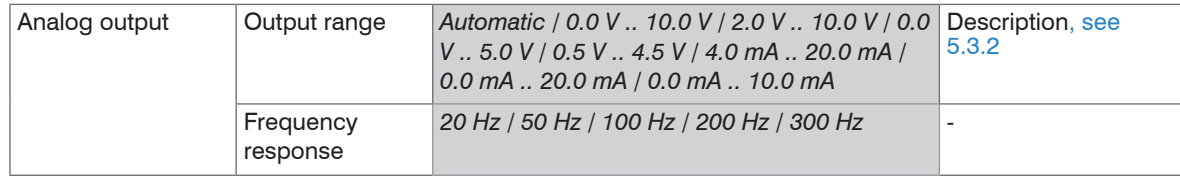

If automatic is selected under  $\text{Analog output} > \text{Output}$  range, the output load is analyzed automatically after the electronics are switched on.

Depending on the result, 4 ... 20 mA or 2 ... 10 V is output.

Alternatively you may set the output range manually via the drop down menu[, see Fig. 71.](#page-76-0)

#### **Frequency response:**

In order to achieve an optimal resolution, it is recommended to reduce the frequency response as much as possible.

Please note that a reduced frequency response also involves a reduced measurement dynamics.

Fields with gray background require a selection.

Fields with dark border require entry of a value.

### **A 3.3.3 Adjustment**

There are two possible settings in the Adjustment menu:

- Two-point adjustment
- Zero-point adjustment

#### **A 3.3.3.1 Two-point Adjustment**

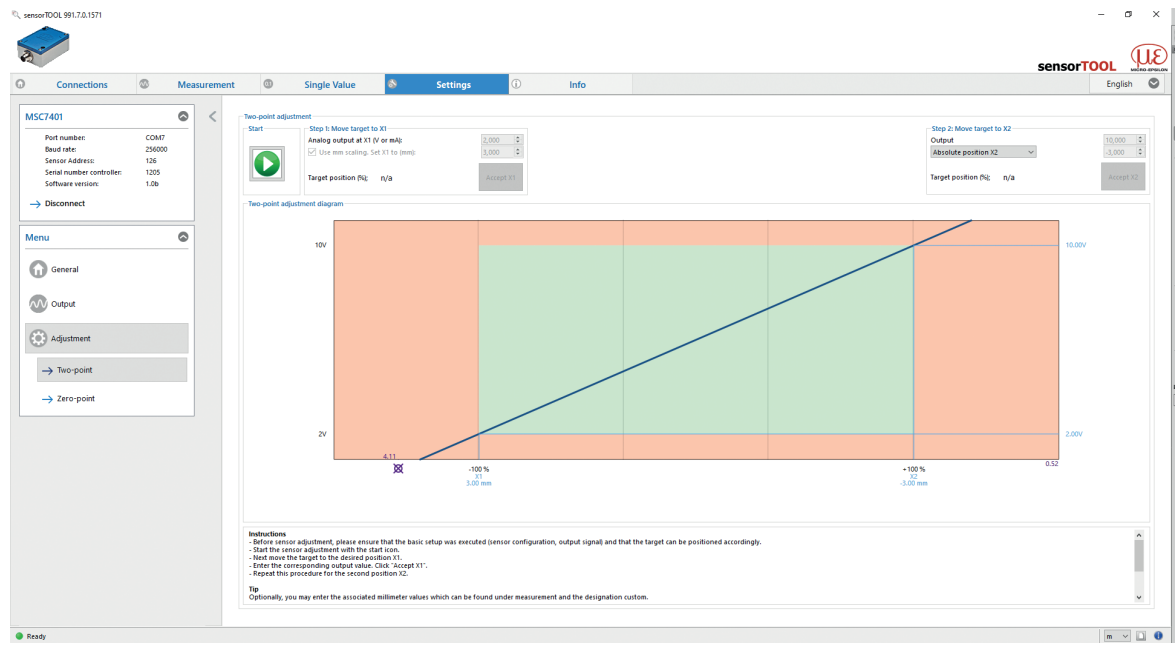

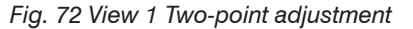

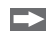

 $\blacktriangleright$  Please make sure before the adjustment that the basic settings were carried out (sensor configuration, output signal) and that the target can be positioned accordingly.

 $\Box$  Start the sensor adjustment via the  $\Box$  button.

Then move the target to the desired position  $\mathsf{X}_{\mathsf{q}}.$ 

**EX** Enter the corresponding output value. Click Accept  $X_1$ .

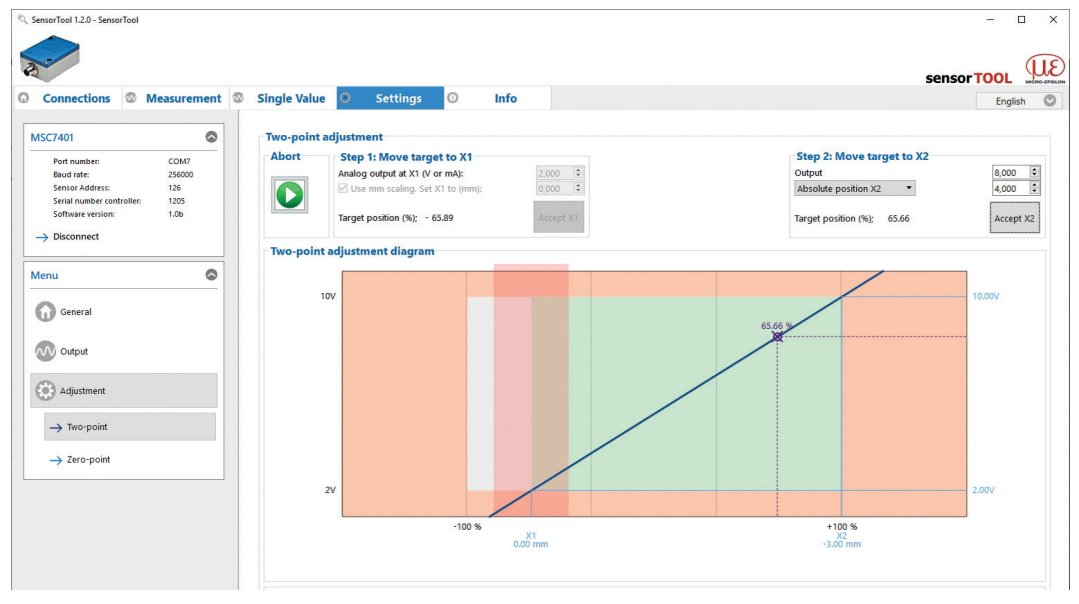

*Fig. 73 View 2 Two-point adjustment*

Repeat this process for the second position  $\mathsf{X}_2$ .

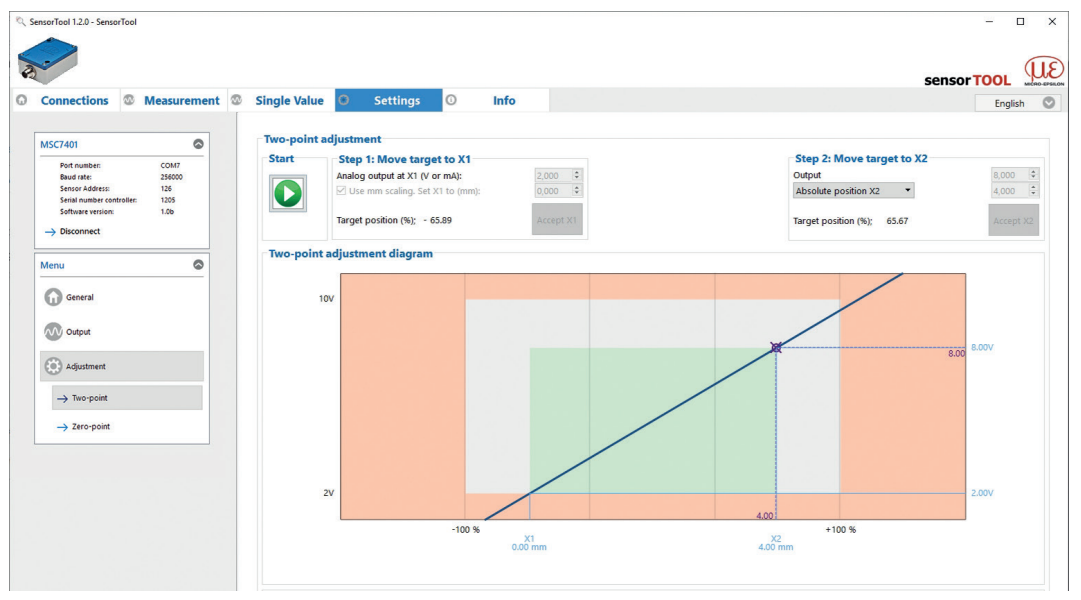

*Fig. 74 View 3 Two-point adjustment*

- **i** Optionally, you can enter the associated millimeter values which can be found under Measurement<br>and the additional designation Custom 1, see Fig. 78. and the additional designation  $\mathtt{Custom}$  1[, see Fig. 78.](#page-84-1)
- 1) Sensor designation, e.g., DTA-3G8 Custom

## The chart is divided into 3 areas:

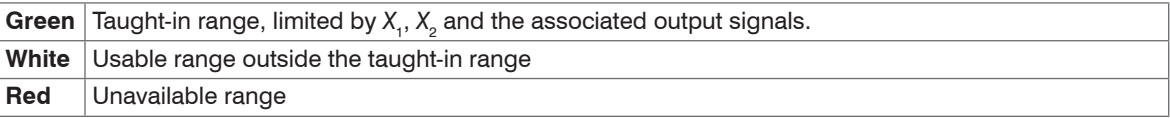

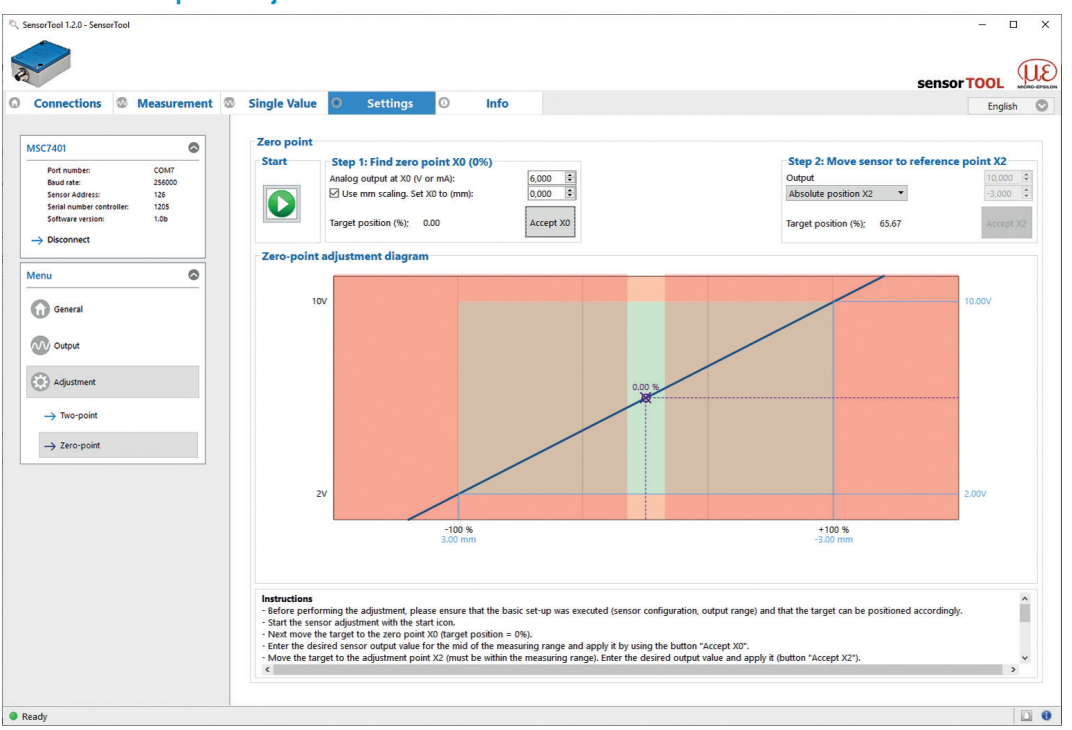

### **A 3.3.3.2 Zero-point Adjustment**

*Fig. 75 View 1 Zero-point adjustment*

- $\blacktriangleright$  Please make sure before the adjustment that the basic settings were carried out (sensor configuration, output signal) and that the target can be positioned accordingly.
- $\Box$  Start the sensor adjustment via the  $Start$  button.
	- Then move the target to the zero point  $X_{\rm o}$  (target position = 0 %)
	- Enter the desired output value for the midrange and accept it by clicking the button Accept *X*<sub>0</sub>.

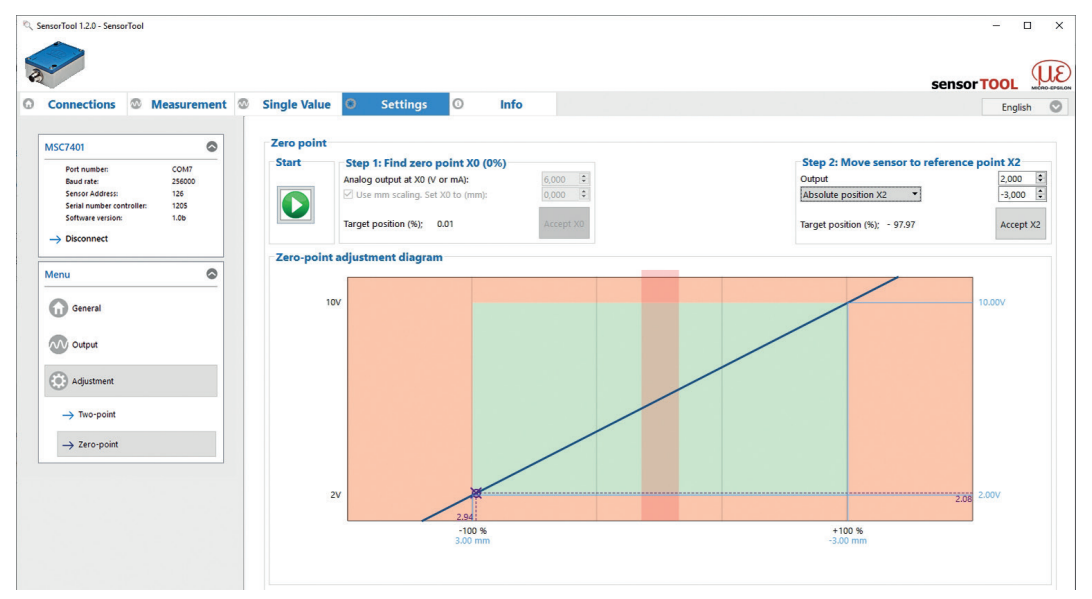

*Fig. 76 View 2 Zero-point adjustment*

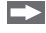

Now move the target inside the midrange to point  $X_{2}$ .

 $\rightarrow$ Also enter the desired output value there and accept it by pressing the button  $\text{Accept } X$ .

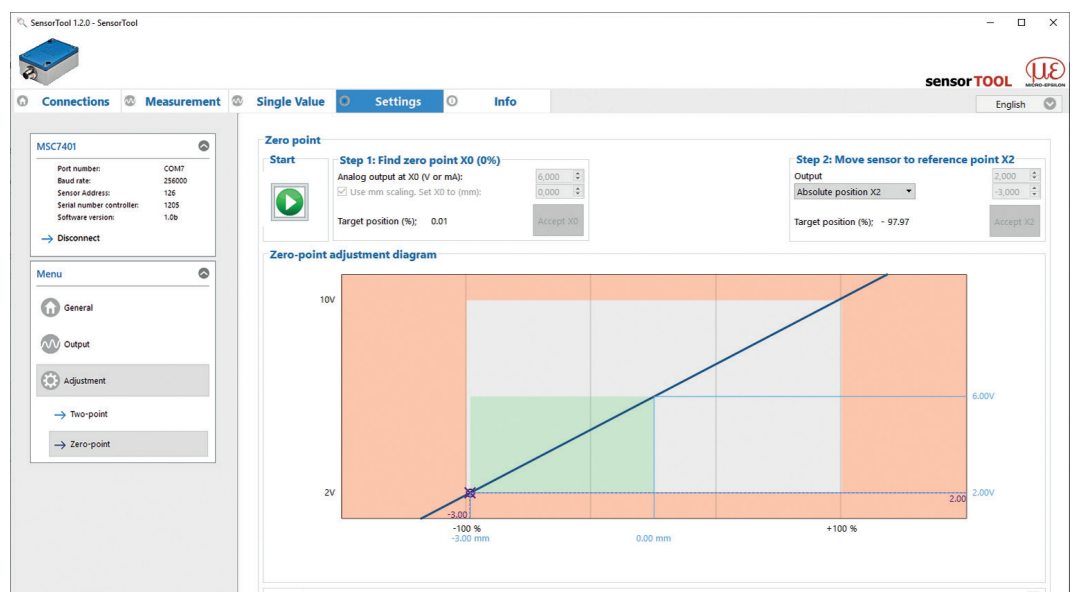

*Fig. 77 View 3 Zero-point adjustment*

The entire measuring range is now symmetrically arranged around the zero point.

- **i** Optionally, you can enter the associated millimeter values which can be found under Measurement<br>and the additional designation Custom 1.
- and the additional designation  $\mathtt{Custom}\ ^1$ .

The chart is divided into 3 areas:

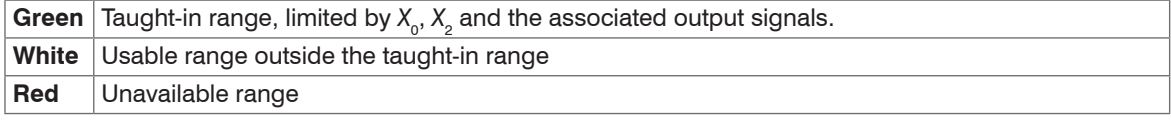

1) Sensor designation, e.g., DTA-3G8 Custom

### <span id="page-84-0"></span>**A 3.4 Measurement Menu**

To check your measurements, a simple data acquisition is available. Apply your desired settings before initial operation, see A 3.3.

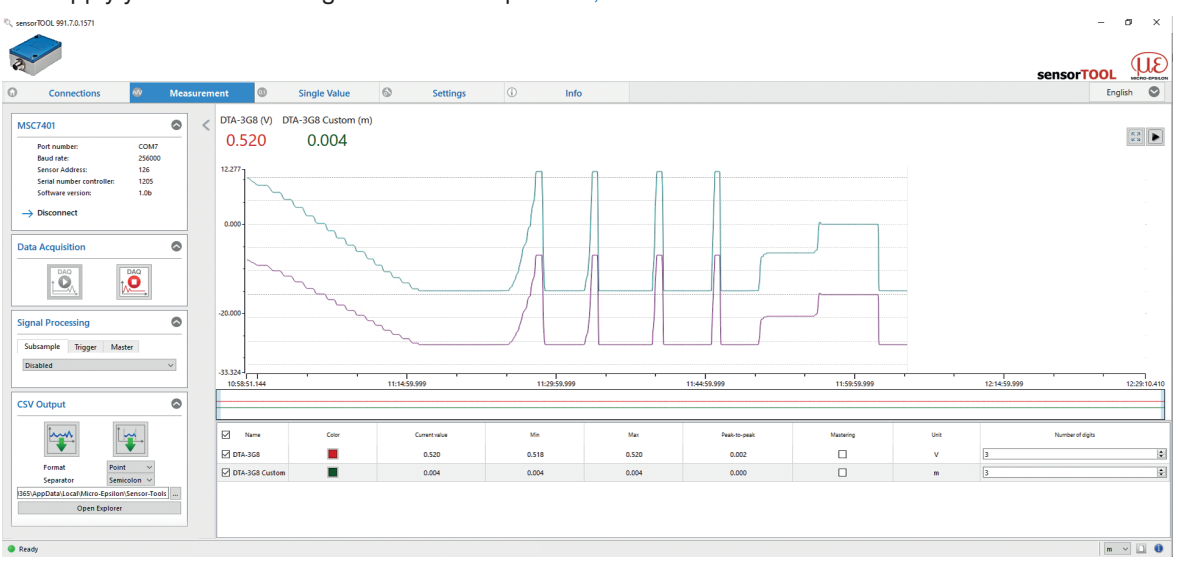

*Fig. 78 View Measurement menu*

<span id="page-84-1"></span>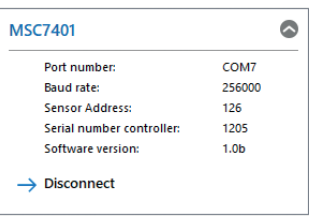

By clicking the Disconnect button you return to the controller search, [see Fig. 67](#page-72-0).

*Fig. 79 View Disconnect*

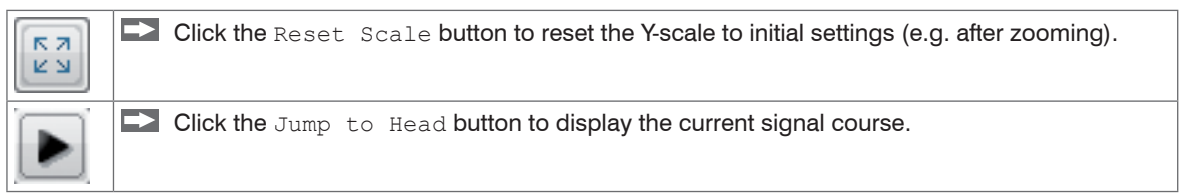

## **A 3.4.1 Data Acquisition**

Start the data acquisition by clicking the Start butto[n, see Fig. 80.](#page-85-0)

The acquisition is completely restarted and the record stopped before is deleted.

 $\Box$  Stop the data acquisition by clicking the  $\text{Stop}$  butto[n, see Fig. 81](#page-85-1).

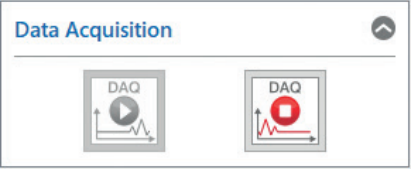

*Fig. 80 Start Fig. 81 Stop*

<span id="page-85-1"></span><span id="page-85-0"></span>

## **A 3.4.2 Signal Processing**

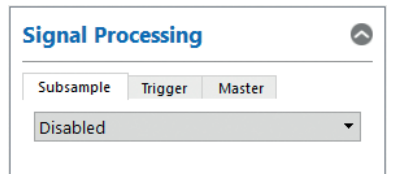

### <span id="page-86-0"></span>*Fig. 82 Signal processing*

You can select the following options for signal processing:

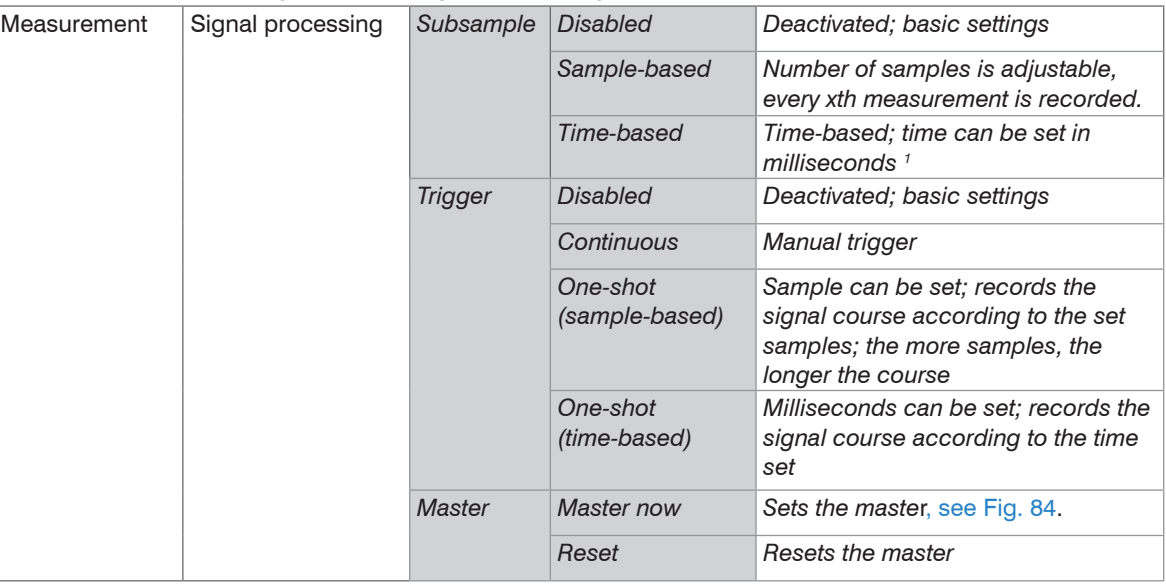

Fields with gray background require a selection.

Fields with dark border require entry of a value.

1) For example every 5000 ms: The signal course displayed is updated after this period has elapsed.

## **A 3.4.3 CSV Output**

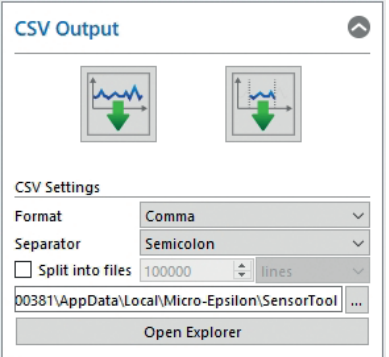

*Fig. 83 CSV output*

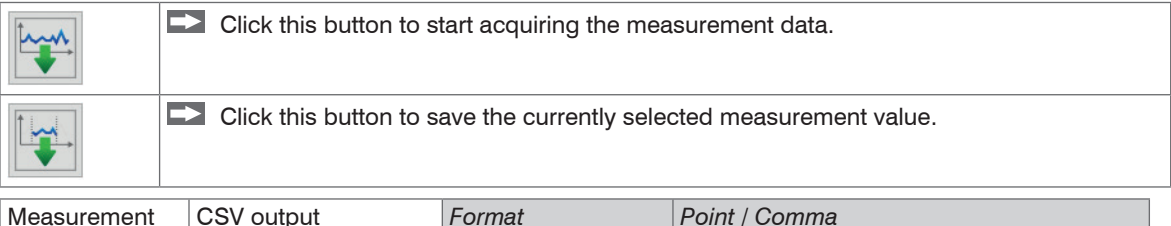

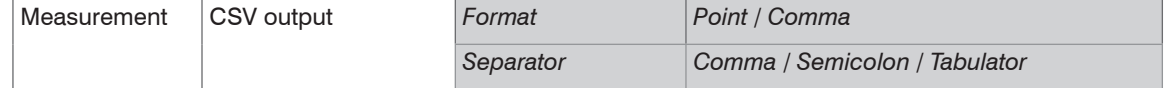

Fields with gray background require a selection.

Fields with dark border require entry of a value.

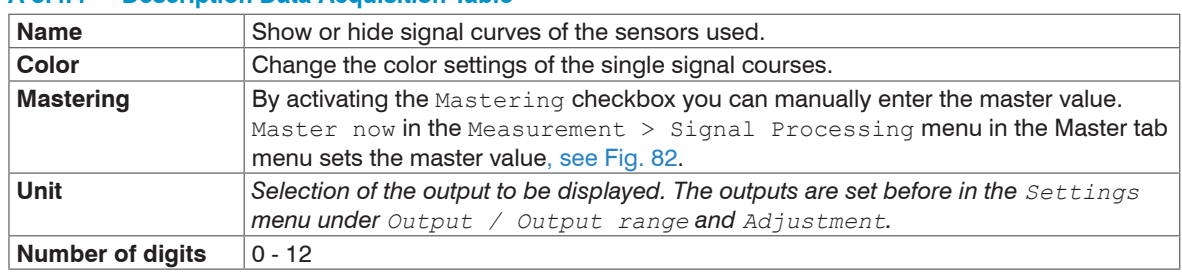

## **A 3.4.4 Description Data Acquisition Table**

<span id="page-88-0"></span>*Fig. 84 Description data acquisition table*

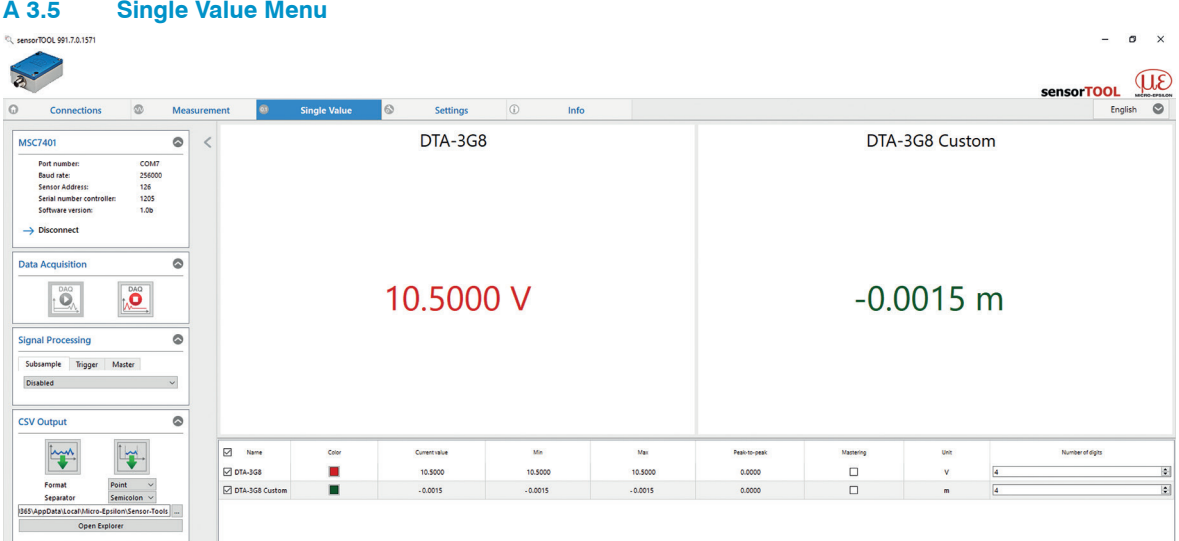

*Fig. 85 Single value menu*

The following settings have an effect on this display:

- Output: Analog output, see A 3.3.2.
- Adjustment: Two-point adjustment, see A 3.3.3.1 and zero point, see A 3.3.3.2

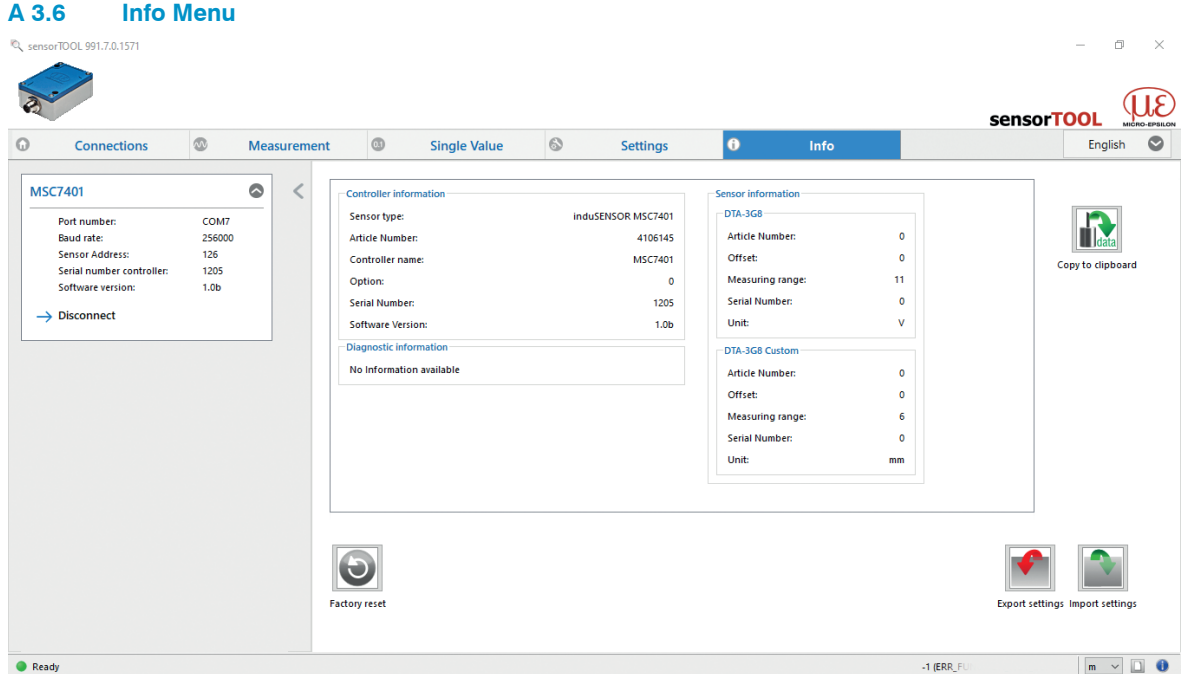

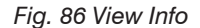

This window provides the current overview of the controller information, sensor information, diagnostic information and the currently connected sensor.

When you click the Disconnect button, the menu jumps back to the sensorTOOL start pag[e, see Fig. 67](#page-72-0).

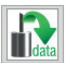

Clicking the Copy to clipboard button copies the information and settings for the selected controller to the clipboard.

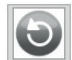

By pressing the Factory reset button, you can restore the factory settings.

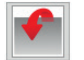

Export settings opens the explorer to store the setting values in a default file  $*$ .csv on the PC.

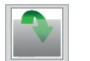

Import settings opens the explorer to import the setting values from a default file \*.csv on the PC.

## **A 3.7 Multi-Sensor DAQ Mode**

The sensorTOOL also offers the possibility to output the data from several channels of the induSENSOR DTD / MSC7xxx series.

- 
- Please note that the RS485 interface is a serial bus.<br>I Even if the measured values are output simultaneously in sensorTOOL, they are recorded with a time delay.

To output the data of several bus participants into one graph, please proceed as follows:

Search for the controller via the sensorTOOL program, see A 3.1.

Please note that the checkbox  $Quick$  scan RS485 must be deactivated, see Fig. 87, to find multiple channels.

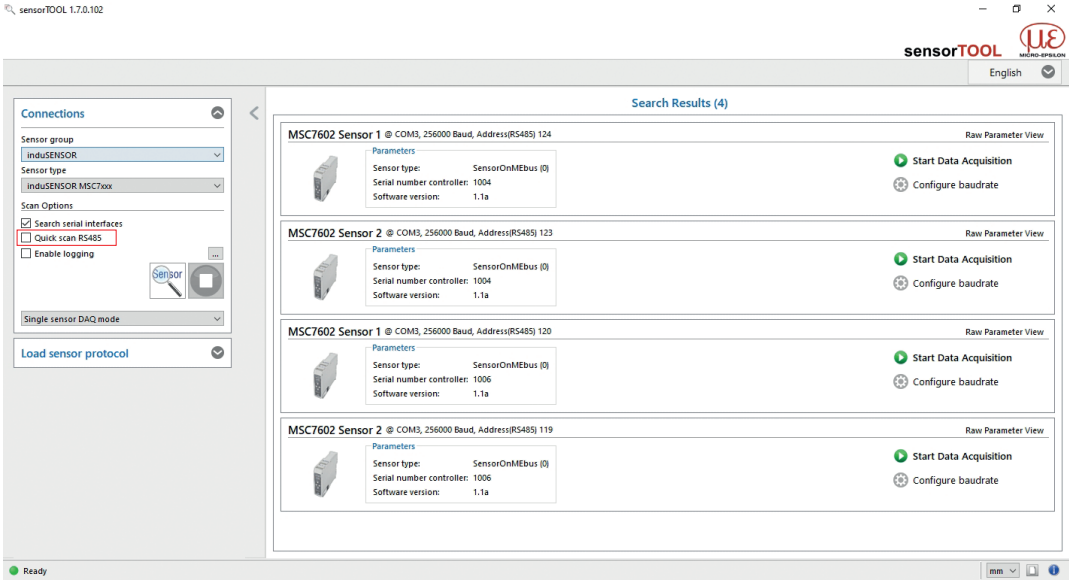

*Fig. 87 First interactive site after calling the sensorTOOL*

If not already done, configure each individual channel, see A 3.3 and then return to the first interactive page after calling sensorTOOL (Search Results), see Fig. 87.

Now enable the Multi sensor DAQ mode.

Then enable the individual checkboxes Use sensor in MULTI-DAQ of the respective channels.

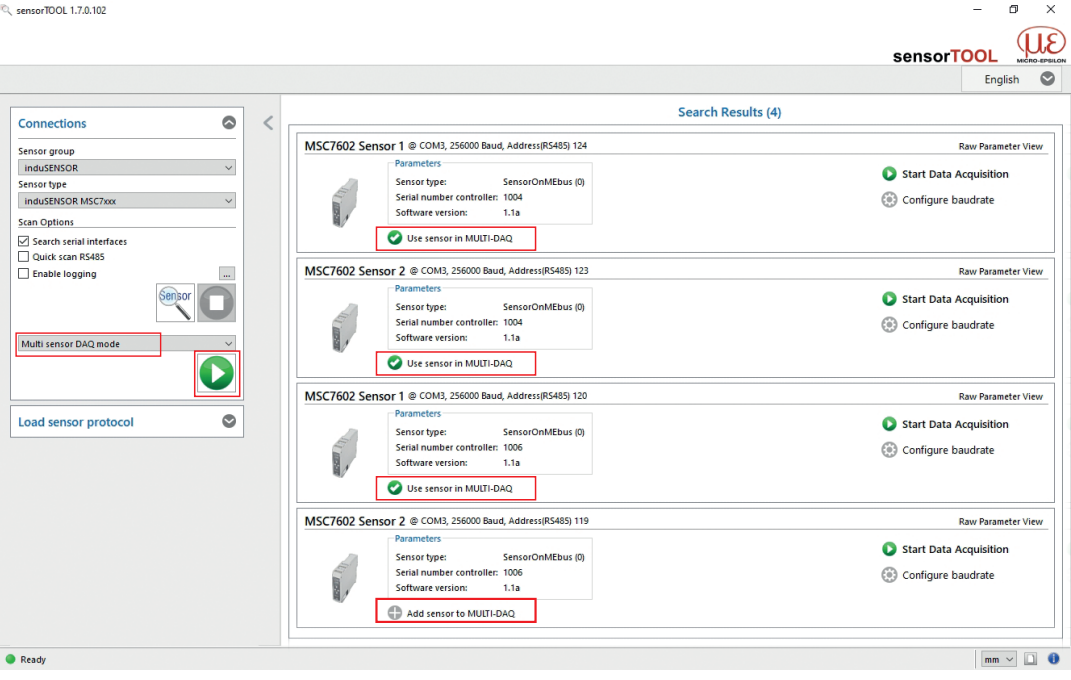

*Fig. 88 First interactive site after calling the sensorTOOL for the Multi sensor DAQ mode*

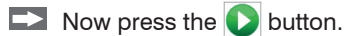

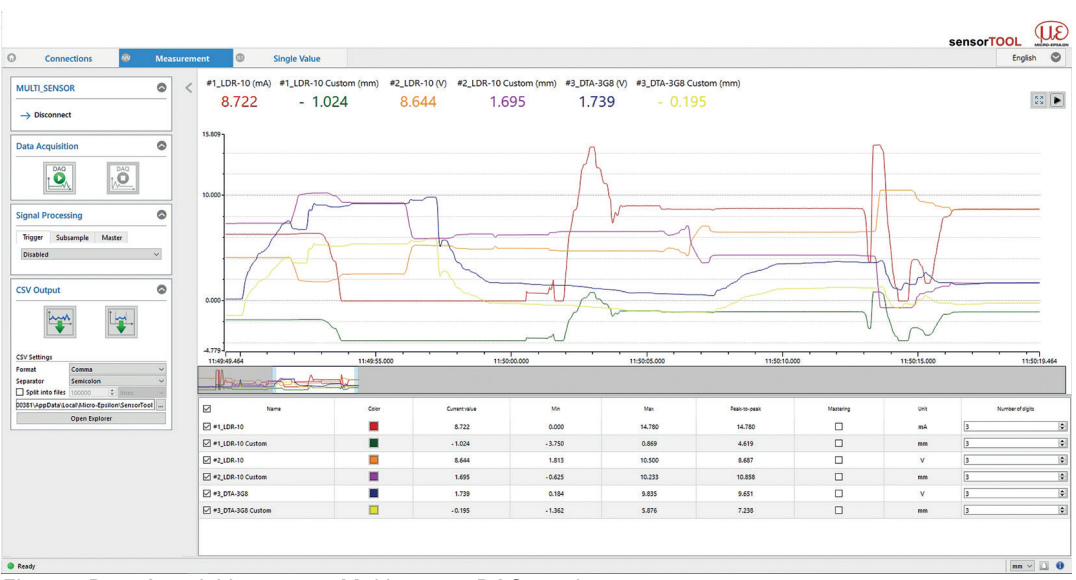

In the Data Acquisition menu[, see A 3.4](#page-84-0), the data output of the selected channels is displayed. 0. sensorTOOL 1.7.0.102

*Fig. 89 Data Acquisition menu, Multi sensor DAQ mode*

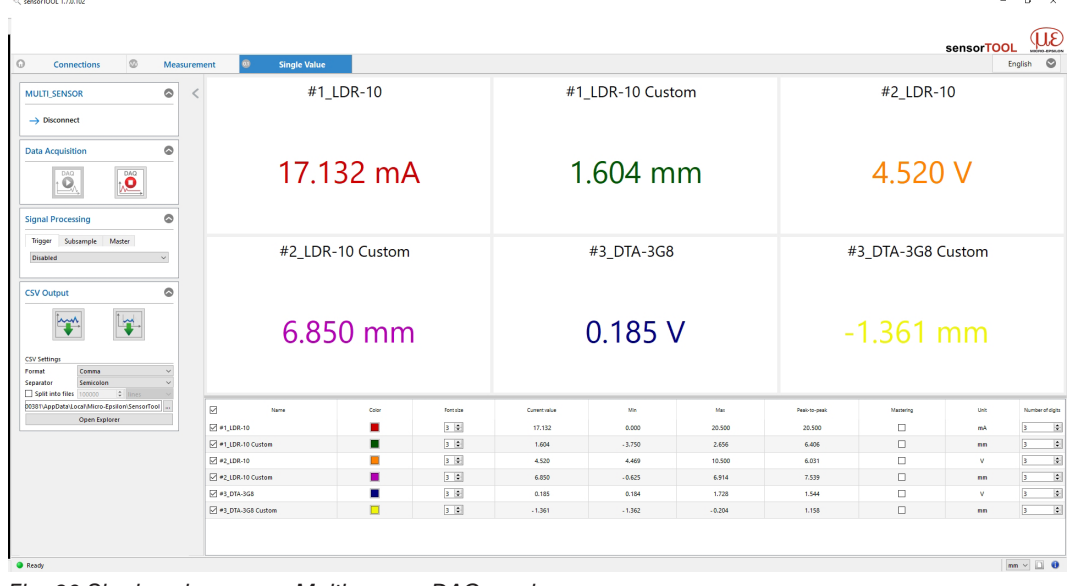

The Single Value, see A 3.5, menu also displays the data as numerical value.

*Fig. 90 Single value menu, Multi sensor DAQ mode*

## **A 4 Communication via RS485 Digital Interface**

### **A 4.1 General**

These instructions tell you how to obtain digital measurement values from the induSENSOR MSC7xxx controller without the MICRO-EPSILON sensorTOOL.

The controller must be configured as per these Operating Instructions prior to direct digital communication.

### **A 4.2 Hardware Configuration**

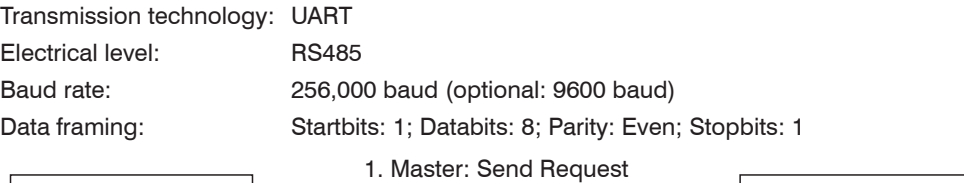

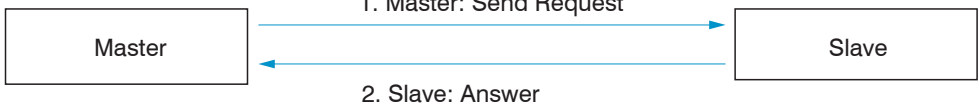

*Fig. 91 Hardware configuration*

### **A 4.3 Protocol**

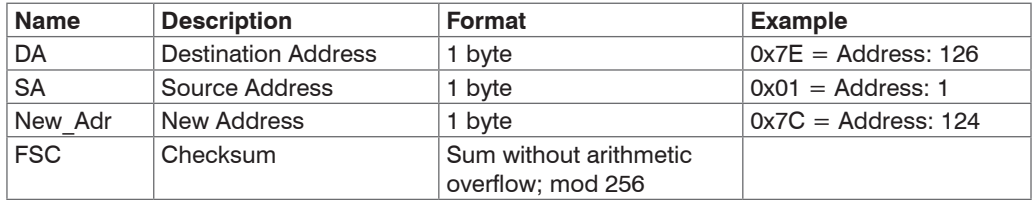

*Fig. 92 Protocol example*

. DA and SA have to be different!

# **A 4.4 Commands**

### **A 4.4.1 Identification**

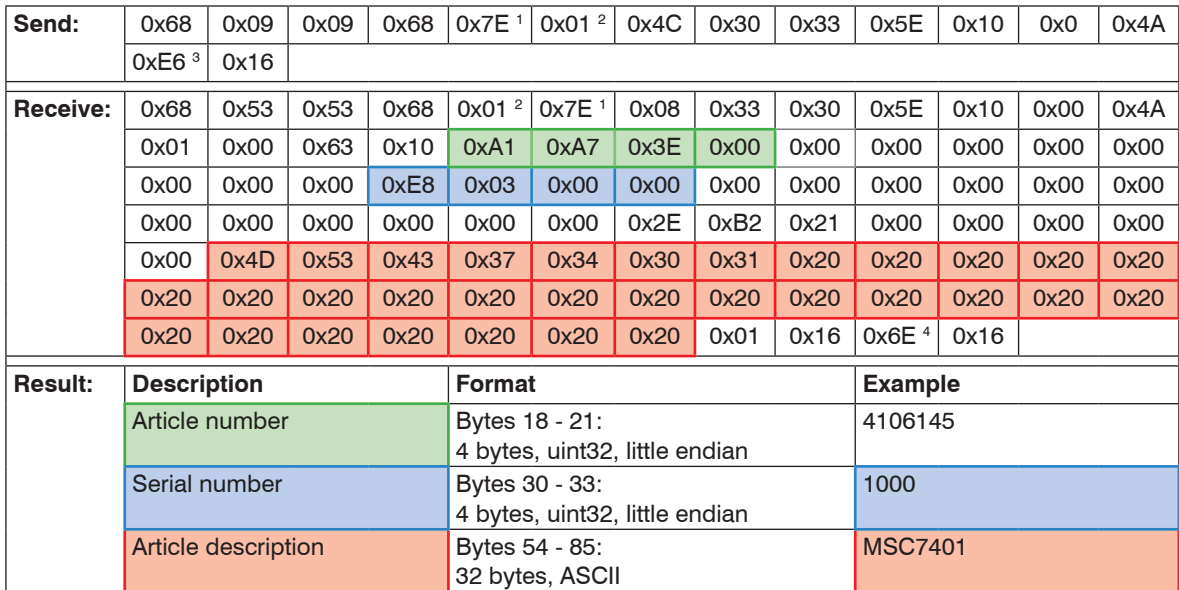

1) DA: 126

2) SA: 1

3) CH: Checksum Send: Bytes 5 - 13

4) CH: Checksum Receive: Bytes 5 - 87

### **A 4.4.2 Assign New Address**

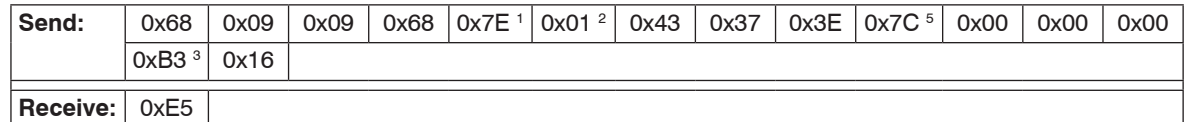

Afterwards a reset is necessary. This can be done by sending the reset message or by disconnecting the controller from power supply.

```
1) DA: 126 \rightarrow 5) DA new: 124
```
2) SA: 1

3) CH: Checksum Send: Bytes 5 - 13

4) -

#### **A 4.4.3 Reset**

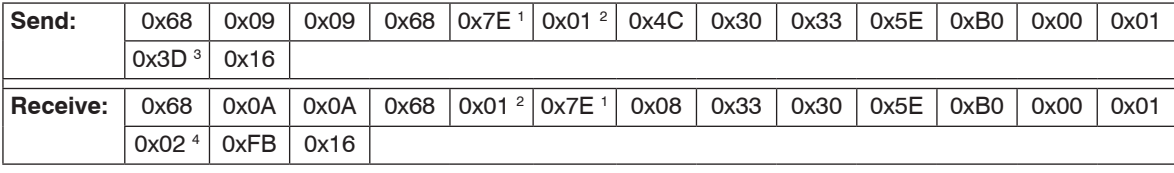

1) DA: 126

2) SA: 1

3) CH: Checksum Send: Bytes 5 - 13

4) CH: Checksum Receive: Bytes 5 - 13

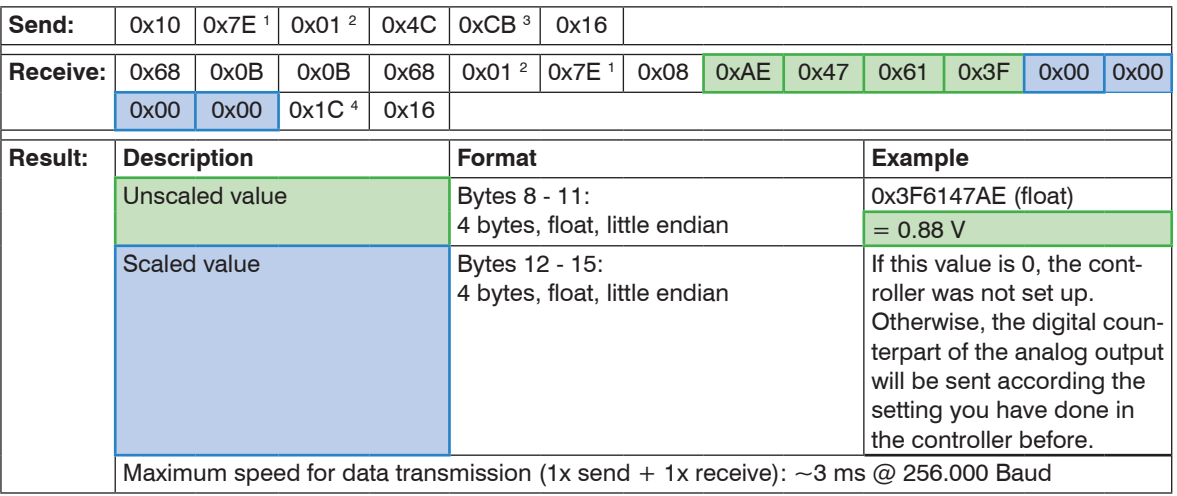

## **A 4.4.4 Get Measuring Value**

1) DA: 126

2) SA: 1

3) CH: Checksum Send: Bytes 2 - 4

4) CH: Checksum Receive: Bytes 5 - 15

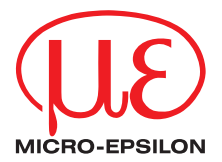

MICRO-EPSILON MESSTECHNIK GmbH & Co. KG Koenigbacher Str. 15 · 94496 Ortenburg / Germany Tel. +49 (0) 8542 / 168-0 · Fax +49 (0) 8542 / 168-90 info@micro-epsilon.com · www.micro-epsilon.com Your local contact: www.micro-epsilon.com/contact/worldwide/

X9751377-B032062HDR

**© MICRO-EPSILON MESSTECHNIK**